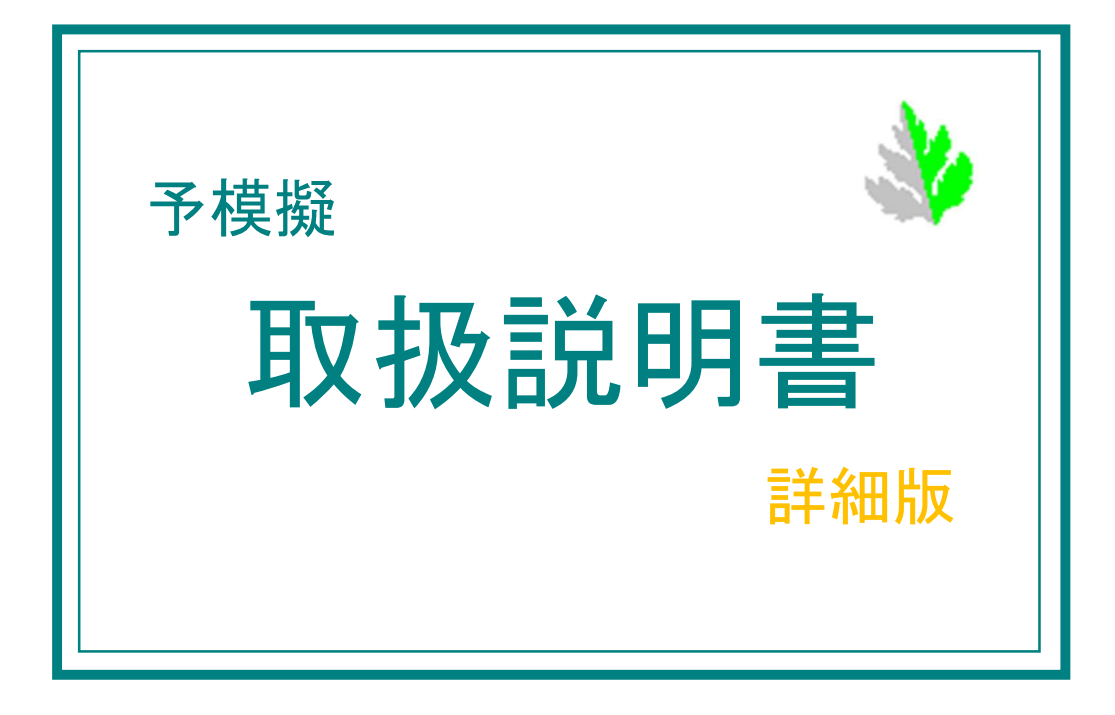

●はじめに

このたびは、予模擬(よもぎ)をお買い上げくださいまして、ありがとうございます。 本説明書は、このソフトウェアの操作方法について説明している解説書です。

●ご使用に際してのご承諾事項

当社は、本ソフトウェアの瑕疵により発生した、お客様の直接的、間接的あるいは波及効果による損害等、 いかなる損害に対しても一切の責任を負いません。

●ソフトウェアの改良

本ソフトウェアは、予告なく改良される事があります。

●表記について

[ ] 括弧で囲った名称は、画面内の押しボタン、タブなどの名称を示します。

[設定]→[入出力編集]→[接点入力編集] は、画面のボタンやタブを[設定]から[入出力編集]、そして[接 点入力編集]とたどることを表しています。

●使用語句の説明

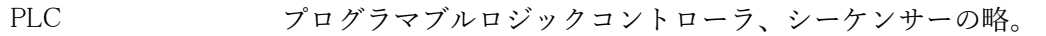

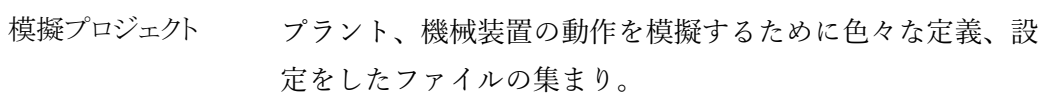

クリック マウスの左ボタンでのクリックを指します。 右ボタンでの クリックは「右クリック」と記しています。

●注意事項

実際と全く同じタイミングなどで必ずしもデバッグできるものではありません。 PLC のソフト、例えば入力回路部分などを一時的に変更しなければならない場合があります。 基本的に、入出力ユニット、高機能ユニットなどは外す必要がありますが、実装されていても問題のない場 合もあります。詳しくは、別冊「各社 PLC との接続」をご参照ください。

PLC の入力は予模擬からみると出力、PLC の出力は予模擬からみると入力、となりますので、文中紛らわ しくないように記述はしていますが、注意をお願いいたします。

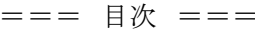

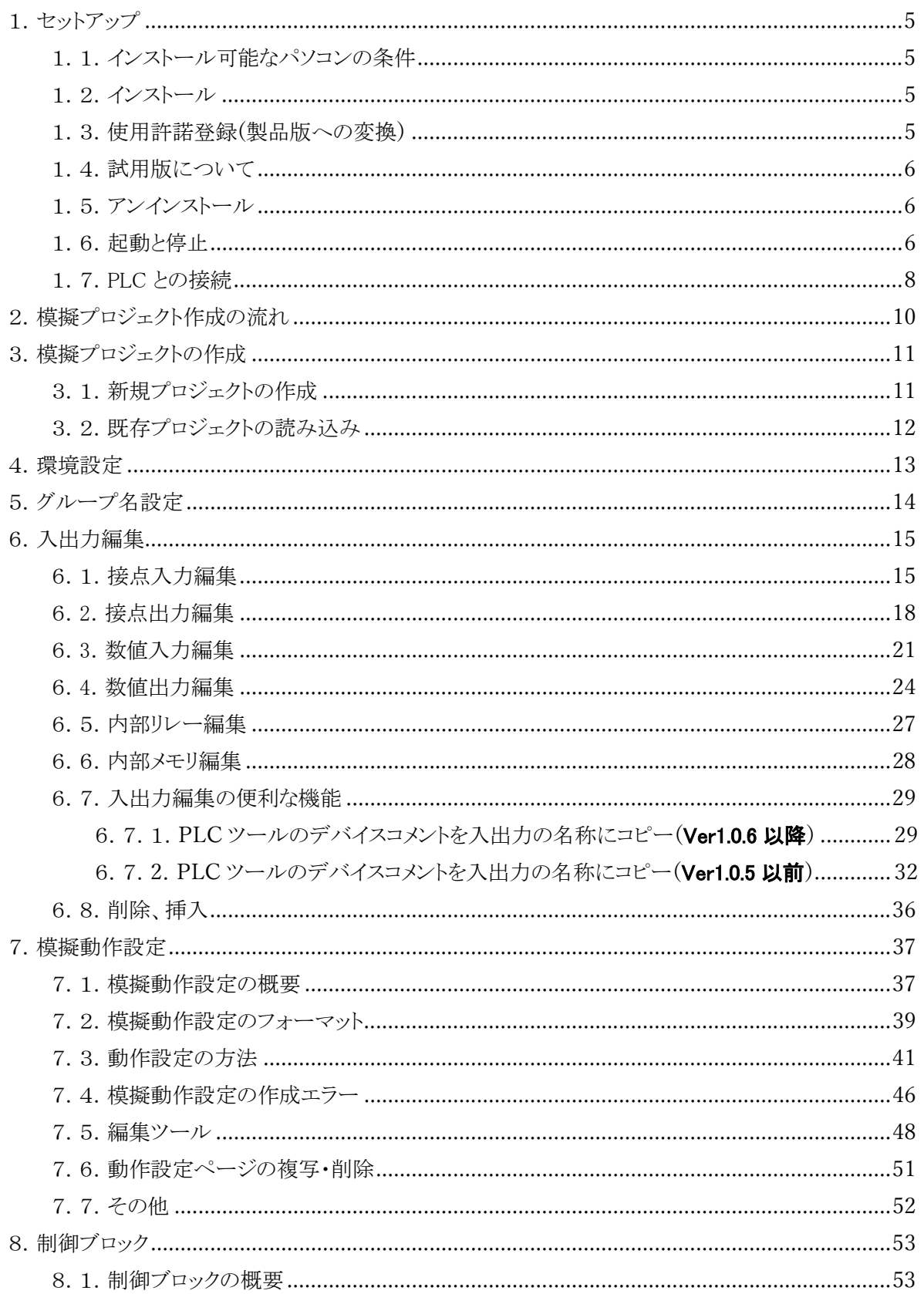

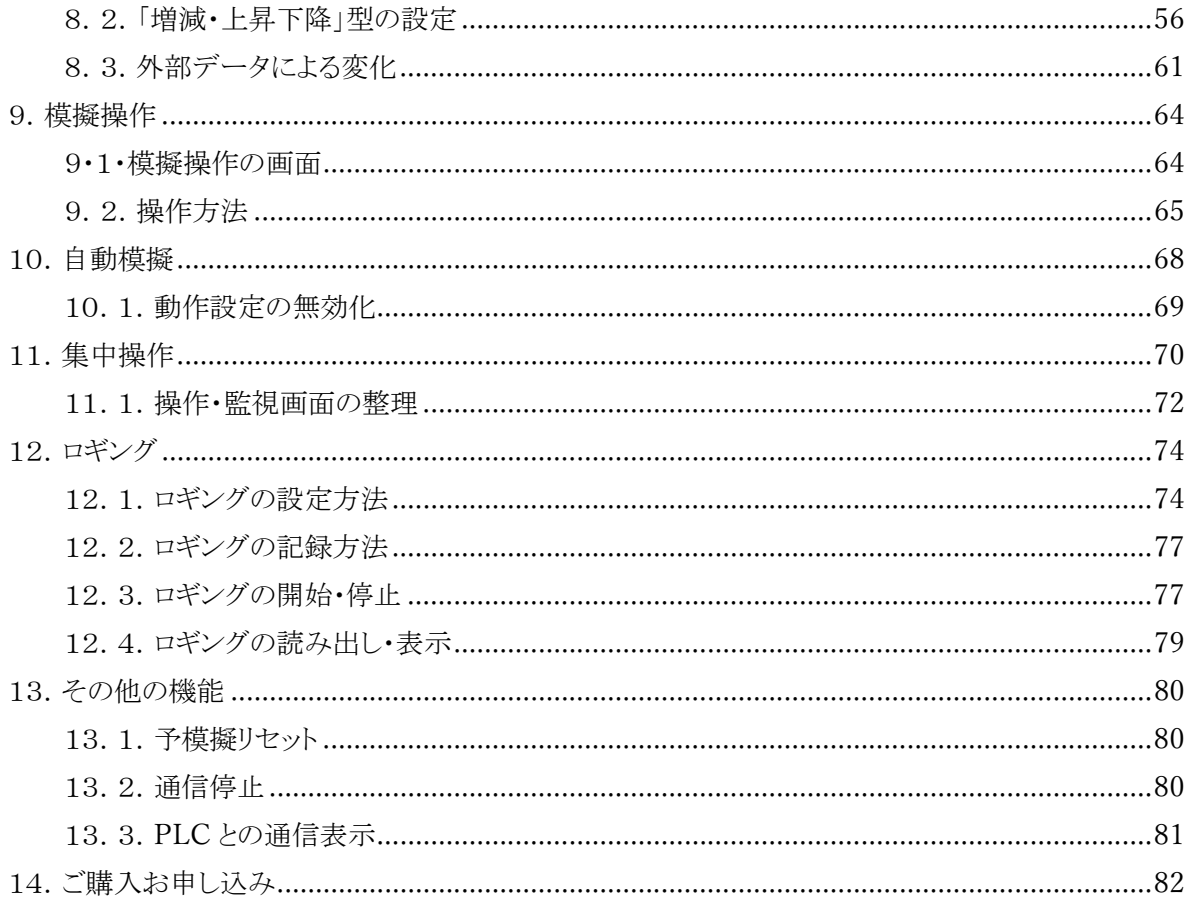

- 1.セットアップ
	- 1.1.インストール可能なパソコンの条件

OS Windows10, 8, 8.1, 7, Vista HDD 空き容量 10MB 以上 RAM 1GB 以上

1.2.インストール

インストールは、アドミニストレータかアドミニストレータの権限のあるユーザーでログインして行ってくださ い。

弊社ホームページからダウンロードした圧縮ファイル Yomogi ○○○.zip を適当なフォルダの中で解凍し てください。 下図の2つのファイルが表れますので、「setup.exe」をダブルクリックして、画面の指示に従っ てインストールしてください。

「この不明な発行元からのアプリがデバイスに変更を加えることを許可しますか?」のメッセージが表示さ れたら[はい]をクリックしてください。

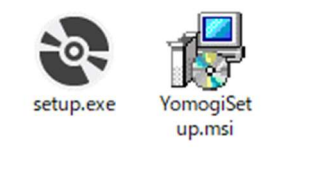

 $\boxtimes$  1 - 1

1.3.使用許諾登録(製品版への変換)

メインフォームの[ヘルプ]ボタンをクリックし、表示される下図画面の①の箇所に別途ご連絡させていただ きます数字を入力し、②[ID 設定]ボタンをクリックして、製品版としてください。

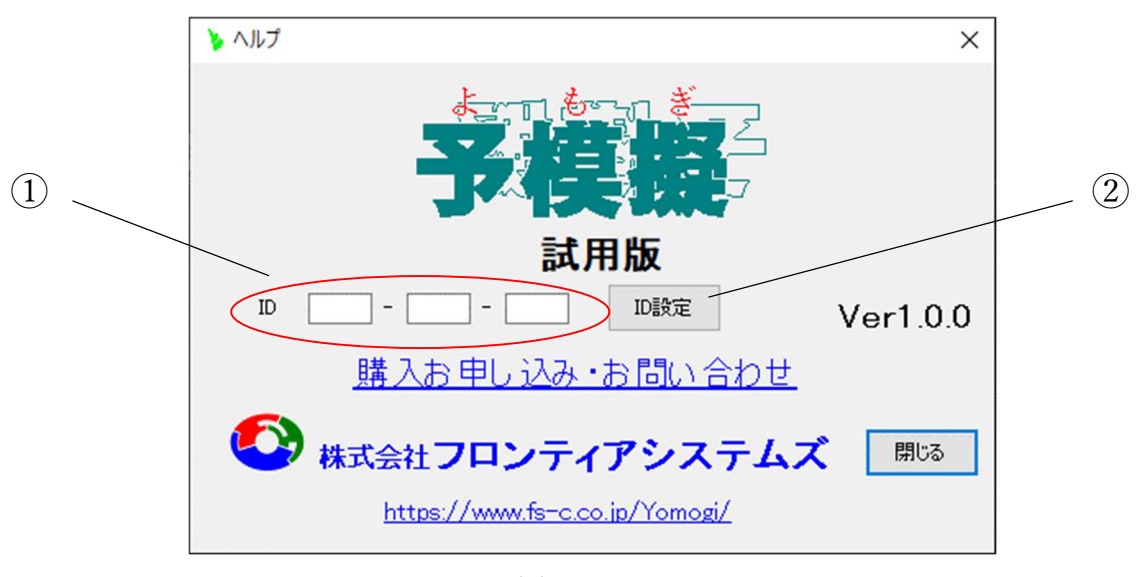

図 $1-2$ 

1.4. 試用版について

使用許諾登録をしなくても、機能制限のない状態でインストールした日から25 日間ご使用していただけま す。

1.5.アンインストール

「コントロールパネル」の「アプリケーションの追加と削除」の画面で、YOMOGI を選択してアンインストール してください。(図 1-3)

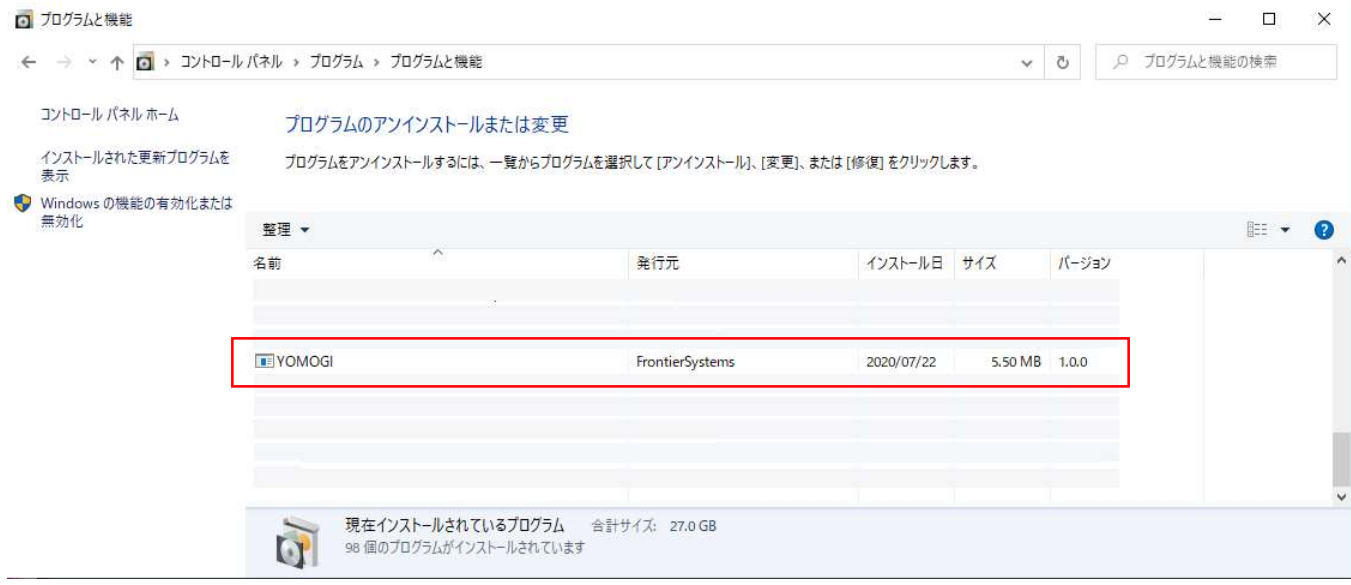

 $1-3$ 

1.6.起動と停止

デスクトップ画面のアイコン[予模擬]のアイコンをダブルクリックするか、スタートメニューから[予模擬]のア イコンをクリックします。(図 1-4)

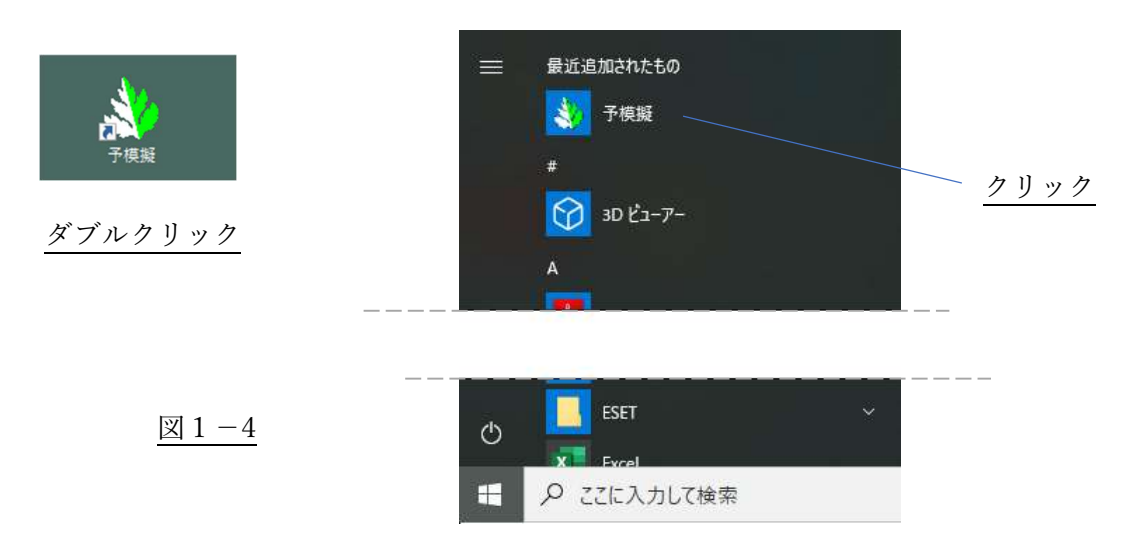

停止は、メインフォームの右上の[×]をクリックします。(図 1-5)

| ▶ 予模擬 []             |         |   |      |           |  |                                                           |        |                  | 382 |      |  |
|----------------------|---------|---|------|-----------|--|-----------------------------------------------------------|--------|------------------|-----|------|--|
| いいか                  | $411 -$ | 停 | オセット | ■ ロギングOFF |  | $\begin{array}{r} 2800 \\ 4900 \\ 1200 \end{array}$<br>設定 | TU環境設定 | $\bullet$<br>ヘルプ | 通信  | PLC. |  |
| 0                    |         |   |      |           |  |                                                           |        |                  |     |      |  |
| $\overline{\bullet}$ |         |   |      |           |  |                                                           |        | 璺<br>操作·監視       |     |      |  |

図1-5

# 1.7.PLC との接続

以下の例を参考に PLC と接続してください。

基本的に、入出力ユニット、高機能ユニットなどは外す必要がありますが、実装されていても問題のない場 合もあります。詳しくは、別冊「各社 PLC との接続」をご参照ください。

●例 1 通信ポート付き CPU とパソコン(予模擬)

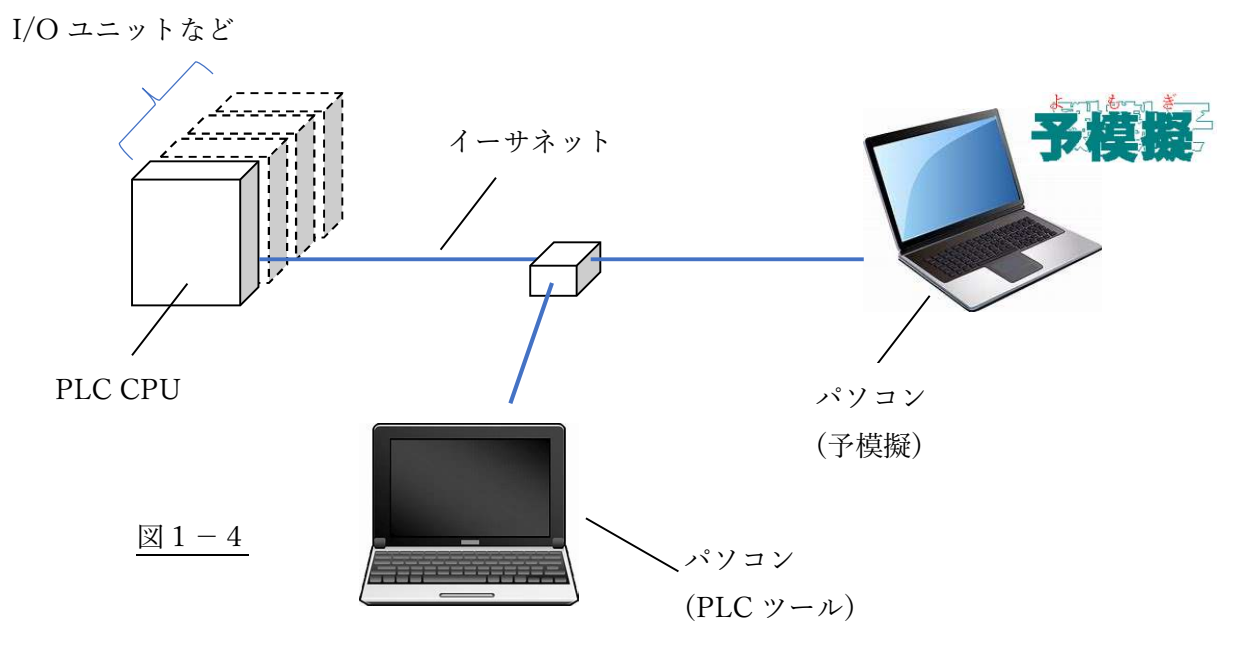

●例2 CPU、通信ユニットとパソコン(予模擬)

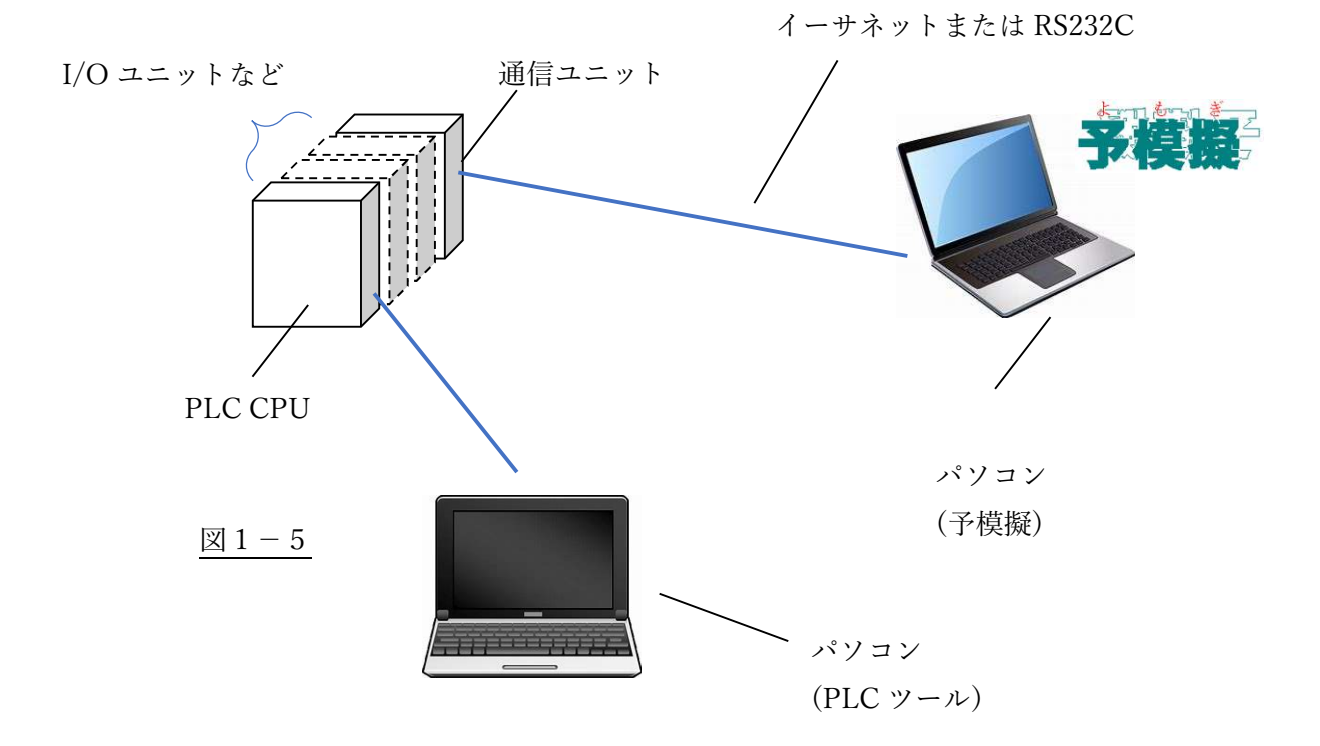

**●例3 通信ポート付き CPU、タッチパネルとパソコン(予模擬)** 

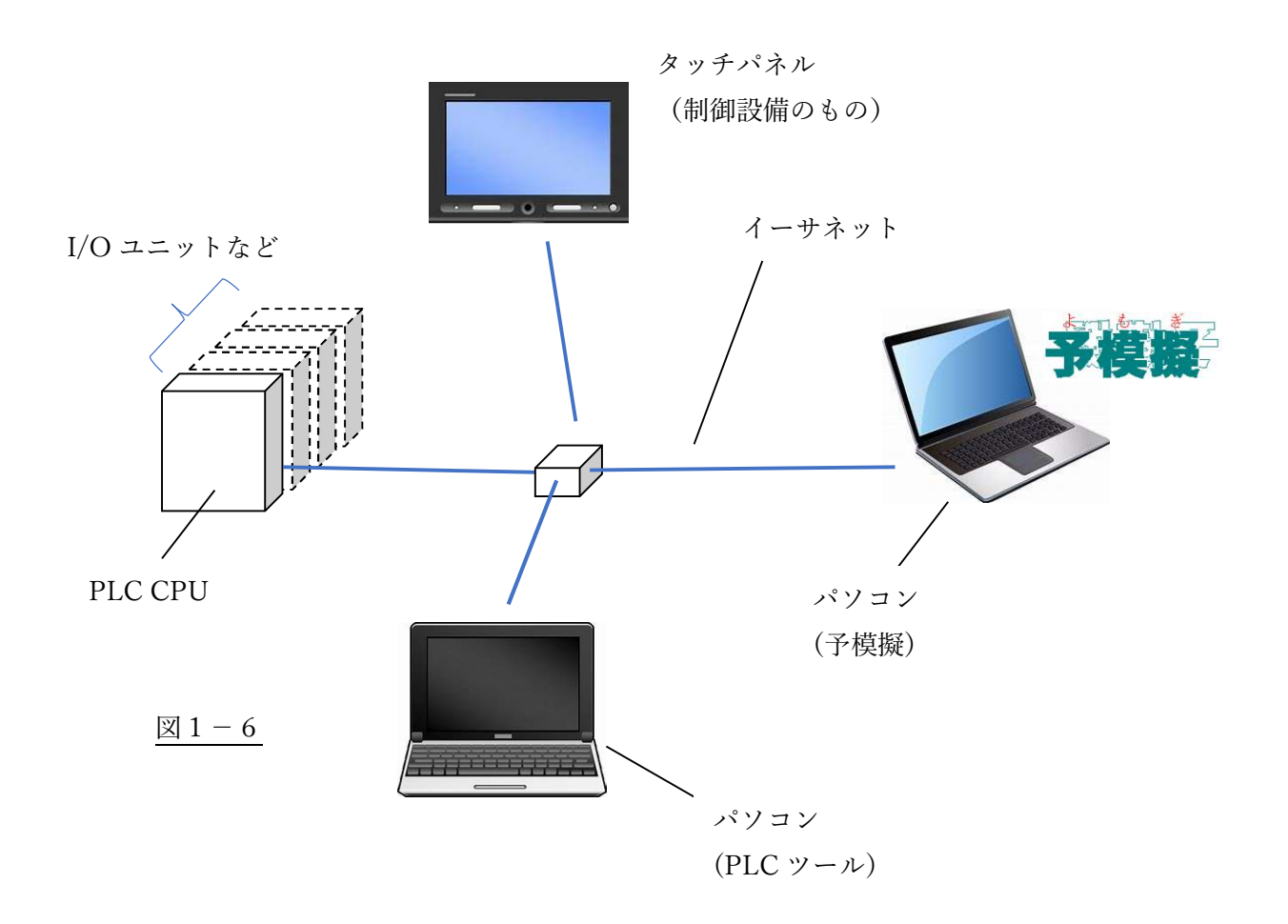

- 2.模擬プロジェクト作成の流れ
	- (1) 模擬プロジェクトを保存するフォルダを用意する。(「3.模擬プロジェクトの作成」参照)

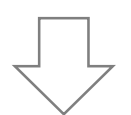

(2) デバッグする PLC の機種と通信方式を設定します。(「4.環境設定」参照)

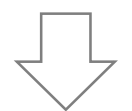

(3) PLC の入出力を、処理のまとまりや機器の配置、などを基準にグループに分け、それらグループごとに 適当な名称を付けます。

グループに分割できない場合はひと塊でも構いません。(「5.グループ名設定」参照)

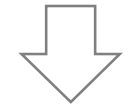

(4) 各入出力を信号ごとに、アドレス、名称、信号の性質(属性)を入力します。(「6.入出力編集」参照)

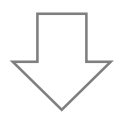

(5) 模擬動作を設定します。(「7.模擬動作設定」参照) 手動操作のみで PLC ソフトのデバッグを行う場合は、この操作は不要です。

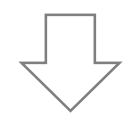

(6) PLC と接続して、PLC ソフトのデバッグを行います。(「9.模擬操作」参照)

# 3.模擬プロジェクトの作成

3.1.新規プロジェクトの作成

メインフォームの[プロジェクト]→[新規プロジェクト作成]で、「新規プロジェクト作成」ウインドウが表示され ます。[プロジェクト名]に適当な名称を入力し、模擬プロジェクトを保存するフォルダを[参照]ボタンをクリッ クして表示される Windows フォルダ指定フォームから保存フォルダを選択します。 設定が終了したら[設定]ボタンをクリックします。(図 3-1)

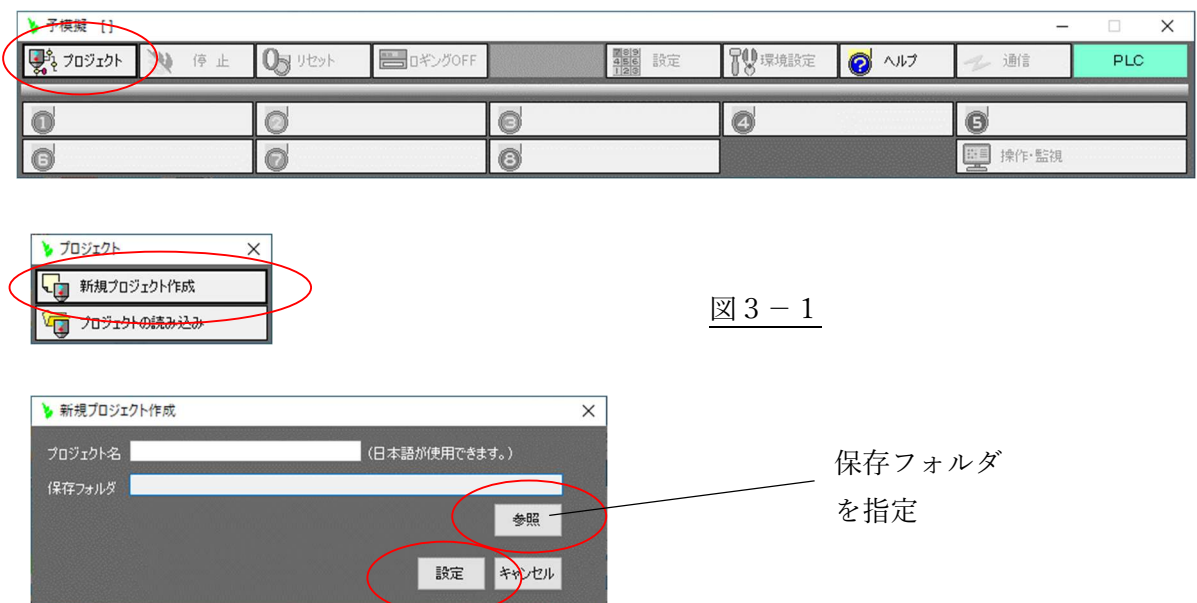

3.2.既存プロジェクトの読み込み

メインフォームの[プロジェクト]→[プロジェクト読み込み]で、「プロジェクト読み込み」ウインドウが表示され ます。

[プロジェクト名称]の表から目的の模擬プロジェクトを選択し、[読み込み]ボタンをクリックします。

プロジェクトを選択したときに、[プロジェクト名]にプロジェクトの名称、[保存フォルダ]に保存先フォルダの パスが表示されるので、目的の模擬プロジェクトであるかどうか確認できます。

または、[参照]ボタンをクリックして表示される Windows フォルダ指定フォームから目的の保存先フォルダ を指定し、[読み込み]ボタンをクリックする方法もあります。

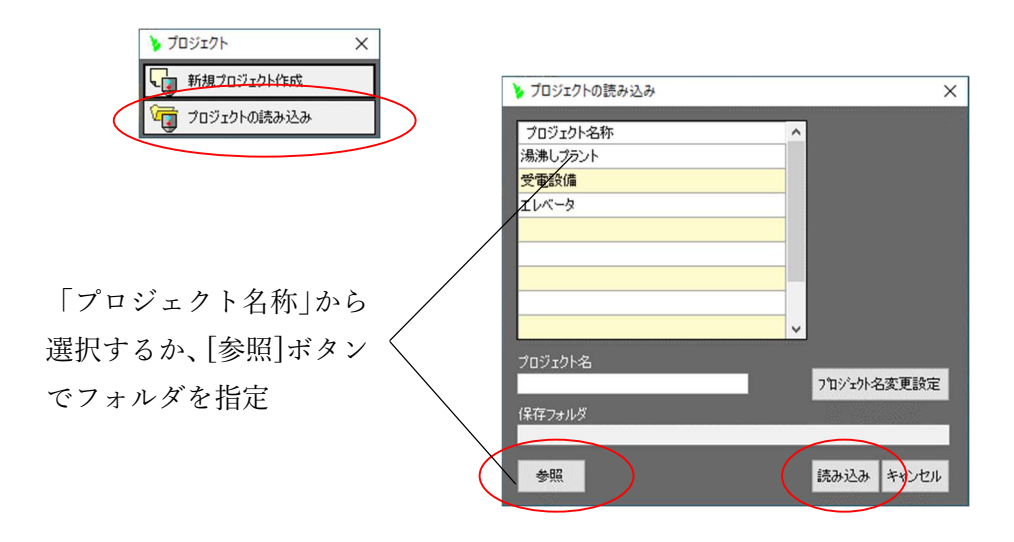

図 $3-2$ 

### 4.環境設定

メインフォームの[環境設定]→[PLC]で、「環境設定」の PLC 設定ウインドウが表示されます。 ここで、PLC のメーカーと機種を設定します。

次にこの画面の[通信]タブをクリックし、通信の[種類]と[詳細]を設定します。 詳細は別冊「各社 PLC との 接続」をご参照ください。(図 4-1)

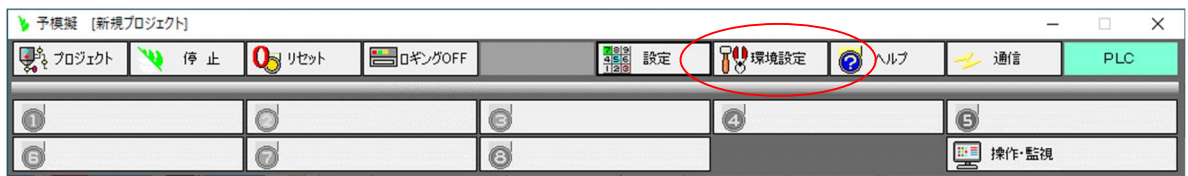

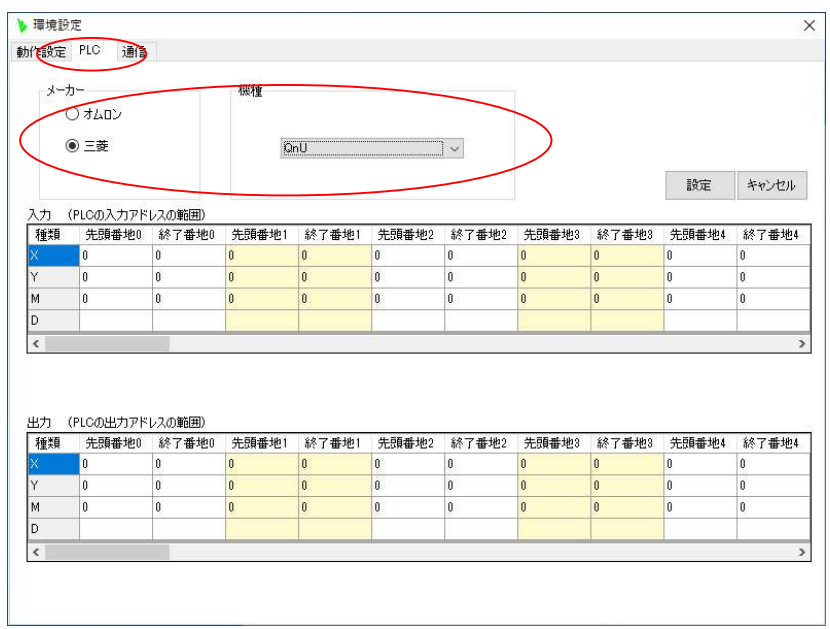

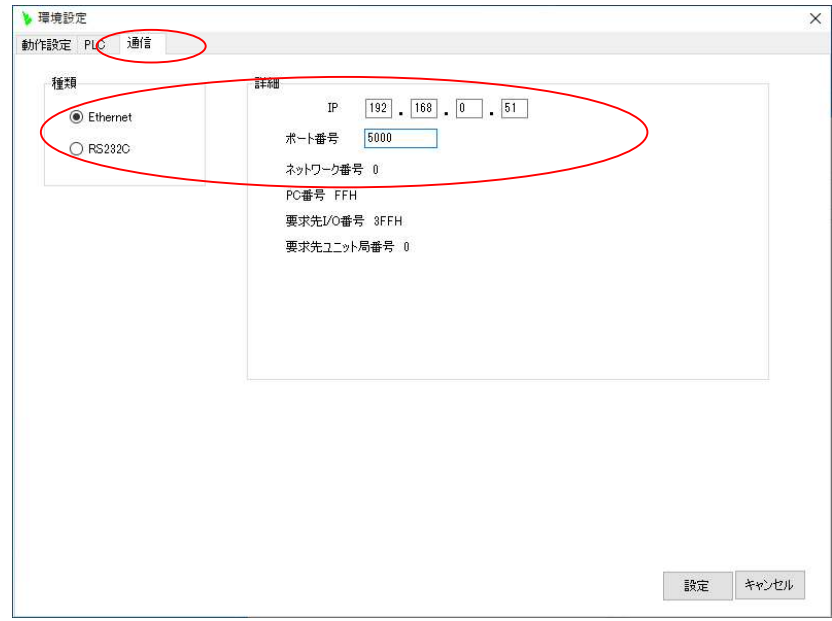

 $34-1$ 

### 5.グループ名設定

メインフォームの[設定]→[グループ名編集]で表示されるウインドウで、任意のグループ名を必要なだけ設 定します。

グループ名称の設定が終われば、[設定]ボタンをクリックします。(図 5-1)

グループ分けの必要がない、またはグループ分けのしようがない場合などは、"模擬"や"全体"などの名 称を使用されてはいかがでしょうか。

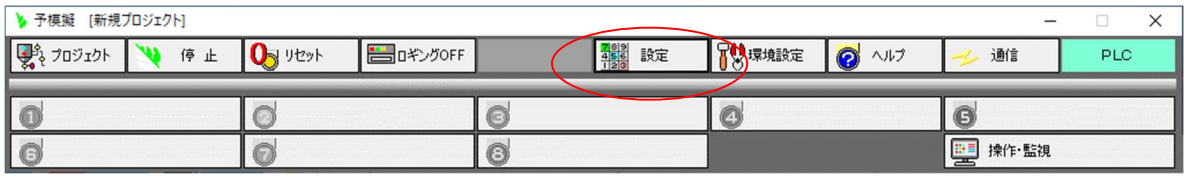

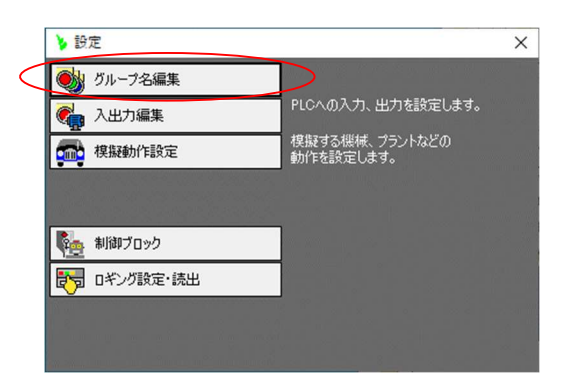

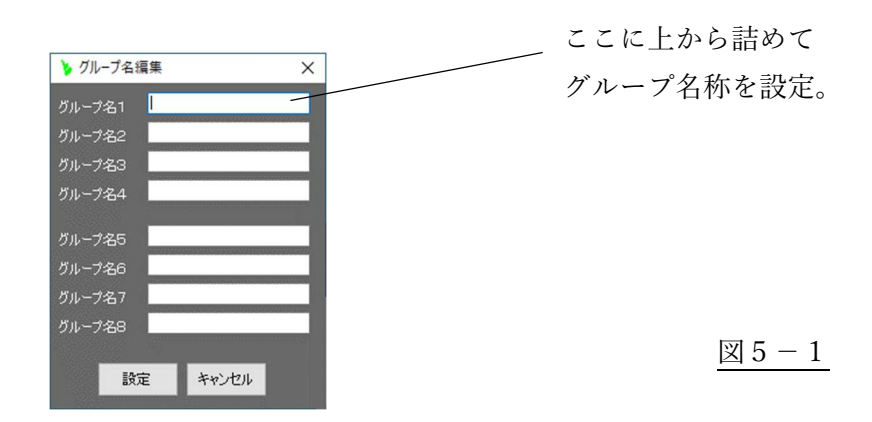

## 6.入出力編集

# 6.1.接点入力編集

ここでは PLC のデジタル入力信号を設定します。

メインフォームの[設定]→[入出力編集]→[接点入力編集]で表示されるウインドウで各欄に必要な情報を 入力します。①から⑦に必要内容を入力し⑧[保存]ボタンをクリックします。(図 6-2)

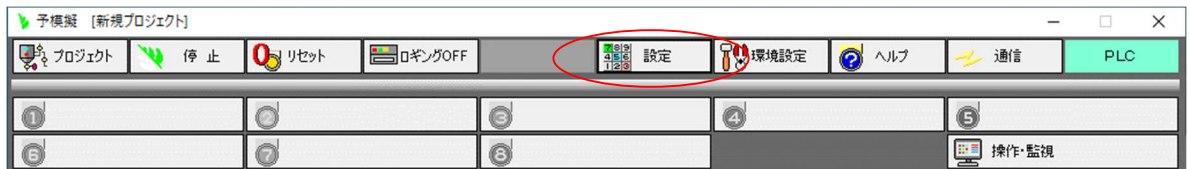

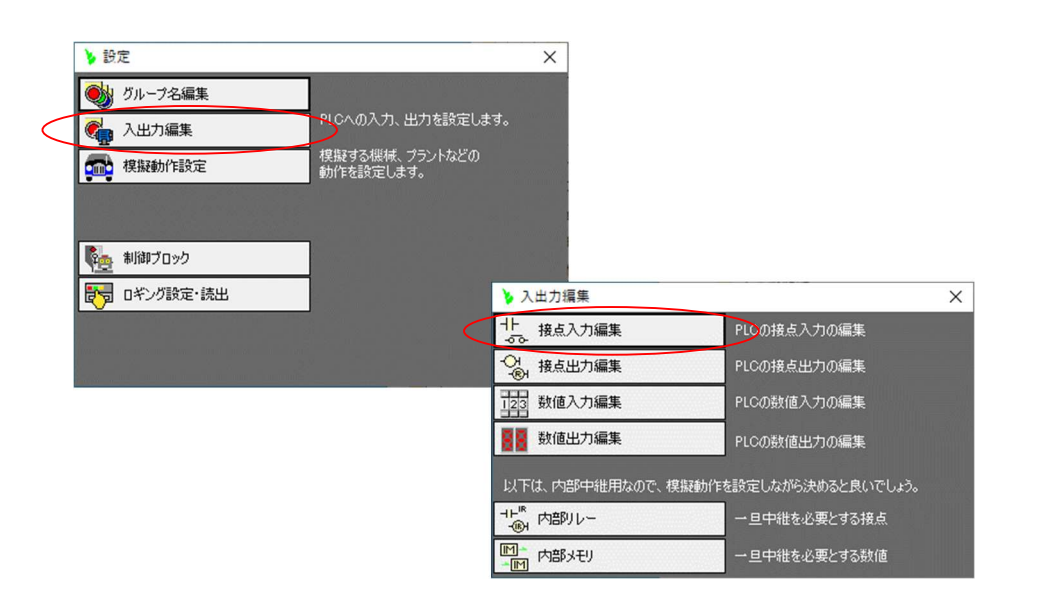

図6-1

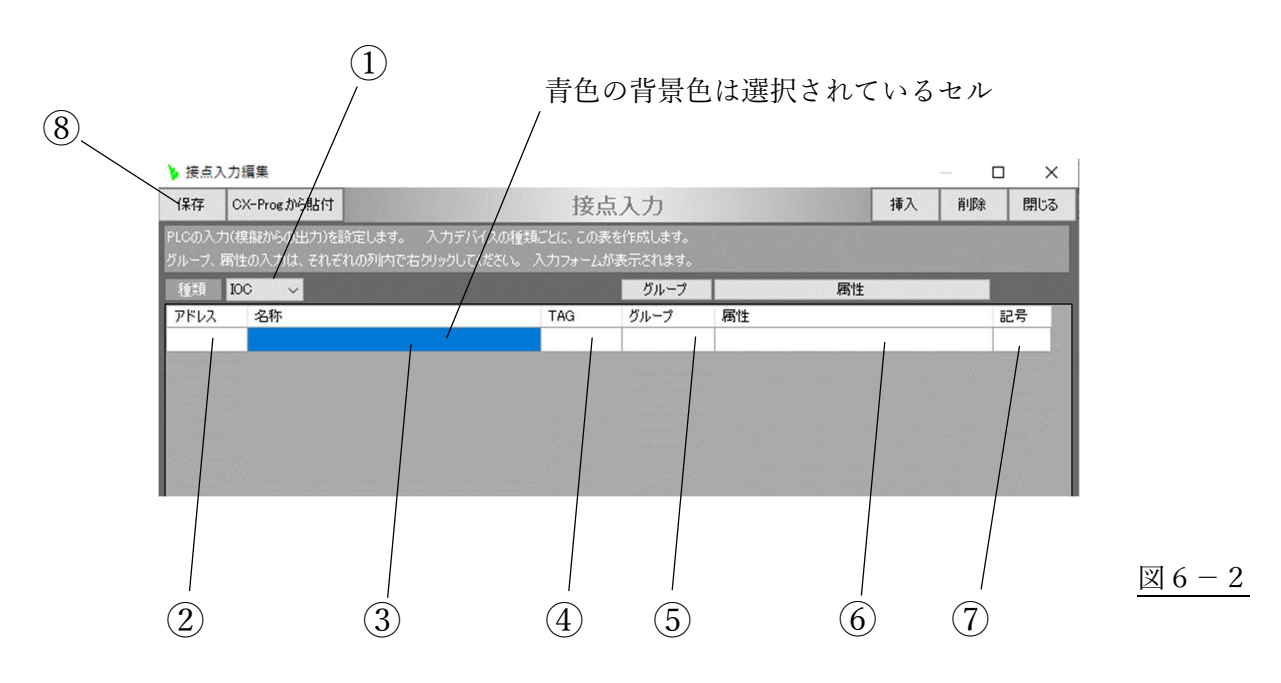

- ① デバイス種類をコンボボックスの中から選択します。
- ② アドレスを入力します。 アドレスは連続している必要はありません。 また、順序関係が逆でも構いません。
- ③ PLC 入力信号の名称を入力します。
- ④ TAG 記号があれば入力してください。
- ⑤ グループ名を入力します。 このセルをダブルクリックすると設定したグループ名が一覧表示された (図 6-3)のウインドウが表示されますので、該当のグループ名をクリックして 選択します。
- ⑥ 属性を選択します。

このセルをダブルクリックすると下図ウインドウが表示されます。(図 6-4) 「全般]のタブで、入力機器の種類を設定します。

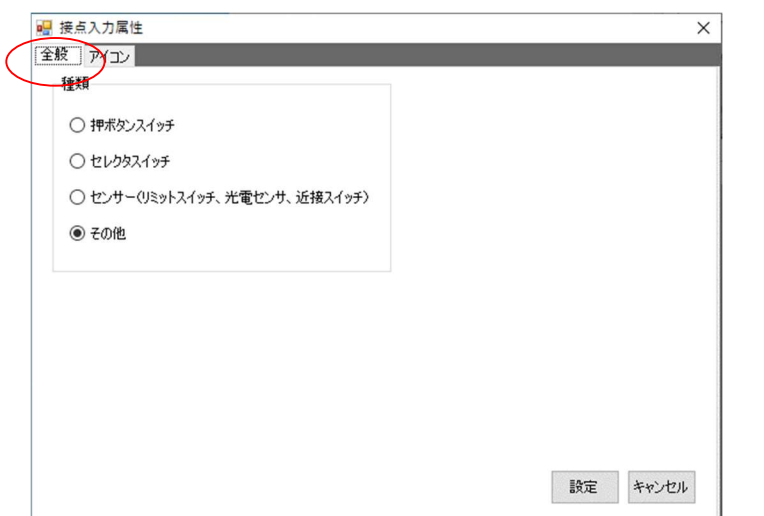

図 $6-4$ 

・[押ボタンスイッチ] これを選択した場合は、操作の時に OFF にする必要がなく、 ON 操作後、数秒で OFF に自動的にもどります。

・[セレクタスイッチ] これを選択した場合は、他の入力と組み合わせて、2ノッチ、 3ノッチなどの動きを操作時に表現できます。 一方を ON 操作した時、 他方をいちいち OFF 操作する必要がなくなります。(例えば、自動―手 動の切り替えスイッチ) これは、この項目を選択して表示される任意 につけた[組番号]を同じにします。 セレクタスイッチの場合、(図 6-401)のようなウインドウになります。 [新規]のボタンをクリックすると、空いている組番号が[組番号]欄に表示 されます。

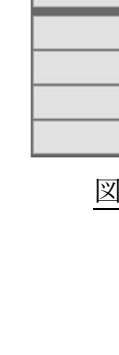

も グループ名称

グループ名称A グループ名称B

 $6 - 3$ 

 $\checkmark$ 

この同一の番号を、各ノッチの属性に設定します。 自動-手動の切り替えスイッチであるならば、「自動」入力に組番号 1 を設定したのならば、「手動」入力にも組番号 1 を設定します。

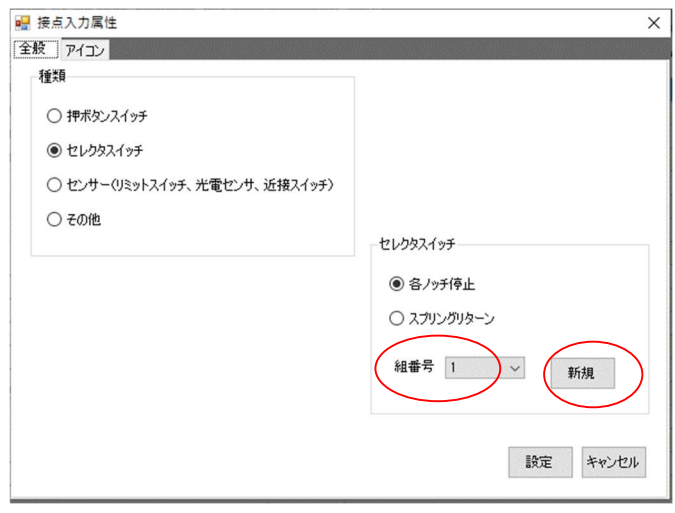

 $\boxtimes$  6 - 401

・[センサー(リミットスイッチ、光電センサー、近接スイッチ)] 入力が各種センサーの場合選択します。

・[その他] インチャング 上記以外、または特に区別、指定する必要のないときに選択します。

⑦ アイコンを選択します。

前項「接点入力属性」のウインドウで[アイコン]タブを選択し、デジタル入力の種類のイメージに近い アイコンを選択します。(図 6-5)

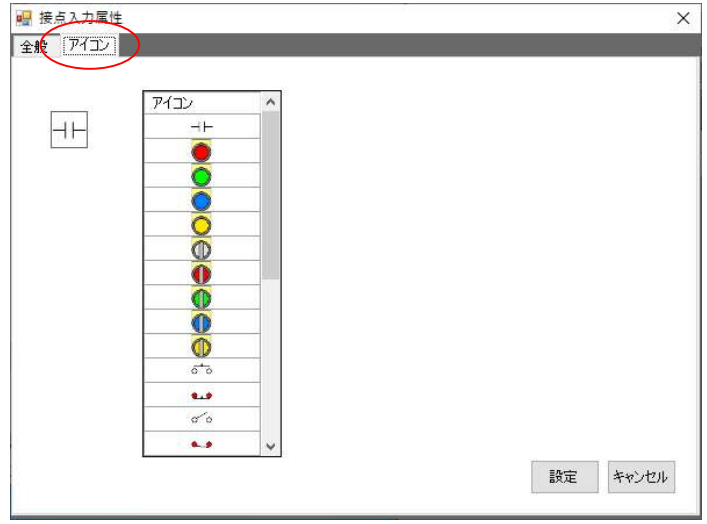

図6-5

# 6.2.接点出力編集

ここでは PLC のデジタル出力信号を設定します。

メインフォームの[設定]→[入出力編集]→[接点出力編集]で表示されるウインドウで各欄に必要な情報を 入力します。①から⑦に必要内容を入力し⑧[保存]ボタンをクリックします。(図 6-7)

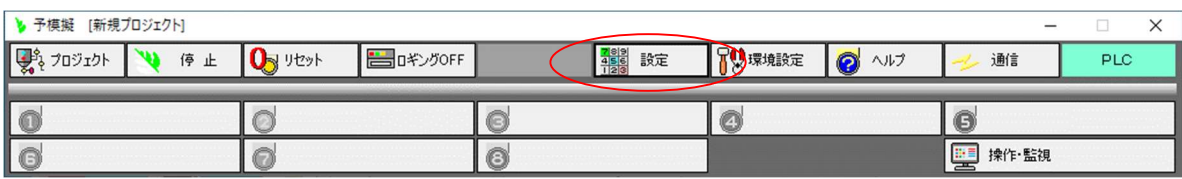

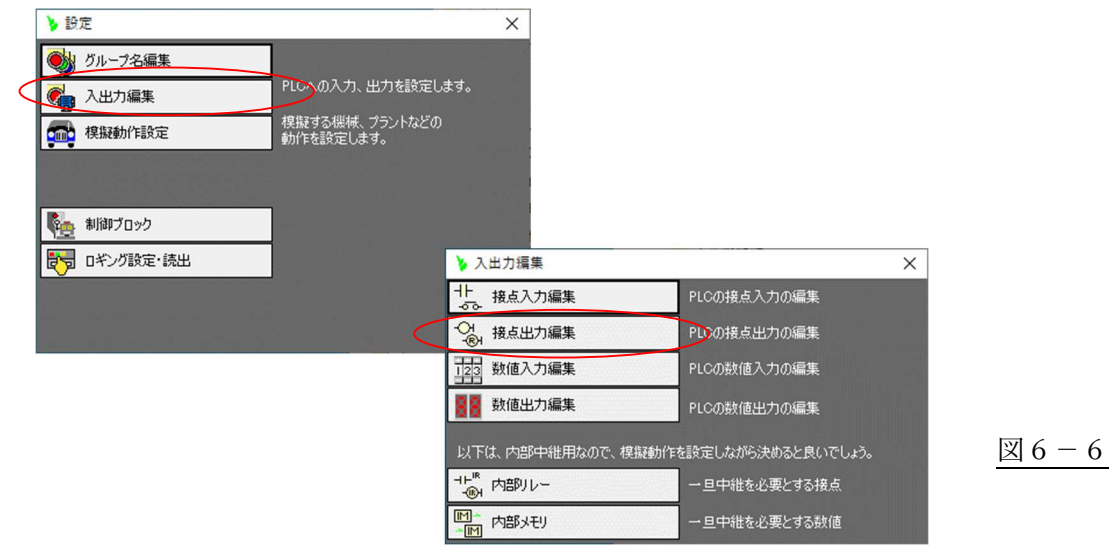

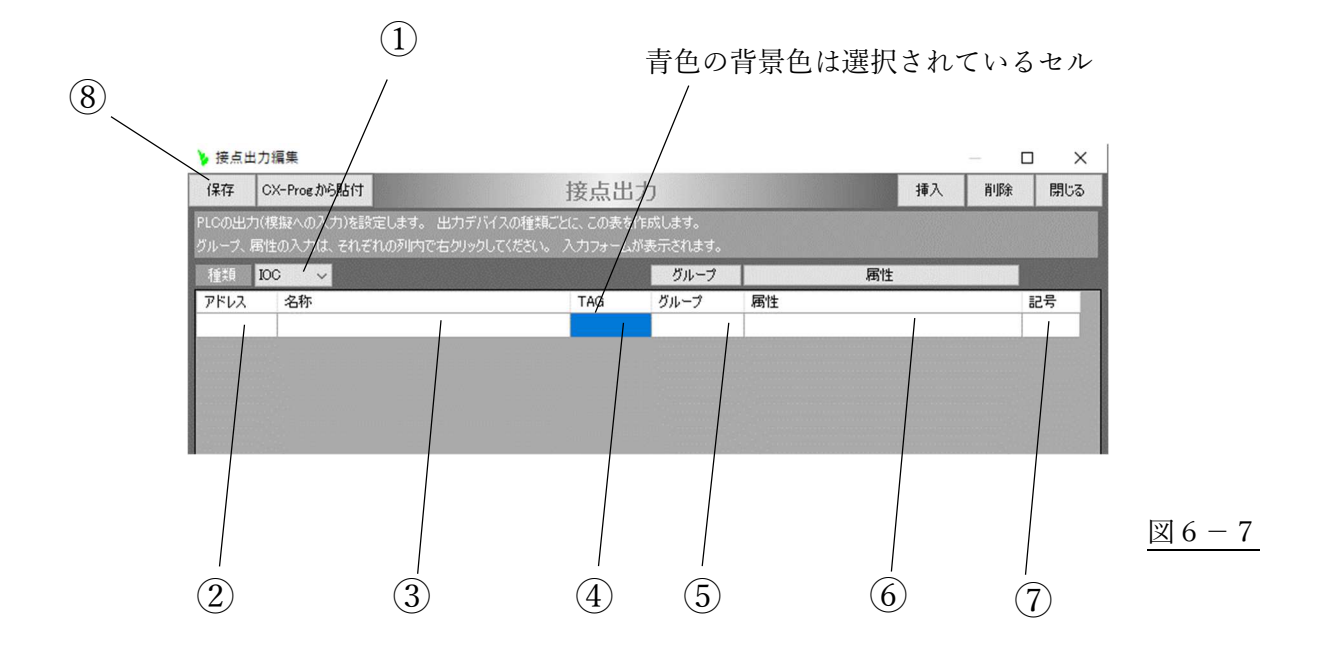

- ① デバイス種類をコンボボックスの中から選択します。
- ② アドレスを入力します。 アドレスは連続している必要はありません。 また、順序関係が逆でも構いません。
- ③ PLC 出力信号の名称を入力します。
- ④ TAG 記号があれば入力してください。
- ⑤ グループ名を入力します。 このセルをダブルクリックすると設定したグループ名が一覧表示された (図 6-8)のウインドウが表示されますので、該当のグループ名をクリックして 選択します。
- シグループ名称  $\times$ グループ名称A グループ名称B

図6-8

⑥ 属性を選択します。

このセルをダブルクリックすると下図ウインドウ(図 6-9)が表示されます。 「全般」のタブで、該当の出力機器の種類を設定します。 特に選択設定する必要のない場合や該当の種類がない場合は、 [その他]を選択してください。(図 6-9)

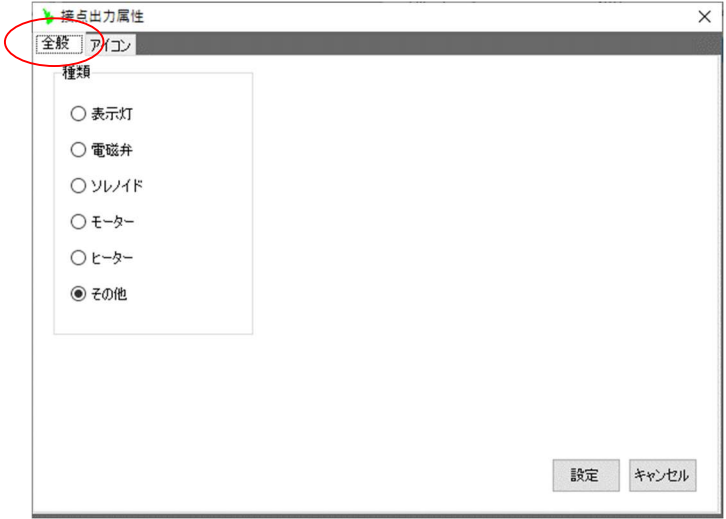

図6-9

⑦ アイコンを選択します。

前項「接点出力属性」のウインドウで[アイコン]タブを選択し、デジタル出力のイメージに近いアイコンを 選択します。(図 6-10)

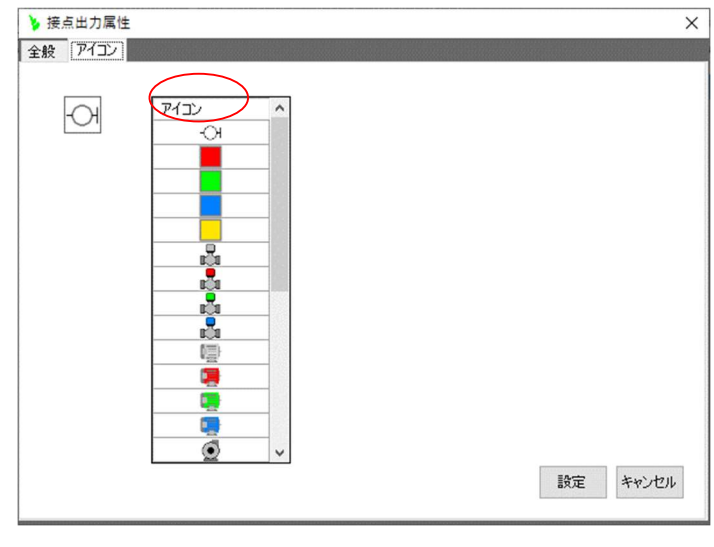

 $\boxed{\boxtimes} 6-1 \ \text{0}$ 

## 6.3.数値入力編集

ここでは PLC のアナログ入力信号を設定します。

メインフォームの[設定]→[入出力編集]→[数値入力編集]で表示されるウインドウで各欄に必要な情報を 入力します。①から⑦に必要内容を入力し⑧[保存]ボタンをクリックします。(図 6-12)

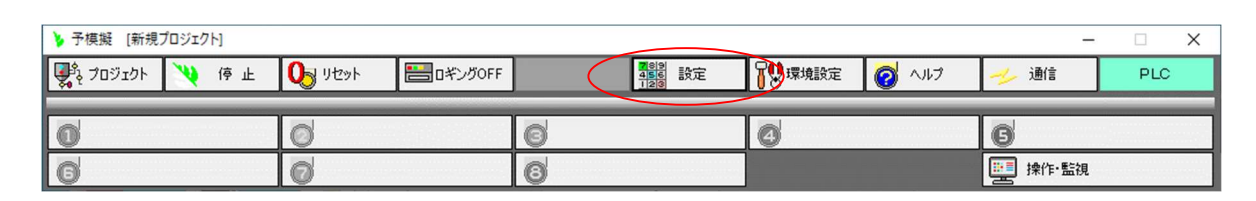

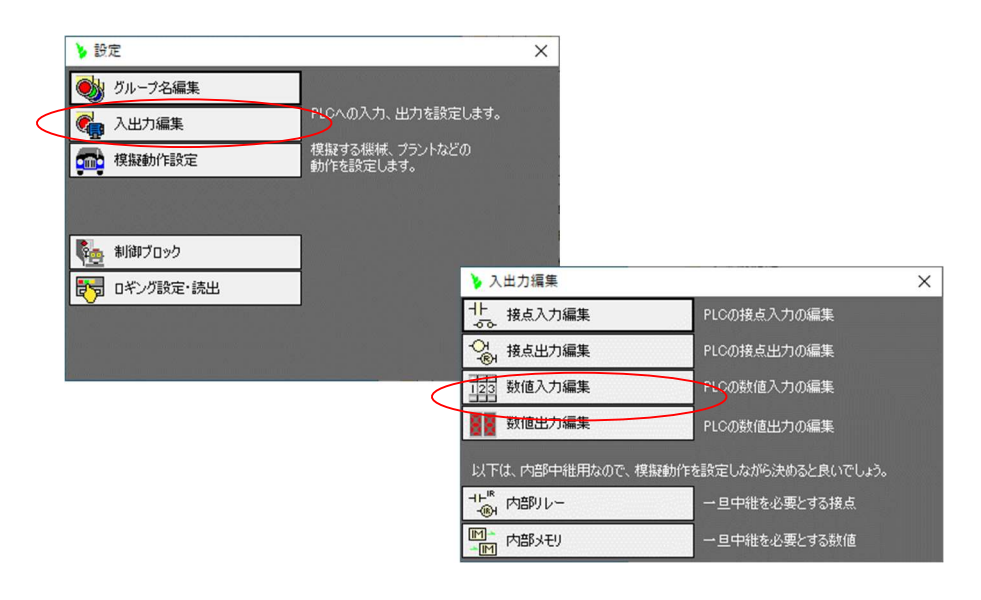

図6-11

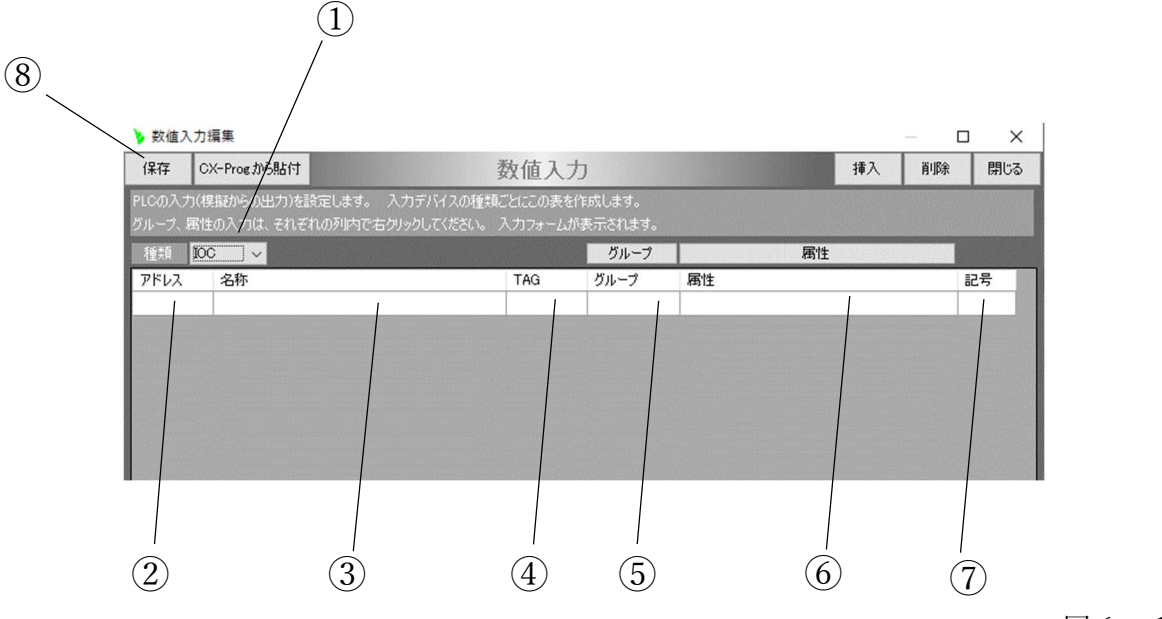

図 6 - 12

- ① デバイス種類をコンボボックスの中から選択します。
- ② アドレスを入力します。 アドレスは連続している必要はありません。 また、順序関係が逆でも構いません。
- ③ PLC アナログ入力信号の名称を入力します。
- ④ TAG 記号があれば入力してください。
- ⑤ グループ名を入力します。 このセルをダブルクリックすると設定したグループ名が一覧表示された (図 6-13)のウインドウが表示されますので、該当のグループ名をクリックして 選択します。
- ⑥ 属性を選択します。

このセルをダブルクリックすると下図ウインドウが表示されます。 [全般]のタブで、データ形式、単位などを設定します。(図 6-14)

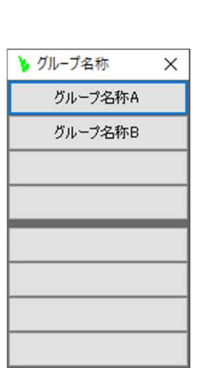

図6-13

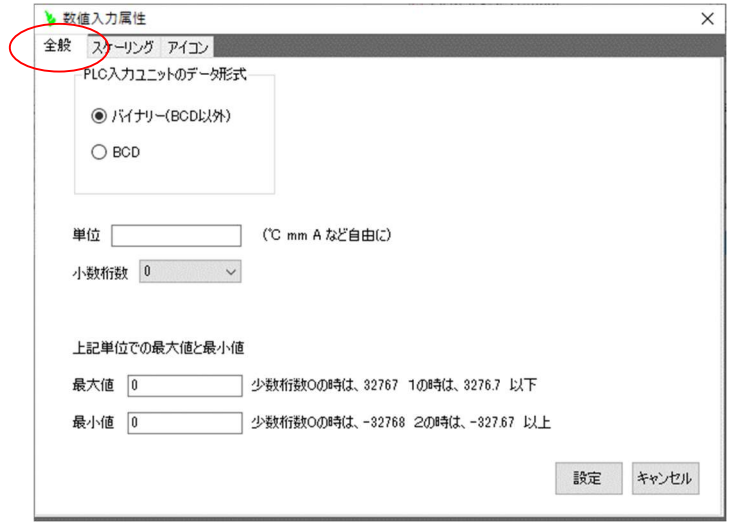

図 $6-14$ 

単位は自由な文字列が使用できます。空白も可能です。(図 6-14) 最大値、最小値は設定しなくても特に問題はありません。 データが BCD 形式である場合は、[BCD]を選択します。

また、[スケーリング]タブをクリックしスケーリングのための値を設定します。(図 6-15)

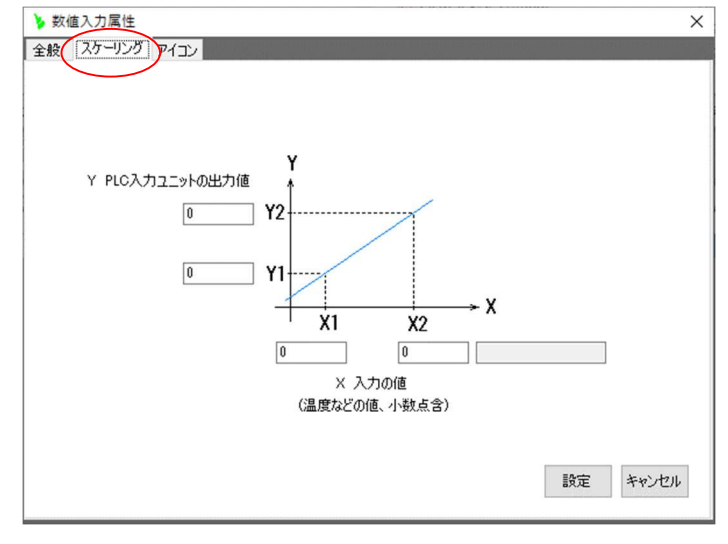

図 6 - 1 5

例えば温度の入力系で、0℃の時0、200℃の時 4000 となる AD 入力ユニットであった場合、X1=0、 X2=200、Y1=0、Y2=4000 と設定します。

X1、X2、Y1、Y2、は、最大値を設定する必要はありません。

スケーリングを行わずに入力値をそのまま制御の値として使用する場合や、デジタル数値の入力でスケ ーリングの必要のない場合などは、全て0の設定としてください。

⑦ アイコンを選択します。

前項「数値入力属性」のウインドウで[アイコン]タブを選択し、アナログ入力のイメージに近いアイコンを 選択します。(図 6-16)

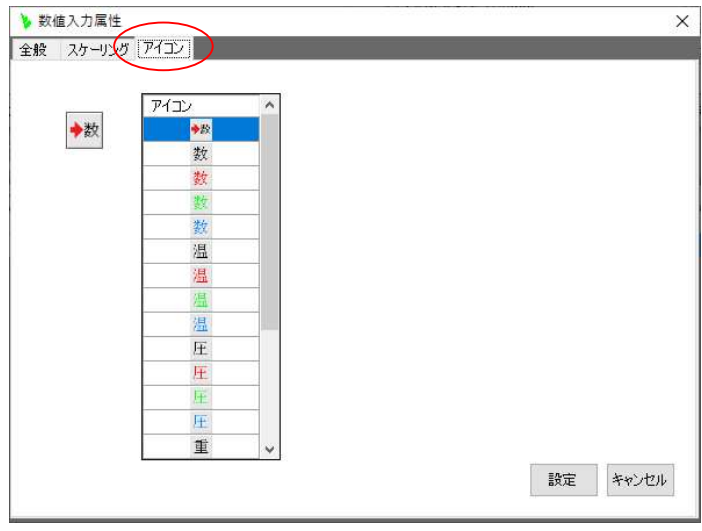

 $\boxtimes$  6 - 16

## 6.4.数値出力編集

ここでは PLC のアナログ出力信号を設定します。

メインフォームの[設定]→[入出力編集]→[数値出力編集]で表示される画面で各欄に必要な情報を入力 します。①から⑦に必要内容を入力し⑧[保存]ボタンをクリックします。(図 6-18)

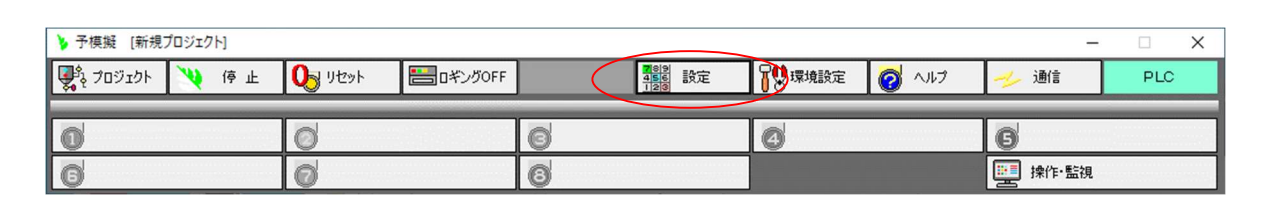

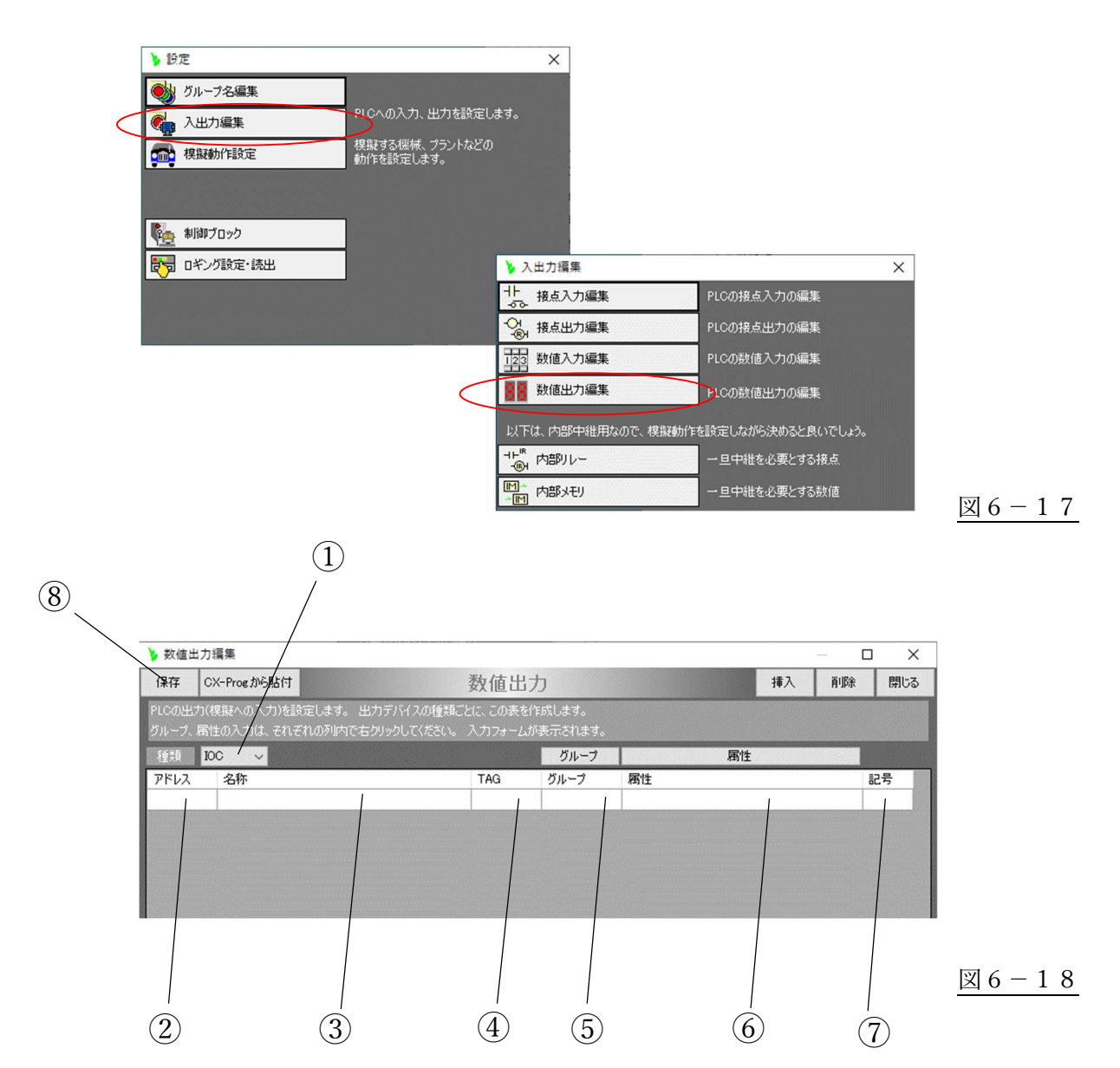

- ① デバイス種類をコンボボックスの中から選択します。
- ② アドレスを入力します。 アドレスは連続している必要はありません。 また、順序関係が逆でも構いません。
- ③ PLC アナログ出力信号の名称を入力します。
- ④ TAG 記号があれば入力してください。
- ⑤ グループ名を入力します。 このセルをダブルクリックすると設定したグループ名が一覧表示された (図 6-19)のウインドウが表示されますので、該当のグループ名をクリックして 選択します。
- ⑥ 属性を選択します。

シグループ名称  $\times$ グループ名称A グループ名称B

図 6 - 1 9

このセルをダブルクリックすると下図ウインドウが表示されます。 [全般]のタブで、データ形式、単位などを設定します。(図 6-20)

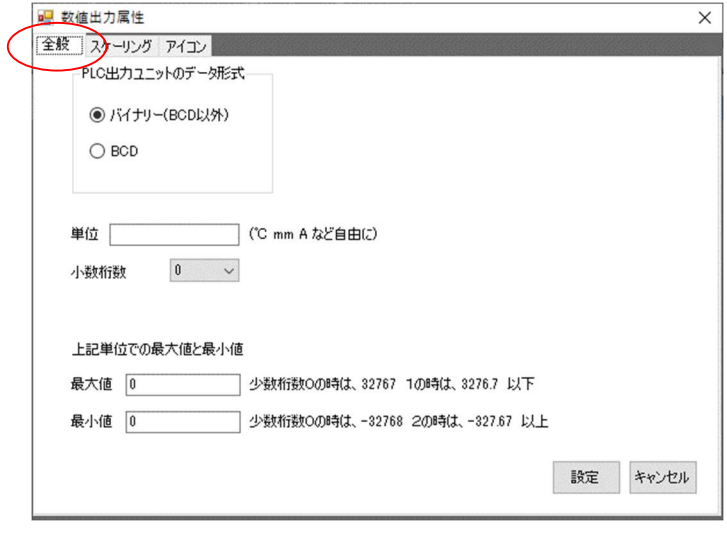

図 $6-20$ 

単位は自由な文字列が使用できます。空白も可能です。(図 6-20) 最大値、最小値は設定しなくても特に問題はありません。 データが BCD 形式である場合は、[BCD]を選択します。

また、[スケーリング]タブをクリックしスケーリングのための値を設定します。(図 6-21)

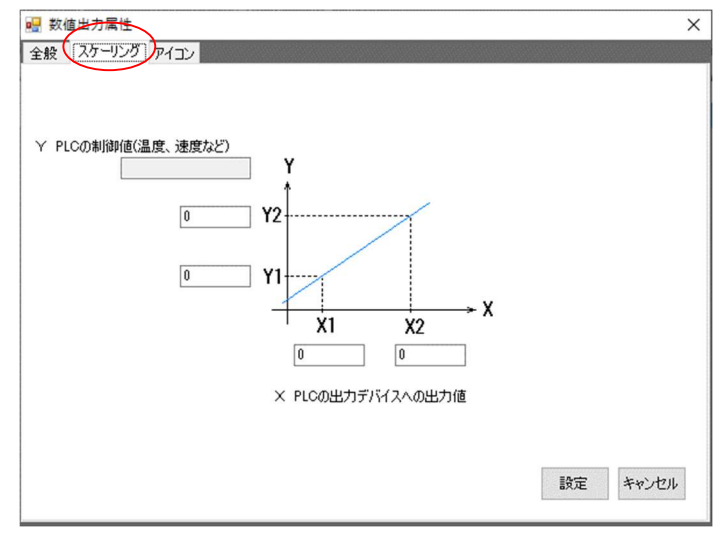

図 6-21

例えば温度制御の出力系で、値0の時0℃、値 4000 の時 200℃となる DA 出力ユニットであった場合、 X1=0、 X2=4000、Y1=0、Y2=200 と設定します。

X1、X2、Y1、Y2、は、最大値を設定する必要はありません。

スケーリングを行わずに制御の値をそのまま出力値として使用する場合や、デジタル出力でスケーリング の必要のない場合などは、全て0の設定としてください。

⑦ アイコンを選択します。

前項「数値出力属性」のウインドウで[アイコン]タブを選択し、アナログ出力のイメージに近いアイコン を選択します。(図 6-22)

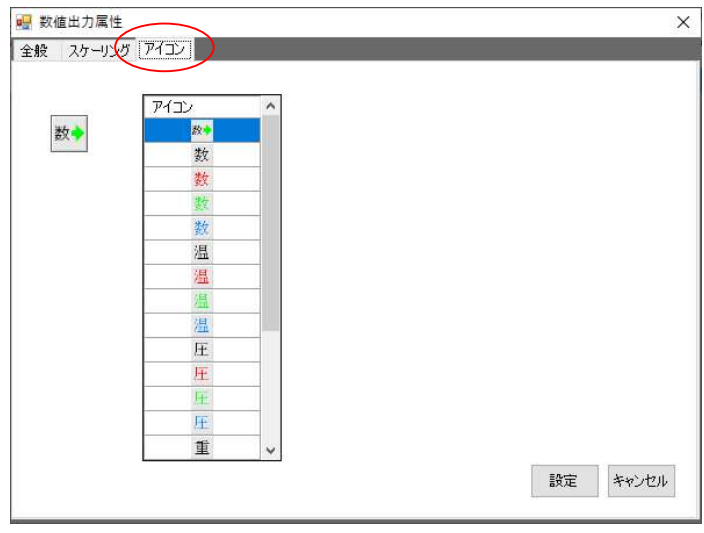

図 $6-22$ 

### 6.5.内部リレー編集

ここでは模擬動作設定の都合で、一旦 ON/OFF 状態を保存し中継する必要が生じた時、使用する内部リ レーの設定をします。

メインフォームの[設定]→[入出力編集]→[内部リレー]で表示されるウインドウ(図 6-24)で、①に名称を入 力し、次に②[設定]ボタンをクリックします。

内部リレーの使用があらかじめ分かっている場合はここで設定しますが、そうでない場合は模擬動作を設 定しながら都度設定するほうが、効率が良いと思います。

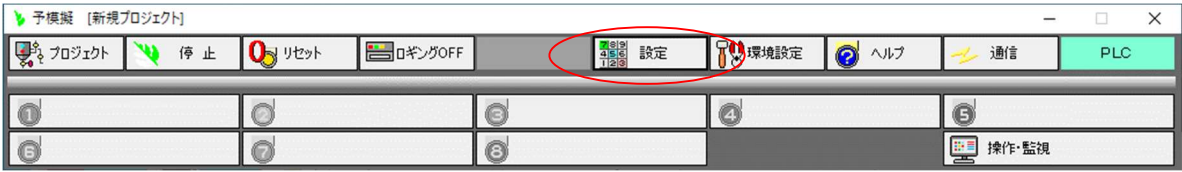

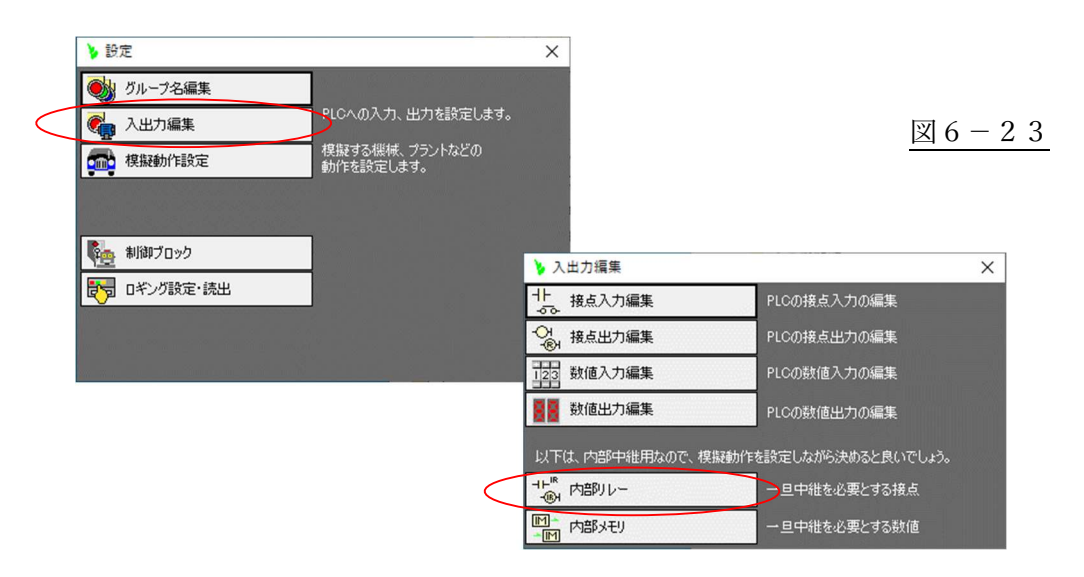

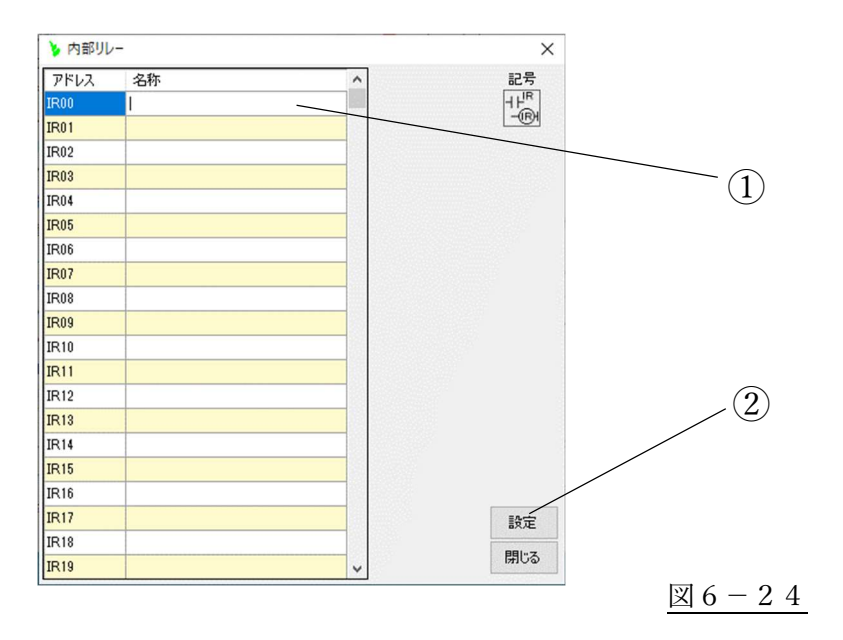

#### 6.6.内部メモリ編集

ここでは模擬動作設定の都合で、一旦値を保存し中継する必要が生じた時、使用する内部メモリの設定 をします。

メインフォームの[設定]→[入出力編集]→[内部メモリ]で表示されるウインドウ(図6-26)で、①に名称、単位、 少数以下桁数を入力し、次に②[設定]ボタンをクリックします。

内部メモリの使用があらかじめ分かっている場合はここで設定しますが、そうでない場合は模擬動作を設 定しながら都度設定するほうが、効率が良いと思います。

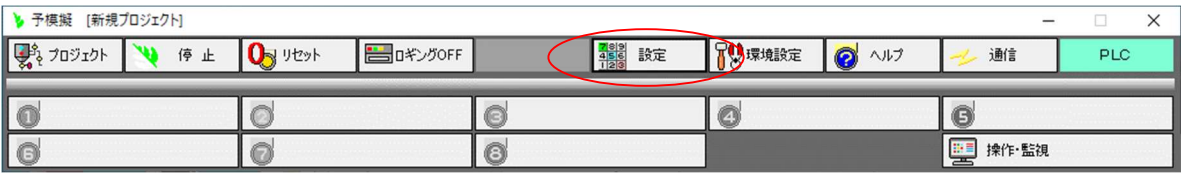

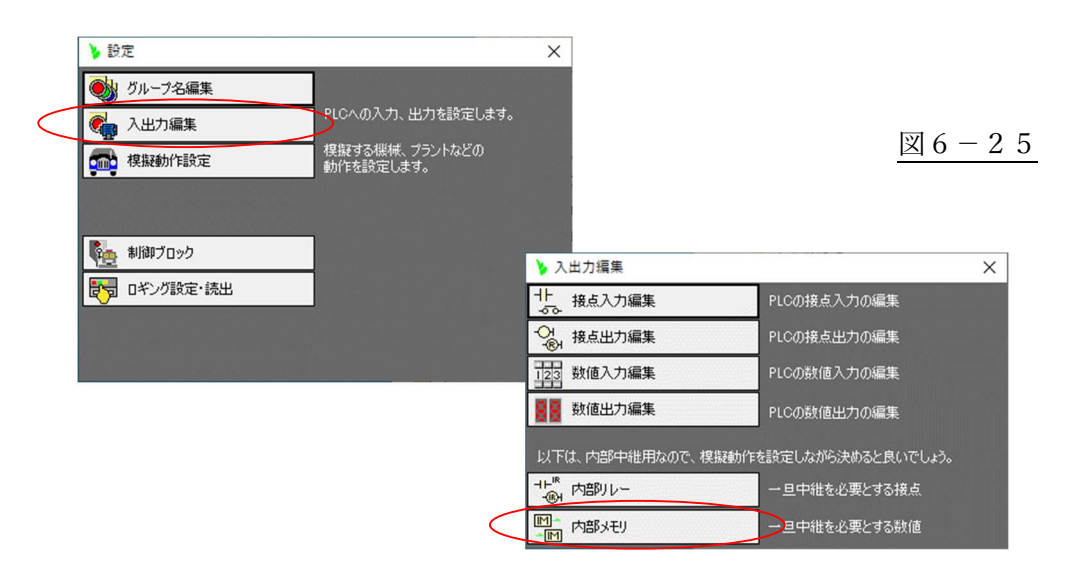

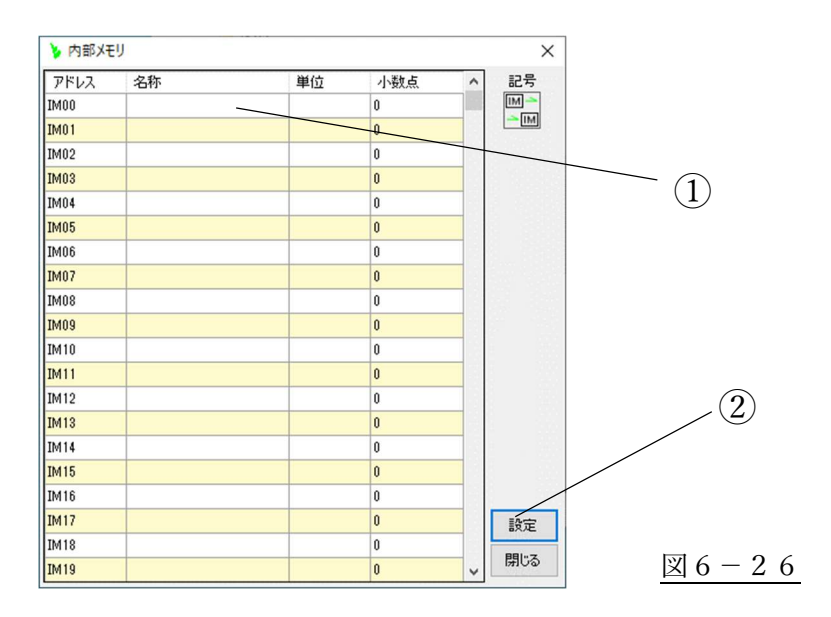

### 6.7.入出力編集の便利な機能

6.7.1. PLC ツールのデバイスコメントを入出力の名称にコピー(Ver1.0.6 以降) PLC ツールのデバイスコメントをコピーして、予模擬の入出力の名称を作成する事ができます。 PLC ツールのデバイスコメントを Windows のクリップボードにコピーし、それを予模擬の「接点入力編集」ウ インドウなどの名称欄に貼り付けます。(図 6-35)

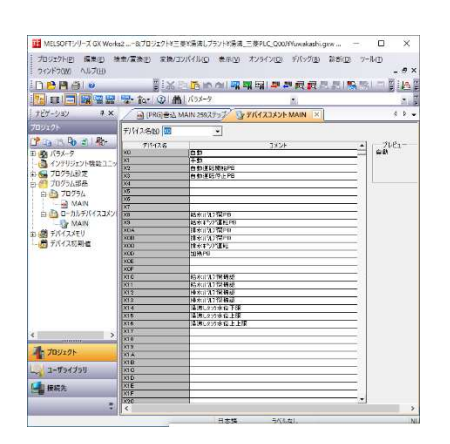

予模擬「接点入力編集」ウインドウなど

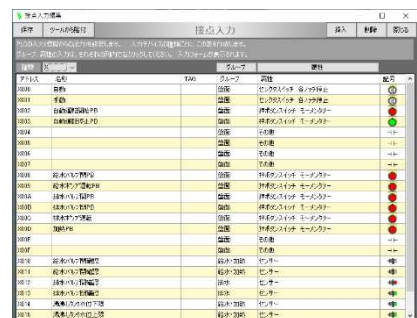

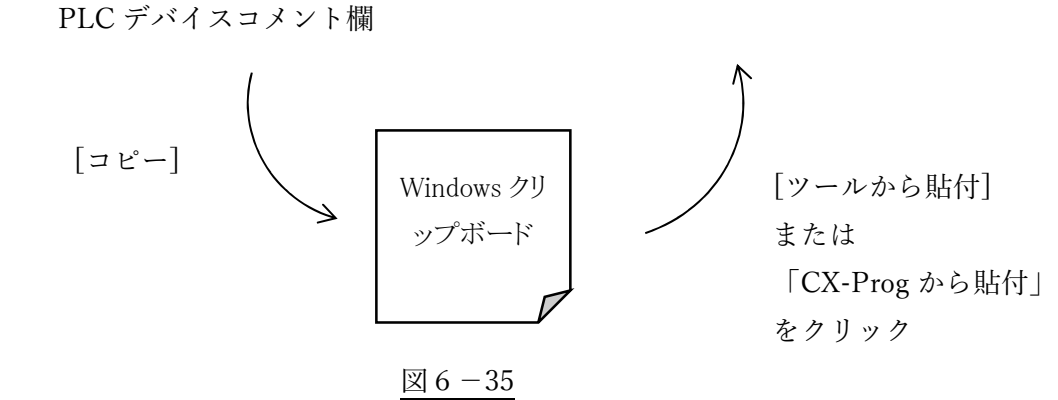

【注意】 入出力の名称(コメント)に、カンマ( , )があれば。自動的にアンダーバー( \_ )に変換されます。

次に、オムロン CX-Programmer から、接点入力欄にコメントをコピーし、入力の名称とする場合を例に方 法をご説明します。

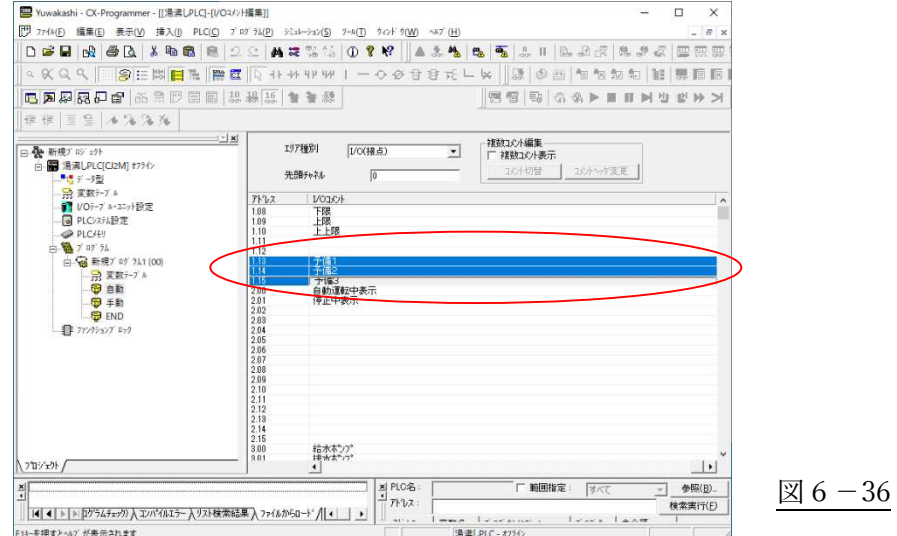

(1) CX-Programmer の IO コメント編集画面から必要なコメントをコピーします。(図 6-36)

(2) 「接点入力編集」で、貼り付けたい行に先程のコメント列の先頭アドレス、グループ名、属性を設定して、 最後に「アドレス欄」を選択した状態とします。(図 6-37) アドレスの値は、真上の行のアドレスに連続している必要はありません。 また、順序関係が逆でも構いま

せん。

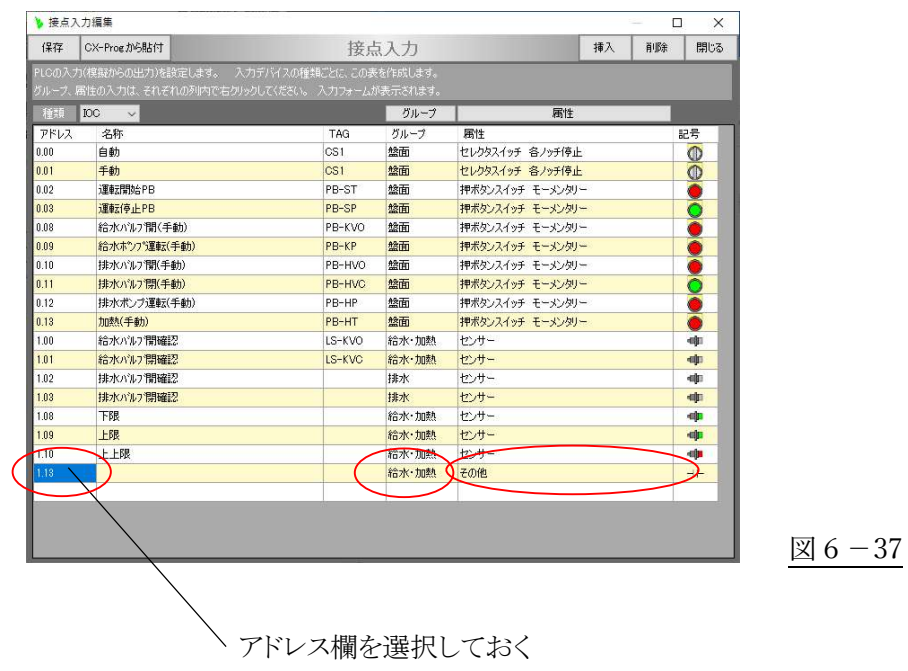

(3) [CX-Prog から貼付]のボタンをクリックします。(図 6-38)

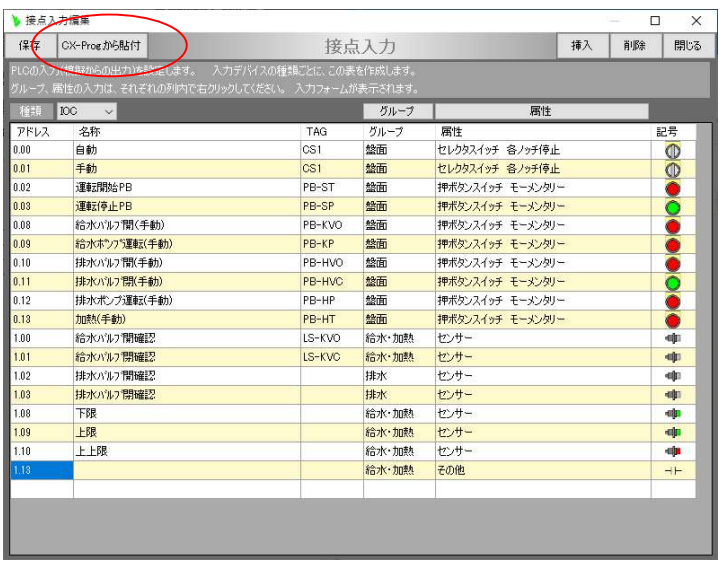

図 6-38

すると、(図 6-39)のようにコピーしたコメントが、入力信号の名称として設定されます。

ただし、「グループ」「属性」の欄は、最初の行の内容がそのままコピーされていますので、必要に応じて 後から変更が必要です。

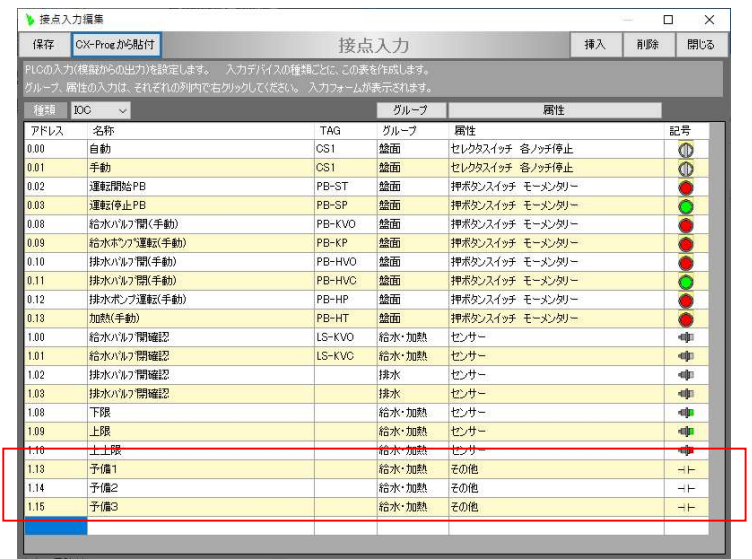

図 6-39

6.7.2. PLC ツールのデバイスコメントを入出力の名称にコピー(Ver1.0.5 以前) PLC ツールのデバイスコメントをコピーして予模擬の入出力の名称を作成する事ができます。

PLC ツールのデバイスコメントを Windows のクリップボードにコピーし、それを予模擬の「接点入力編集」ウ インドウなどの「コメントのコピー」ウインドウに一旦貼り付け、これを再度「接点入力編集」ウインドウなどの 名称欄に貼り付けます。(図 6-27)

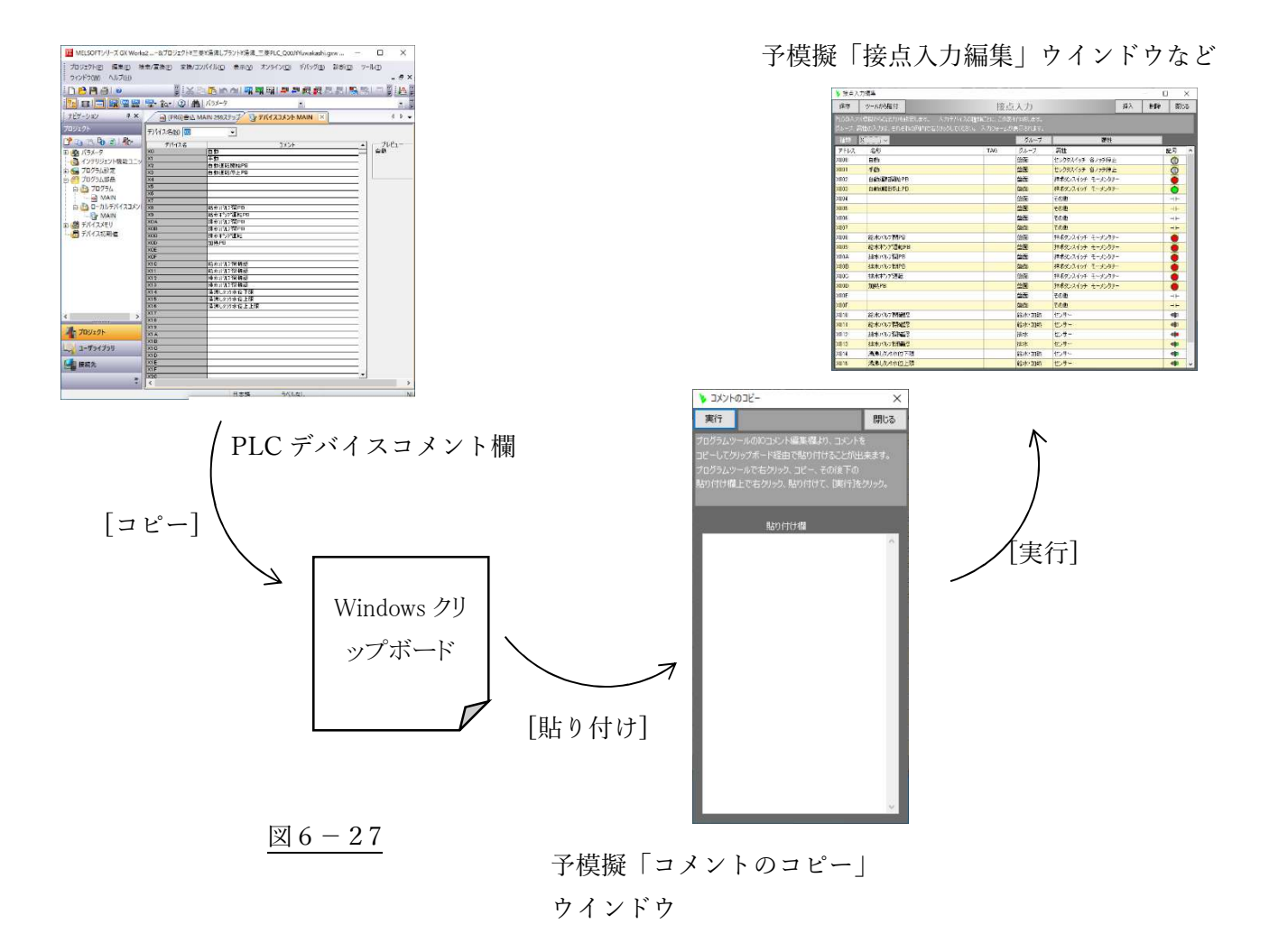

【注意】 入出力の名称(コメント)に、カンマ( , )は使用できません。

次に、オムロン CX-Programmer から、接点入力欄にコメントをコピーし、入力の名称とする場合を例に 方法を記します。

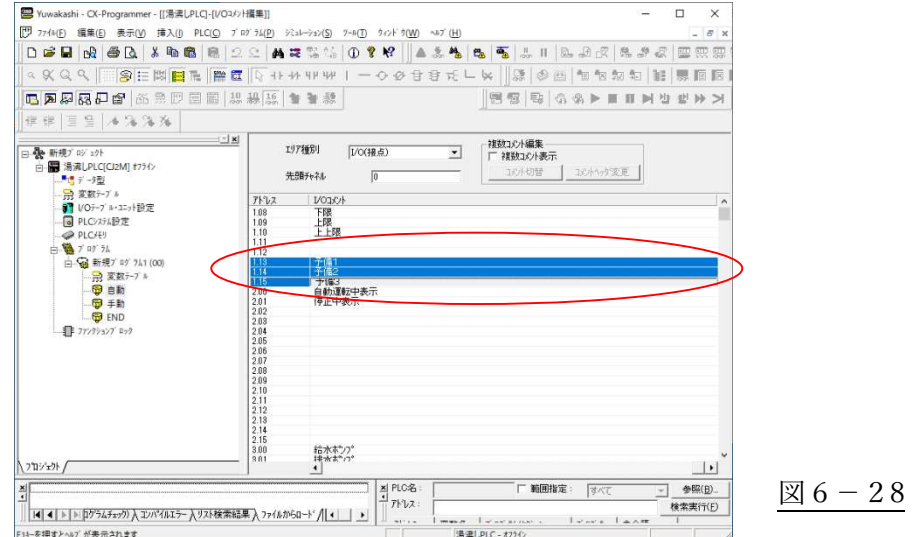

(1) CX-Programmer の IO コメント編集画面から必要なコメントをコピーします。(図 6-28)

(2) 「接点入力編集」で、貼り付けたい行に先程のコメント列の先頭アドレス、グループ名、属性を設定して、 最後に「アドレス欄」を選択した状態とします。(図 6-29) アドレスの値は、真上の行のアドレスに連続している必要はありません。 また、順序関係が逆でも構いま

せん。

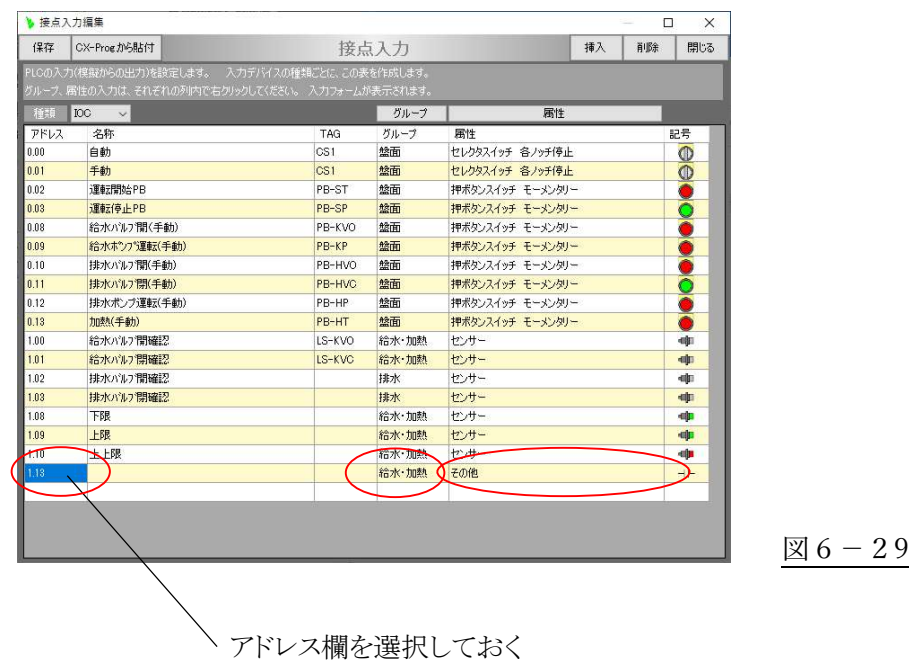

(3) [CX-Prog から貼り付け]のボタンをクリックし、[コメントのコピー]のウインドウを表示させます。

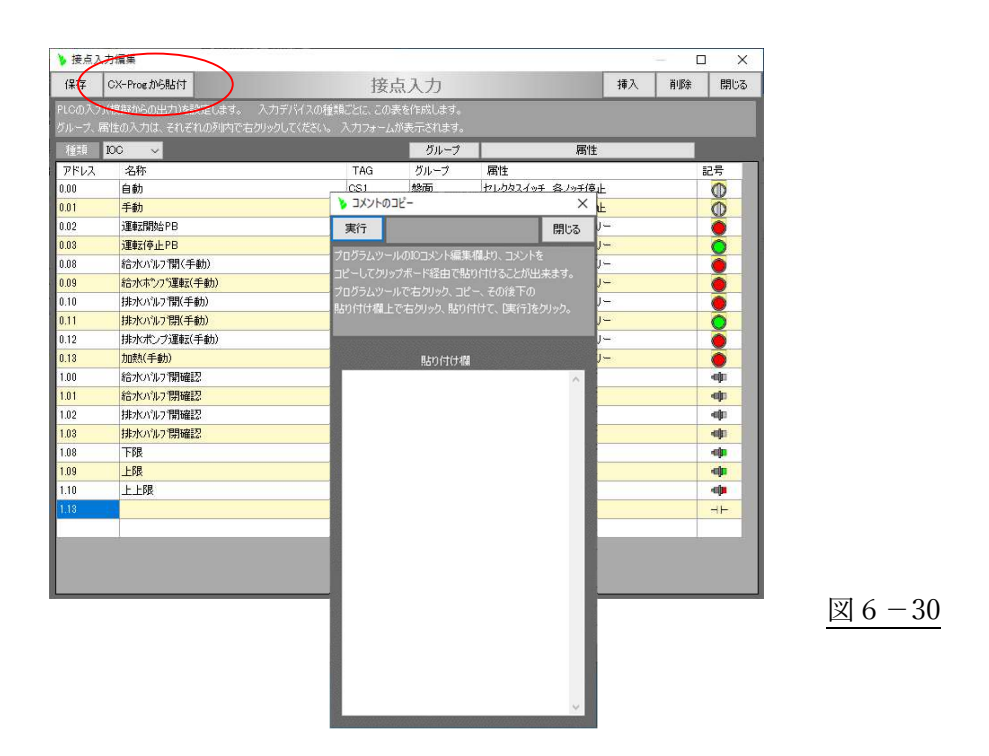

(4) このウインドウの[貼り付け欄]の上で右クリックし、[貼り付け]をクリックすると、CX-Programmer のコメント がここに貼り付けられます。

【注意】カンマ( ,)は使用できませんので、使用されている場合は他の文字、例えば( \_ )などに変更してく ださい。

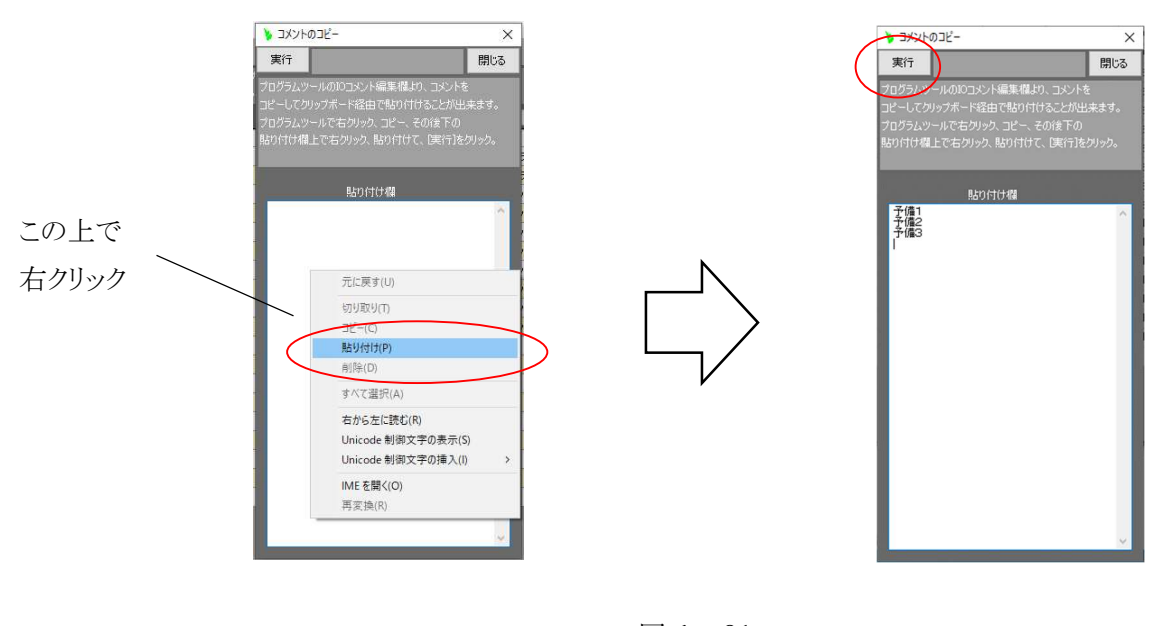

図6-31

(5) (図 6-31)のウインドウで、[実行]ボタンをクリックすると、(図 6-32)のように貼り付けたコメントを名称とした 入力信号が設定されます。 ただし、「グループ」「属性」の欄は、最初の行の内容がそのままコピーされてしまいますので、必要に応

じて後から変更が必要です。

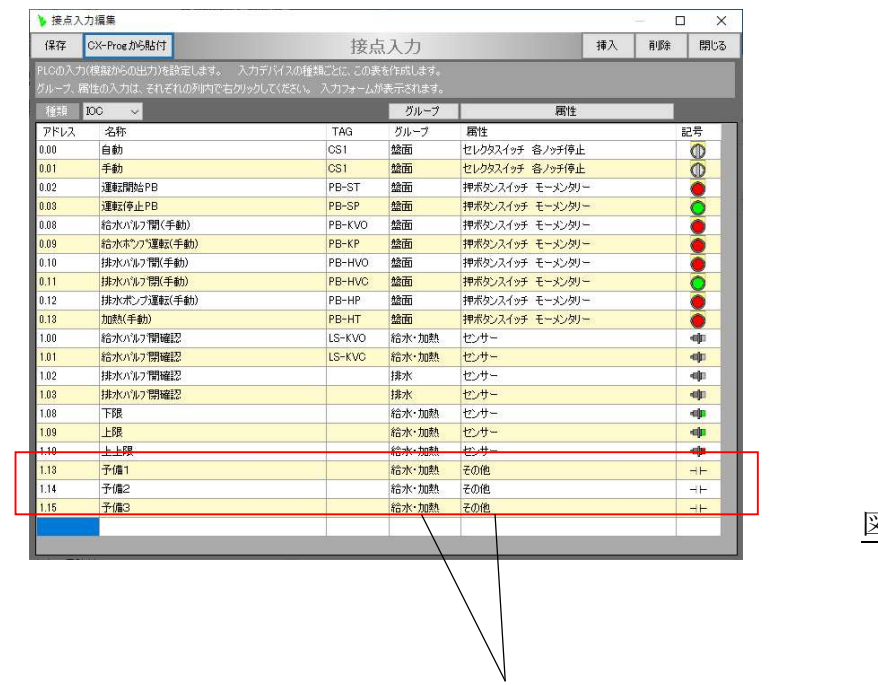

図6-32

[グループ]、[属性]は、貼り付けた最初の行の 内容がコピーされてしまうので、後から必要に 応じて変更する。

6.8.削除、挿入

(1)削除

①削除したい行のいずれかをクリックし、②[削除]ボタンをクリックします。(図 6-33) 「Shift」、「Ctrl」キーを押しながら操作する事により、複数行の同時選択、削除が可能です。

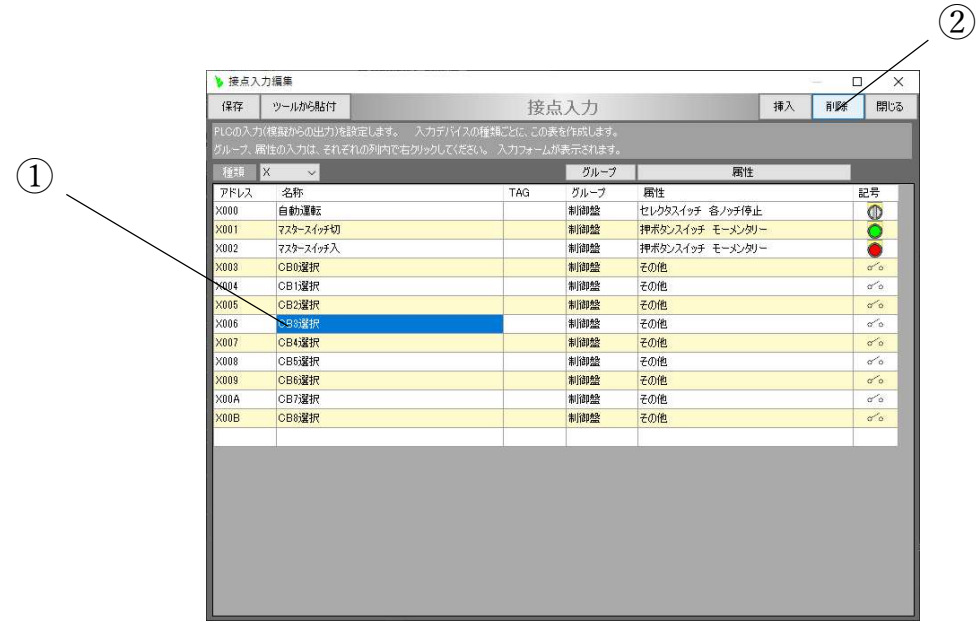

図 6-33

(2)挿入

空白の行を挿入します。

③挿入したい行のいずれかに欄をクリックして選択し、④[挿入]をクリックします。 選択した行の上に挿入されます。

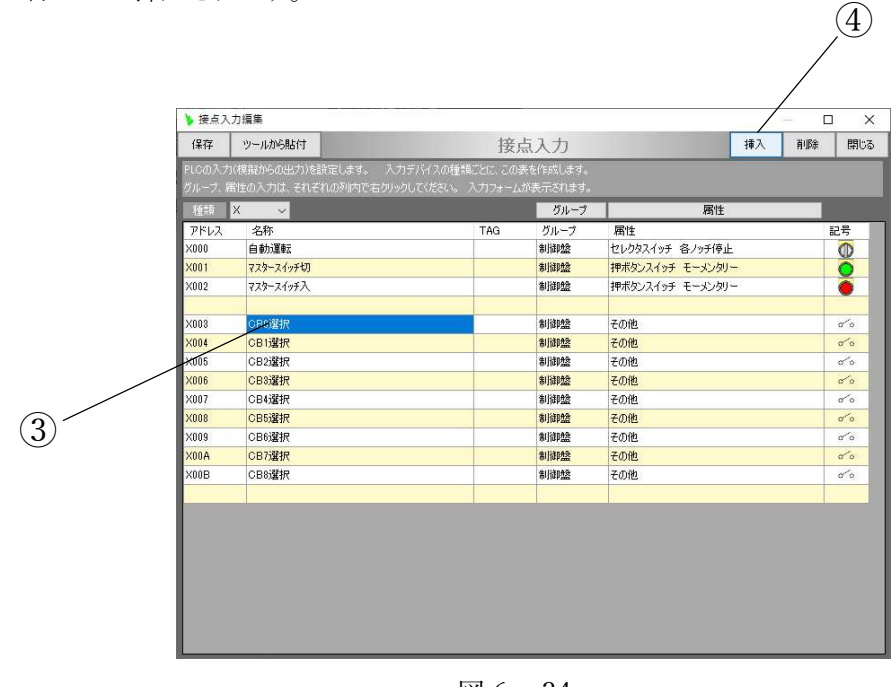

図6-34
## 7.模擬動作設定

7.1.模擬動作設定の概要

模擬動作の設定方法をご説明します。

メインフォームの[設定]→[模擬動作設定]表示される画面で、①[新規作成]をクリックすると「動作設定」の ウインドウが表示されます。(図 7-3)

この「動作設定」のウインドウに色々な模擬動作を設定します。

またこの動作設定は 200ページまで作成する事が可能で、その内容は「動作設定一覧」(図7-2)のウインド ウで確認する事ができます。

ただし、1ページ内の設定内容が多く、ページ数が多いと模擬動作の処理に時間がかかり動作が遅くなる ので注意が必要です。

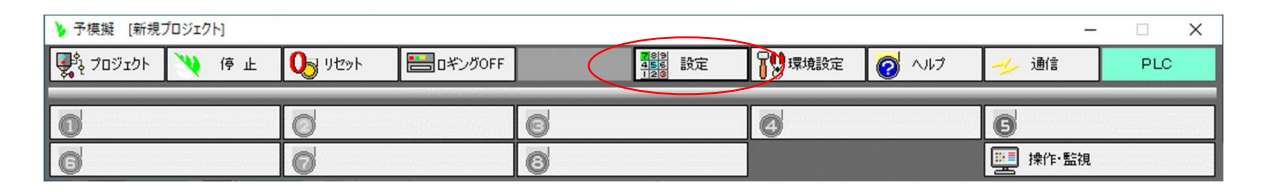

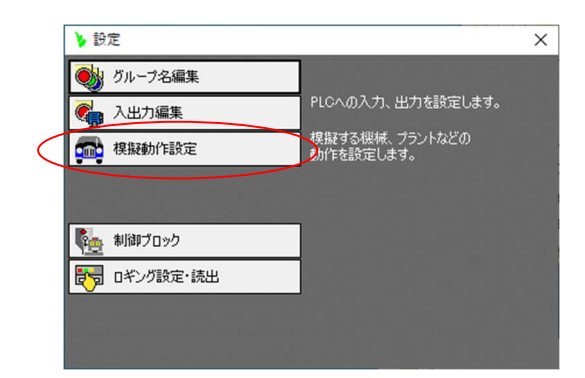

図7-1

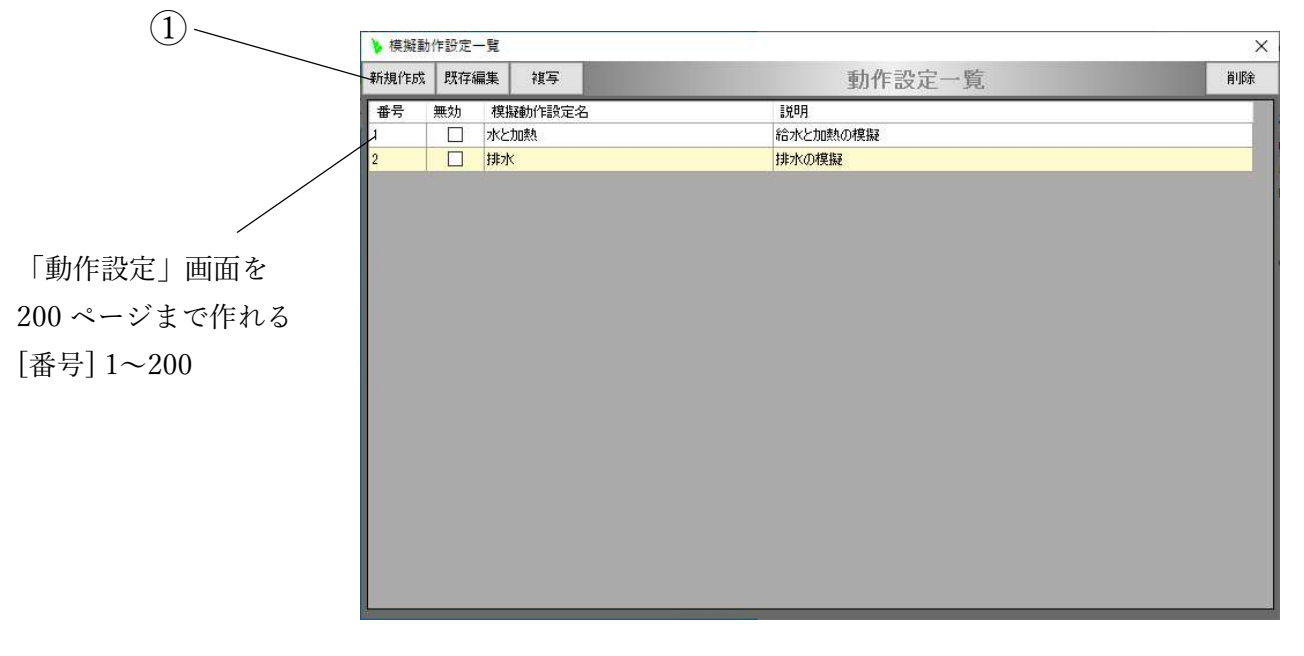

図7-2

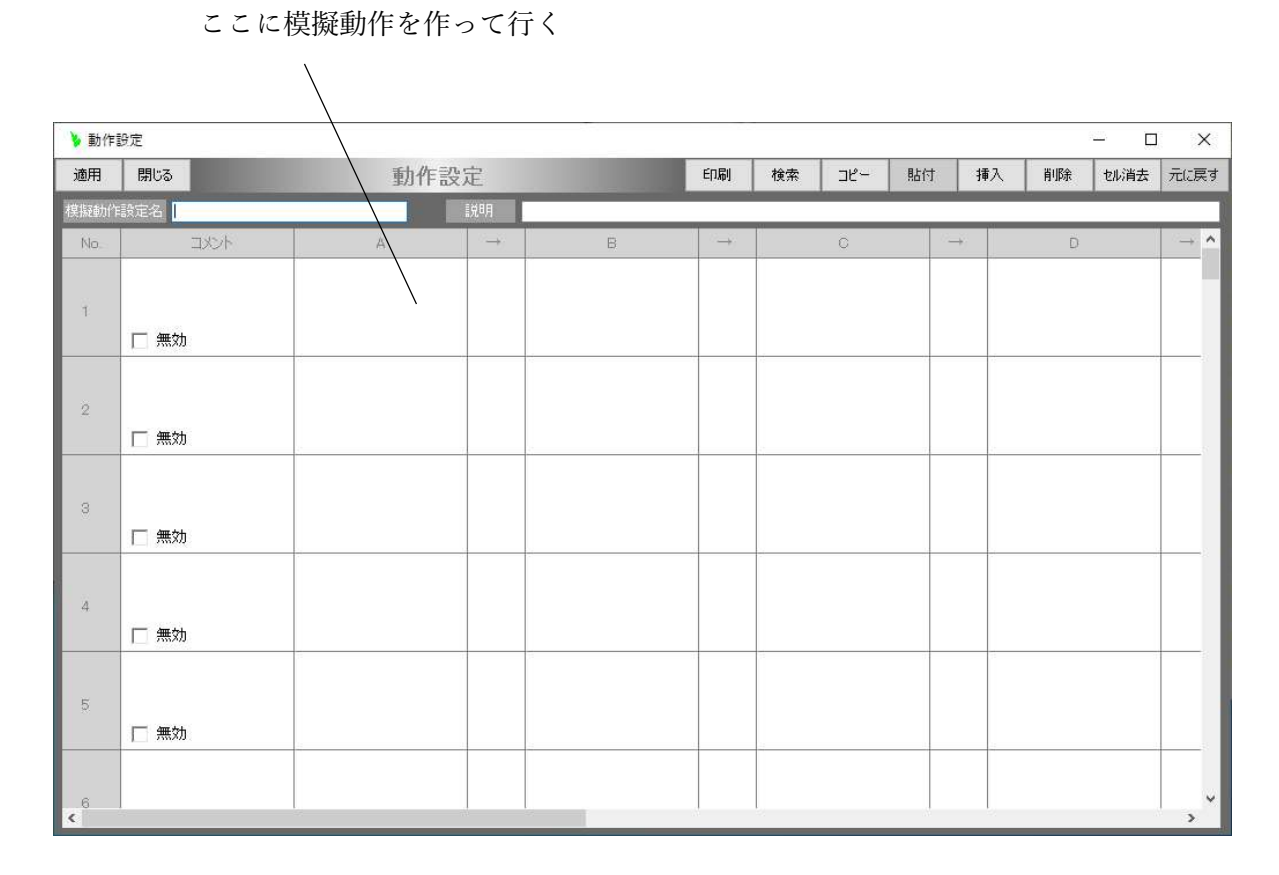

 $\boxed{\boxtimes 7-3}$ 

#### 7.2.模擬動作設定のフォーマット

絵柄を並べることにより簡単に模擬動作を設定することができます。 また、すべての動作を一度に設定しなくても、デッバグの進捗に合わせて逐次、または部分的に作成して 動作させることができます。操作が簡単ですので、ラダーを作成しながら片手間にでも作成できると思いま す。

模擬動作の設定は1行1動作で、模擬動作の処理は、「動作設定」ウインドウの左から右へ、上から下に向 かって処理されます。(図 7-4)

この設定画面のセルの数は、横に 10 列(A から J) 縦に 100 行(1 から 100) あります。 動作設定は、200 画面まで作成することができます。

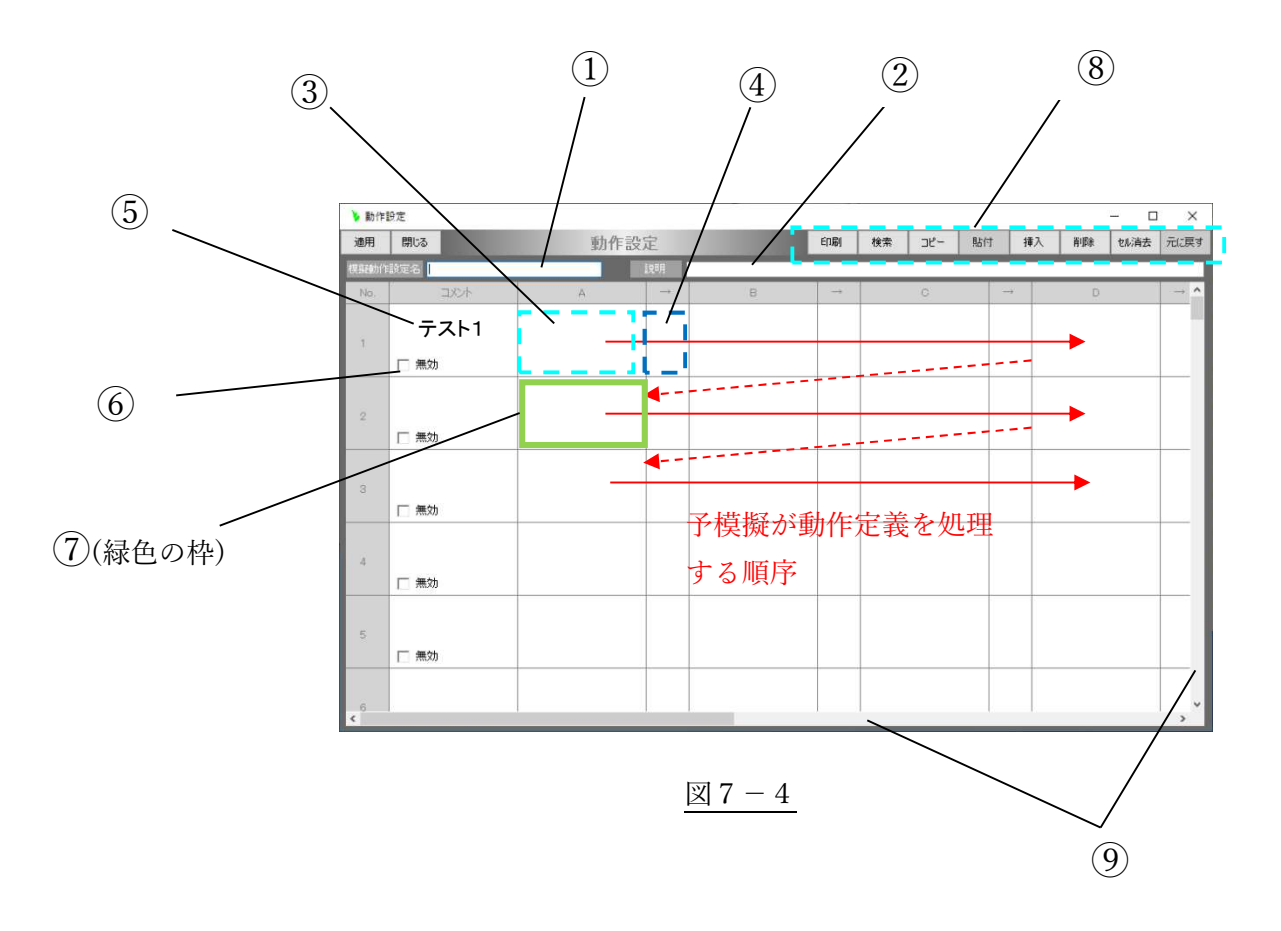

- ① 動作設定ファイルの名称 各動作設定ファイルに名称を付けることができます。 この名称は、「模擬動作設定一覧」に表示されます。
- ② 動作設定ファイルの説明 各動作設定ファイルの説明を入力します。 この説明は、「模擬動作設定一覧」に表示されます。

③ 動作定義セル

動作の内容、さらに各種演算、処理機能(制御ブロック)を設定します。 動作定義セルは、左側が入力、右側が出力です。(図 7-5)

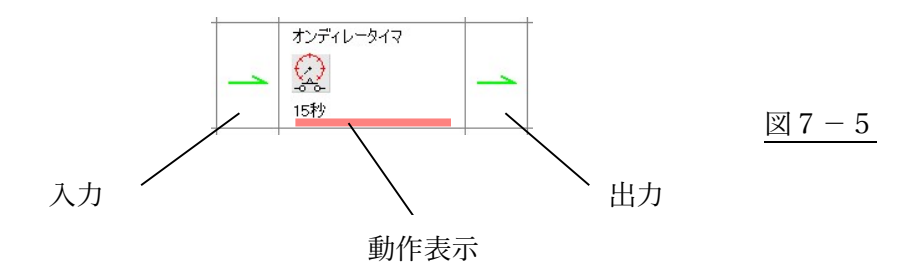

- ④ 接続セル 動作定義セルを設定すると自動的に設定されます。 AND OR などの機能を設定する場合は、独自に設定する必要があります。
- ⑤ 行コメント 動作定義1行に対するコメントを自由に入力することができます。
- ⑥ 無効チェックボックス 模擬動作から一時的に動作を除外したい場合にチェックします。
- ⑦ カーソル 処理の対象になっているセルの周囲に緑色の枠が表示されます。
- ⑧ 編集機能ボタン コピー、貼り付け、削除など、編集に必要な機能があります。
- ⑨ スクロールバー 動作定義ファイルを、上下、左右に移動させます。

### 7.3.動作設定の方法

(1)コマンド体系

「動作設定」画面の動作定義セルの上で右クリックすると、色々なコマンドを入力するためのウインドウ「動 作定義」が表示されます。 このウインドウに全てのコマンドが用意されています。(図 7-6)

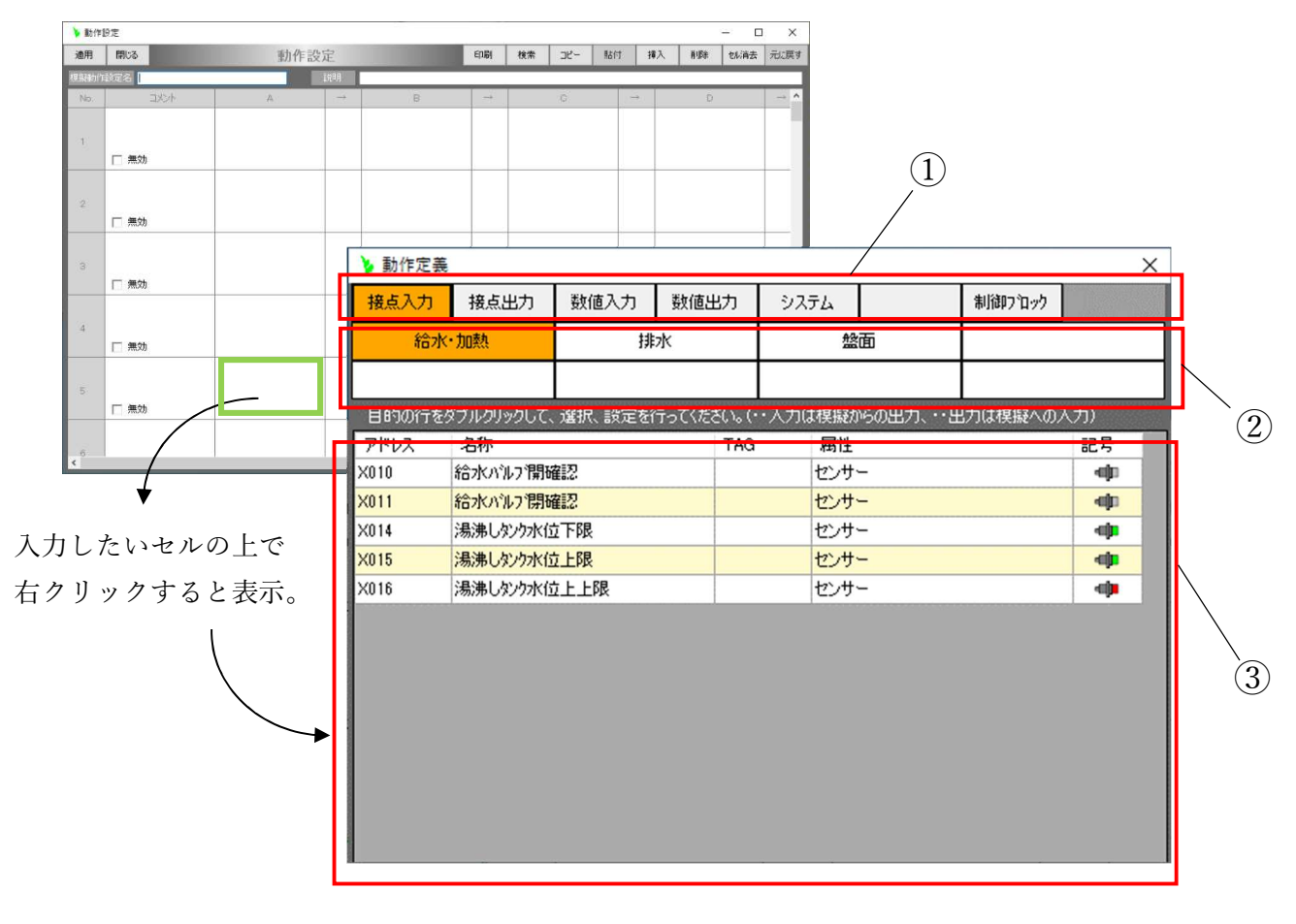

図7-6

- ① のボタン[接点入力]、[接点出力]などクリックして切り替えると、②の中間分類が切り替わります。
- ② の中間分類のボタンはグループ名になっています。(この図では、[給水・加熱]、[排水]など) このグループ名のボタンをクリックして切り替えると、そのグループに属している入出力が③に表示さ れます。 この③の項目をダブルクリックする事により「動作設定」ウインドウのセルに設定されます。

「動作設定」ウインドウの接続セルの上で右クリックすると、色々な接続要素を入力するためのウインドウ 「動作定義」が表示されます。 このウインドウに全ての接続要素が用意されています。(図 7-7)

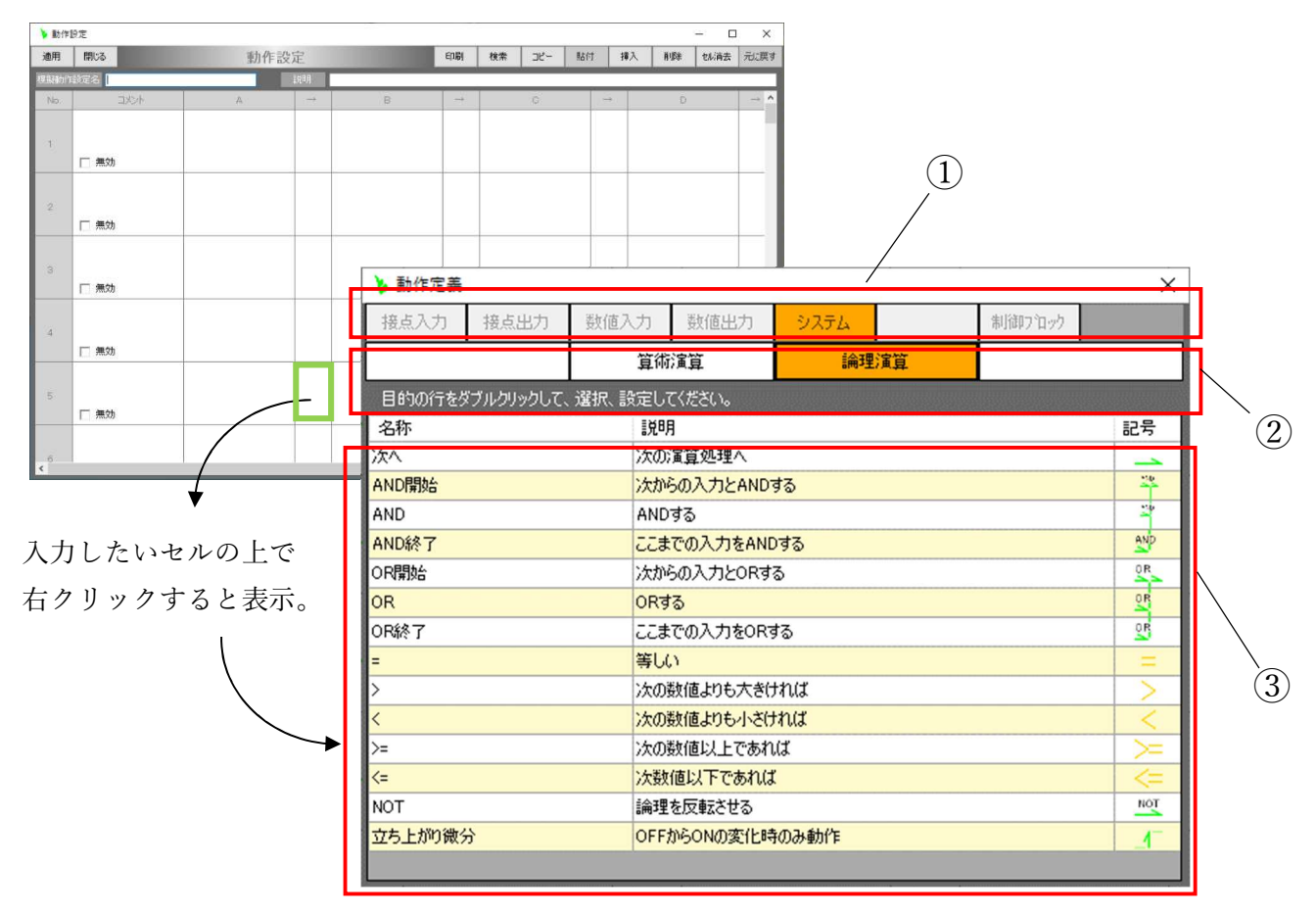

図7-7

以下の表(表 7-1)に①、②、③、関係をまとめました。

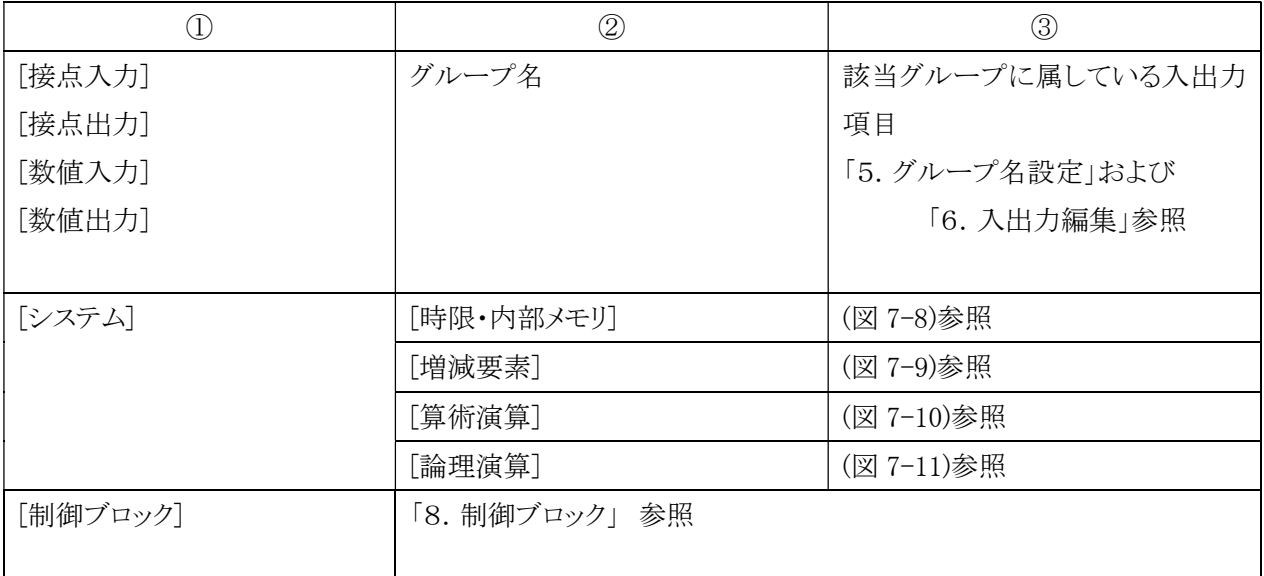

表7-1

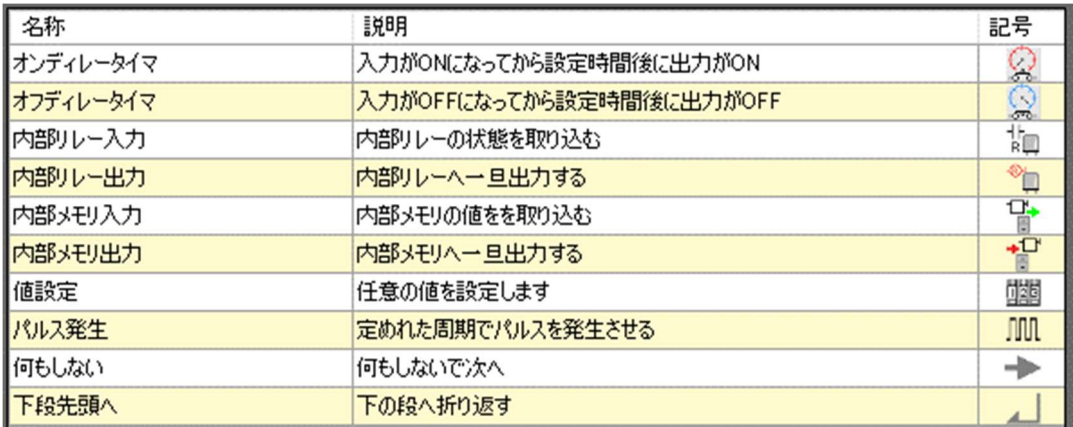

# 図7-8 [時限・内部メモリ]の内容

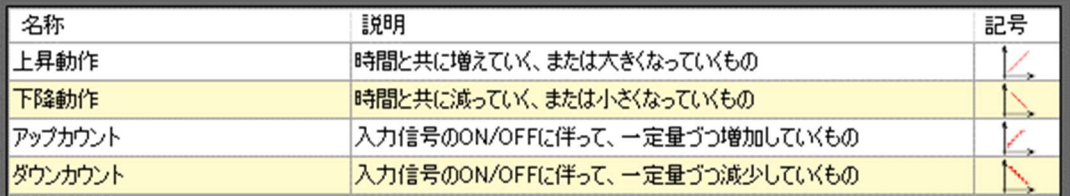

# 図7-9 [増減要素]の内容

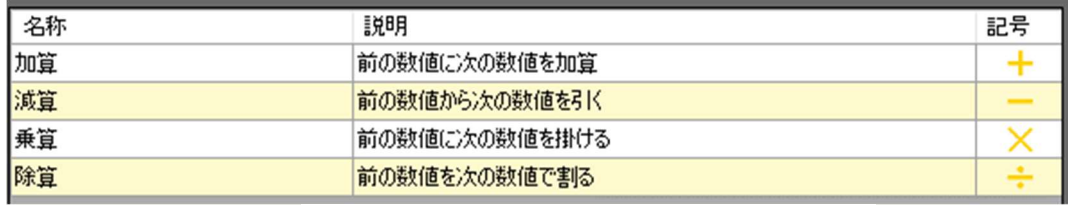

# 図7-10 [算術演算]の内容

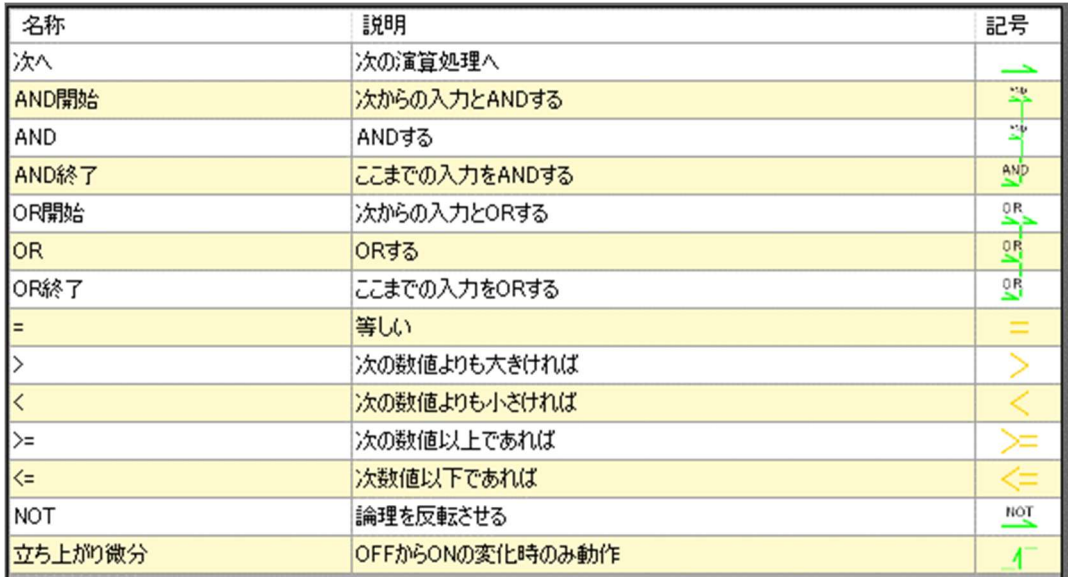

```
図7-11 [論理演算]の内容
```
(2)コマンドの設定

下図、「動作定義」ウインドウの①の目的の行をダブルクリックすると、その入出力の ON 状態を定義するの か、OFF 状態を定義するのかを決めるウインドウが開きます。(図 7-12 左上)

②[ON]または[OFF]を設定して③[設定]ボタンをクリックすると④「動作設定」画面に反映されます。 (図 7-12 下)

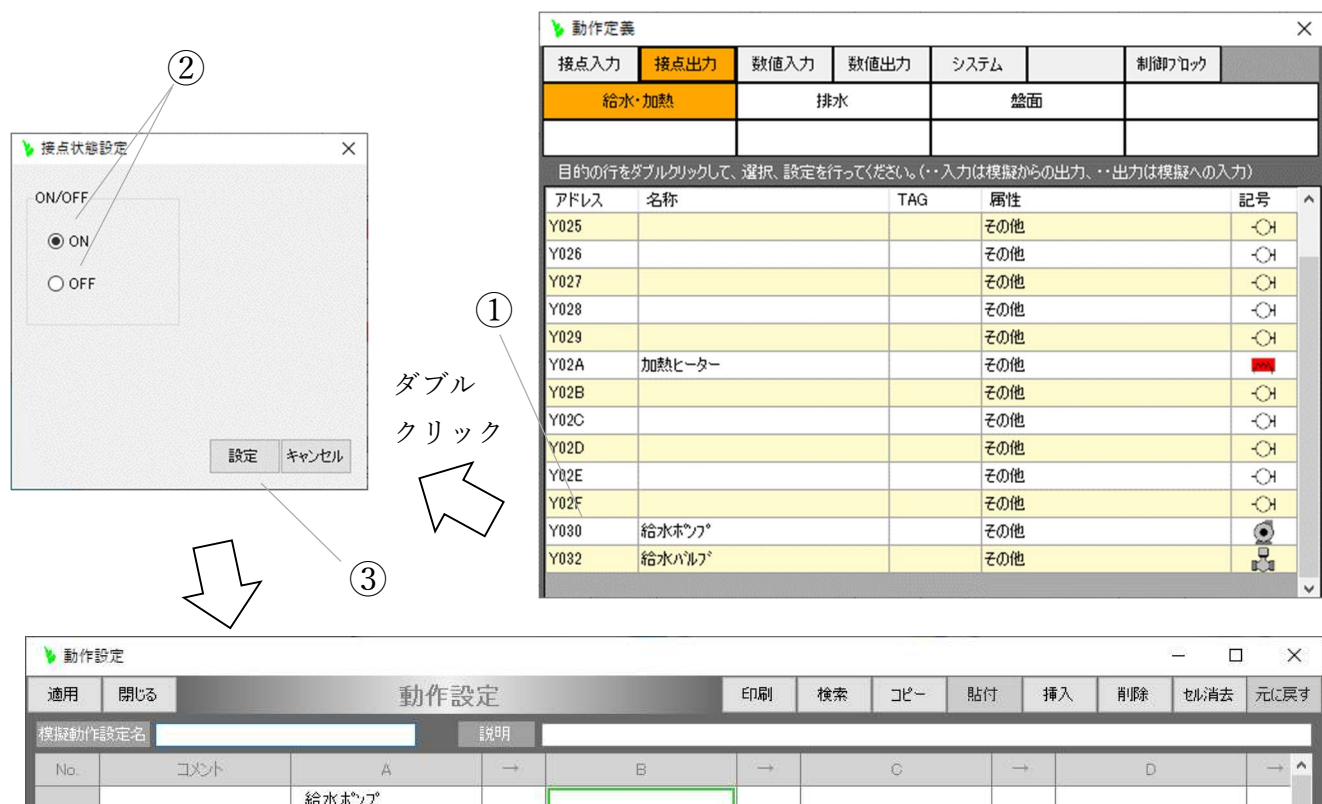

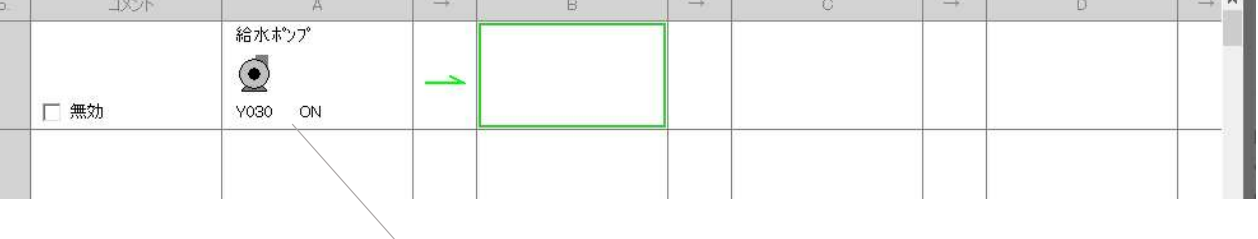

図 $7-12$ 

「接点状態設定」ウインドウは、設定項目によって内容が変わります。例えば、[オンディレイタイマ]では、 時間設定になっています。(図 7-13)

④

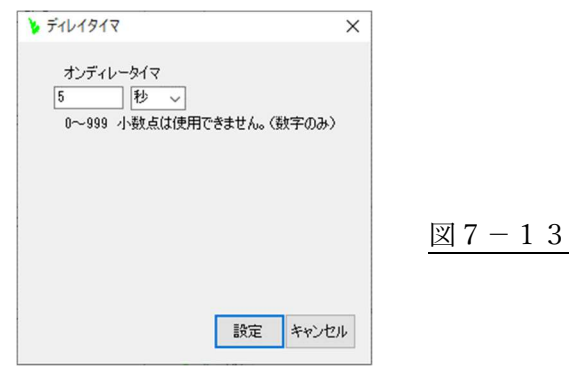

(3)動作設定

動作するもの、動作させたいものを動作定義セルに並べ、接続セルで接続していきます。 (図 7-14)の例では、「給水バルブ Y22 が ON」になれば「オンディレータイマ 5 秒」経過後に「給水バル ブ開確認(センサー) X010 が ON」になる設定です。

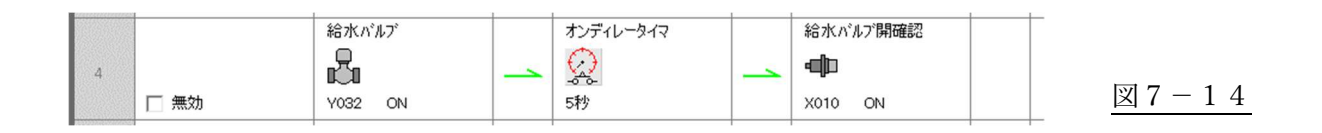

動作設定が終わりましたら[適用]ボタンをクリックしてください。(図 7-15) 模擬動作実行中でも、このボタンのクリック直後から作成、変更した内容が模擬動作に反映されます。 同時に、新規作成の場合は「模擬動作設定一覧」(図 7-2)のウインドウにも登録されます。

| 適用             | 開じる                       |                                 | 動作設定              |                      | 印刷                | 検索                 | コピー            | 貼付 | 挿入                | 削除 | セル消去 | 元に戻す            |
|----------------|---------------------------|---------------------------------|-------------------|----------------------|-------------------|--------------------|----------------|----|-------------------|----|------|-----------------|
|                | 快放到作談定名 <mark>水と加熱</mark> |                                 | 説明                | 給水と加熱の模擬             |                   |                    |                |    |                   |    |      |                 |
| No.            | コメント                      | A                               | $\longrightarrow$ | $\boxdot$            | $\longrightarrow$ |                    | $\circ$        |    | $\longrightarrow$ | D. |      | $\rightarrow$ ^ |
| T.             | □ 無効                      | 湯沸しかク<br>O                      |                   |                      |                   |                    |                |    |                   |    |      |                 |
| $\overline{2}$ | □ 無効                      | 加熱ヒーター<br>MA.<br>Y02A ON        |                   | 水温<br>D <sub>1</sub> |                   |                    |                |    |                   |    |      |                 |
| 3              | □ 無効                      | 加熱ヒーター<br>OFF<br>Y02A           |                   | 水温<br>D <sub>1</sub> |                   |                    |                |    |                   |    |      |                 |
| $\mathcal{A}$  | □ 無効                      | 給水バルプ<br>H<br>Y032<br><b>ON</b> |                   | オンディレータイマ<br>Q<br>5秒 |                   | ФÞ<br>X010         | 給水バルブ開確認<br>ON |    |                   |    |      |                 |
| 5              | 厂 無効                      | 給水パルプ<br>r.<br>OFF<br>Y032      |                   | オンディレータイマ<br>Q<br>7秒 |                   | d <b>p</b><br>X011 | 給水バルブ閉確認<br>ON |    |                   |    |      |                 |

図7-15

7.4.模擬動作設定の作成エラー

「動作設定」のウインドウで、[適用]ボタンをクリックしたとき(図 7-15)、文法エラーがあれば下図のようなエ ラーメッセージが表示されます (図 7-16)。 この場合は、このメッセージにしたがって修正してください。

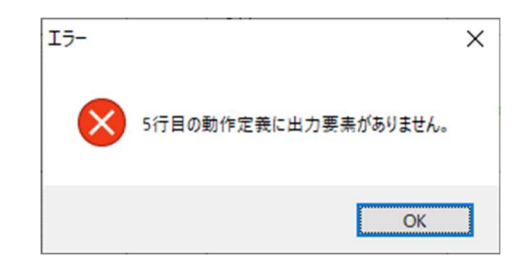

図 $7-16$ 

また、メインフォームの[停止]ボタンをクリックすると、設定した模擬動作が実行されます。(図 7-17) この状態で、[動作設定]のウインドウを表示して頂くと、各動作セルの下部に処理されているか否かのピン ク色の線が描かれます。(図 7-18)

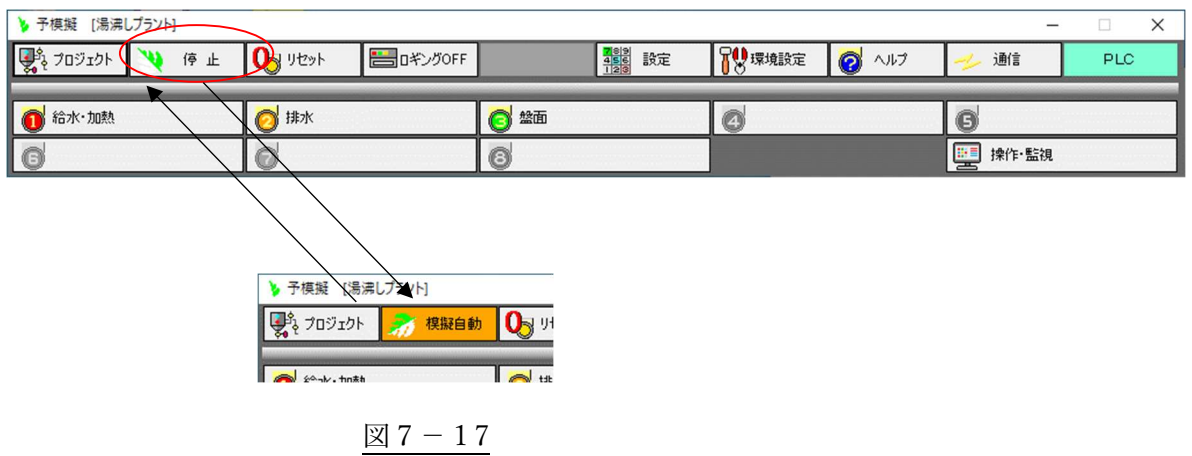

このピンクの線が、どのセルまで描かれているかにより、動作設定の誤りを判断して修正する事もできま す。

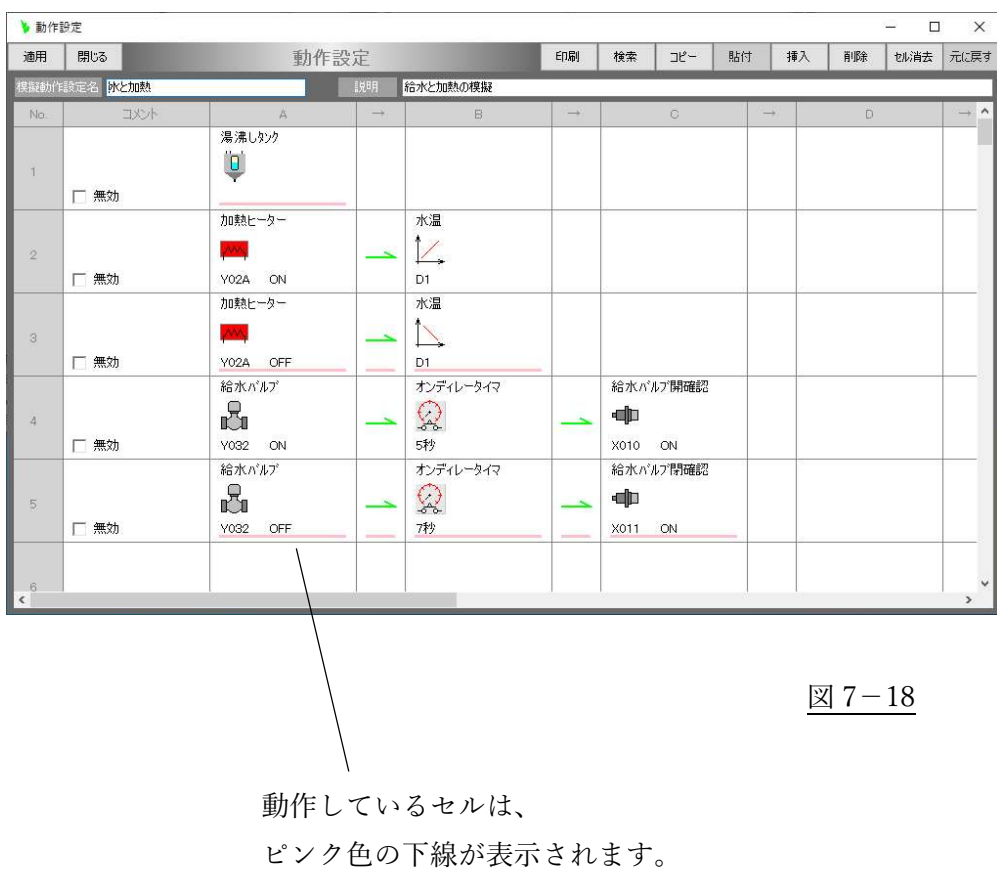

47

### 7.5.編集ツール

動作定義セル、接続セルに対する編集ツールのご説明をします。 各セルはクリックすると緑色の枠が表示されて選択された状態となります。

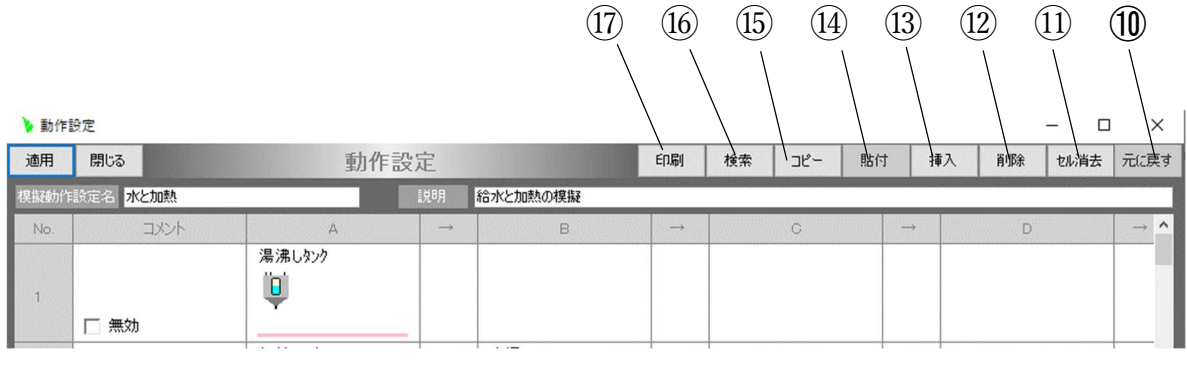

図 7-19

また、セルを複数同時に選択する場合は、[Shift]キーを押しながらもう片方のセルをクリックします。 (図 7-20)

これは、縦、横、斜め、いずれの方向でも使用できます。

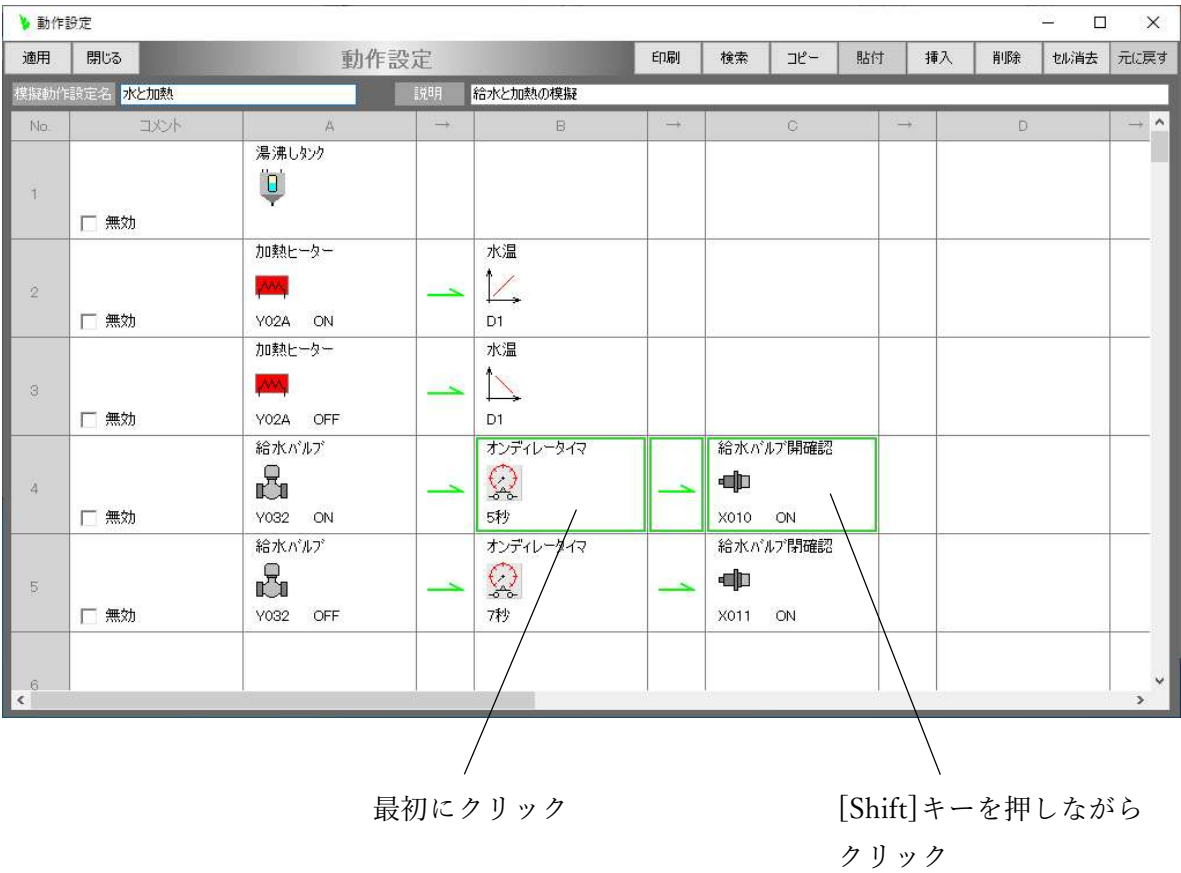

図 7-20

48

- ⑩ [元に戻す] ひとつ前に操作だけ記憶していますので、このボタンをクリックする事により、一回だけ 元に戻すことができます。
- ⑪ [セル消去] 選択しているセルの内容を削除します。
- ⑫ [削除] 選択したセルを基準として削除します。 このボタンをクリックすると(図 7-21)のメニューが表示されますので[行]または[列]をクリックします。

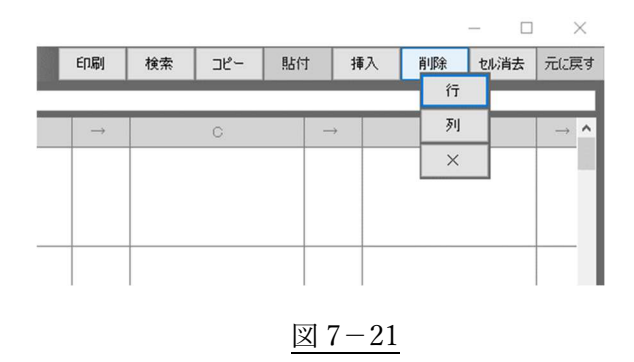

[行]ボタンをクリックすると1行すべてが削除され、上に詰められます。 [列]ボタンをクリックすると動作定義セルと接続セルが対で削除され、左に1コマ分詰められます。

⑬ [挿入] 選択したセルを基準として挿入を行います。

このボタンをクリックすると(図7-22)のメニューが表示されますので[行]または[列]をクリックします。

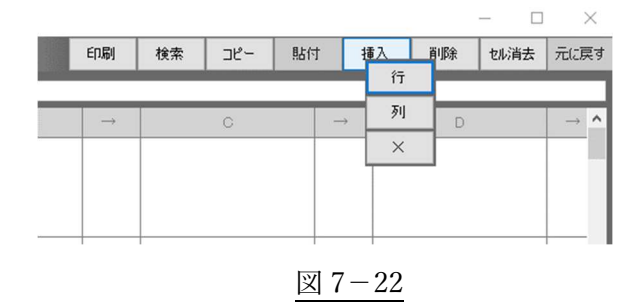

[行]ボタンをクリックすると、選択されたセルの行が1行下に押し下げられ空の行ができます。 [列]ボタンをクリックすると、選択セルから右側が右に移動し、動作定義セルと接続セルが対で空のセル が作成されます。

⑭ [貼付] ⑮[コピー]と対で使用します。 選択したセルの内容を一旦内部メモリにコピーして、目的のセルを選択して貼り付けます。 ⑮ [コピー] 選択したセルの内容を内部のメモリにコピーします。

⑯ [検索] このボタンをクリックすると「検索」ウインドウが表示されます。(図 7-23) 検索するデバイスのアドレス(デバイス No.)を設定して[検索]ボタンをクリックします。 「動作設定」ウインドウの先頭から検索して、該当デバイスのセルが見つかれば緑色の枠を表示しま す。

該当が複数個ある場合は、[検索]ボタンをクリックするたびに次々に見つかったセルに移動し緑色の 枠を表示します。

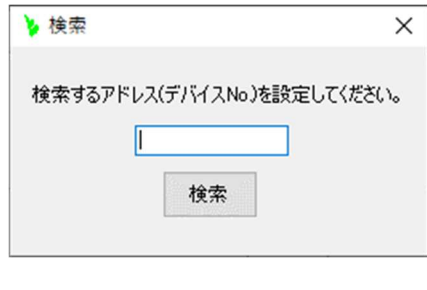

図 7-23

⑰ [印刷] このボタンをクリックすると「動作設定」ウインドウの現在の見えている状態で印刷されます。 (図 7-24)に印刷サンプルを示します。

| No.                               | コメント | A.                                  | $\longrightarrow$ | $\hbox{B}$                       | $\longrightarrow$ | $\odot$                     | $\longrightarrow$ |
|-----------------------------------|------|-------------------------------------|-------------------|----------------------------------|-------------------|-----------------------------|-------------------|
| $\mathbf{I}$                      | 厂 無効 | 湯沸しかか<br>Ō,                         |                   |                                  |                   |                             |                   |
| $\bar{2}$                         | 厂無効  | 加熱ヒーター<br><b>MAL</b><br>Y02A ON     |                   | 水温<br>$\frac{1}{2}$<br>D1        |                   |                             |                   |
| $\overline{\mathbf{3}}$           | 厂無効  | 加熱ヒーター<br>No.<br>OFF<br><b>Y02A</b> |                   | 水温<br>D <sub>1</sub>             |                   |                             |                   |
| $\frac{3}{4}$                     | □ 無効 | 給水バルブ<br>ł<br><b>Y032</b><br>ON     |                   | オンディレータイマ<br>$\mathbb{Q}$<br>5秒  |                   | 給水バルブ開確認<br>¢<br>X010<br>ON |                   |
| $\overline{\mathbb{S}}$           | 厂無効  | 給水パルプ<br>å<br>Y032<br>OFF           |                   | オンディレータイマ<br>$\mathcal{Q}$<br>7秒 |                   | 給水バルブ閉確認<br>●<br>X011<br>ON |                   |
| 6<br>$\left\langle \right\rangle$ |      |                                     |                   |                                  |                   |                             |                   |

図 7-24

## 7.6.動作設定ページの複写・削除

[動作設定]のページをページ単位でコピーできます。

「模擬動作設定一覧」で、4コピーしたい動作設定をクリックして選択します。

次に、5[複写]ボタンをクリックすると、6のように最終行に同じ動作設定がコピーされます(図 7-25)

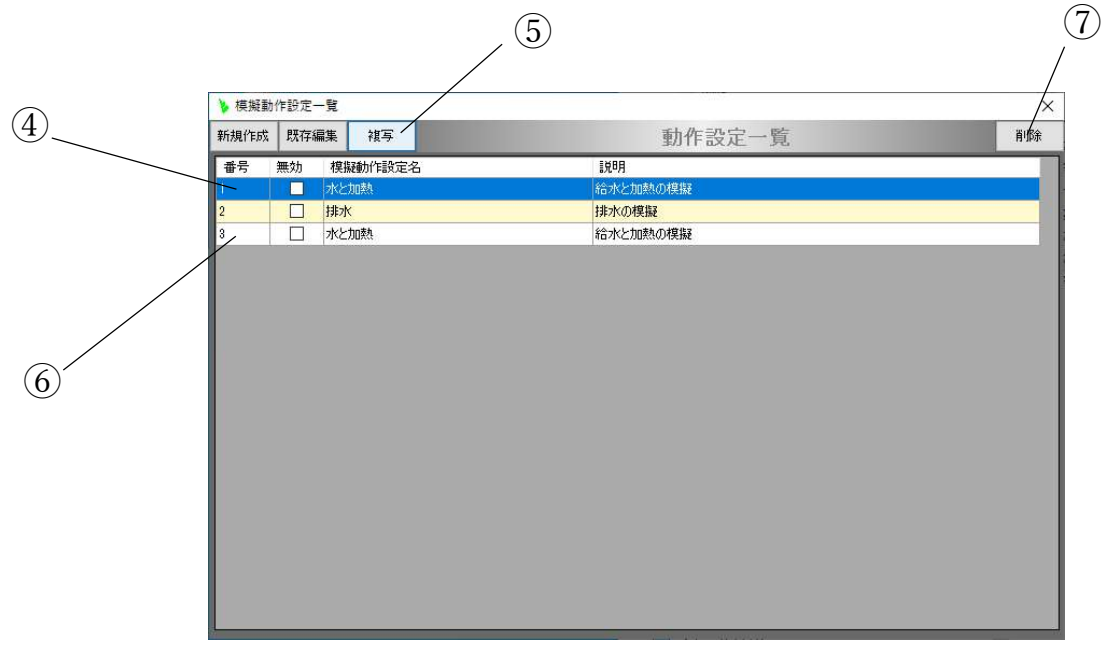

図 7-25

[動作設定]のページ単位で削除するには、削除したい行をクリックして選択し、⑦[削除]ボタンをクリックし ます。

この時、削除した行は詰められません。空行となります。(図 7-26)

次に新しい[動作設定]ページを作成すれば、ここに登録されます。

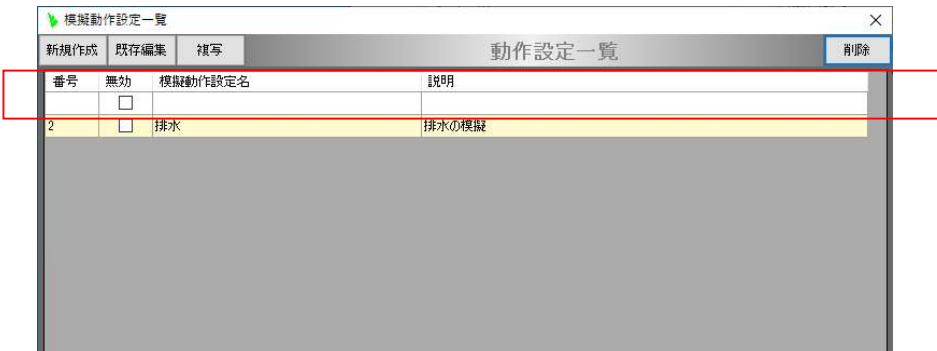

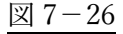

7.7.その他

「動作設定」ウインドウの、[コメント]欄のセル内で右クリックすると[コメント]設定のウインドウが表示されます。 任意のコメントを表示させる事が出来ます。(図 7-27)

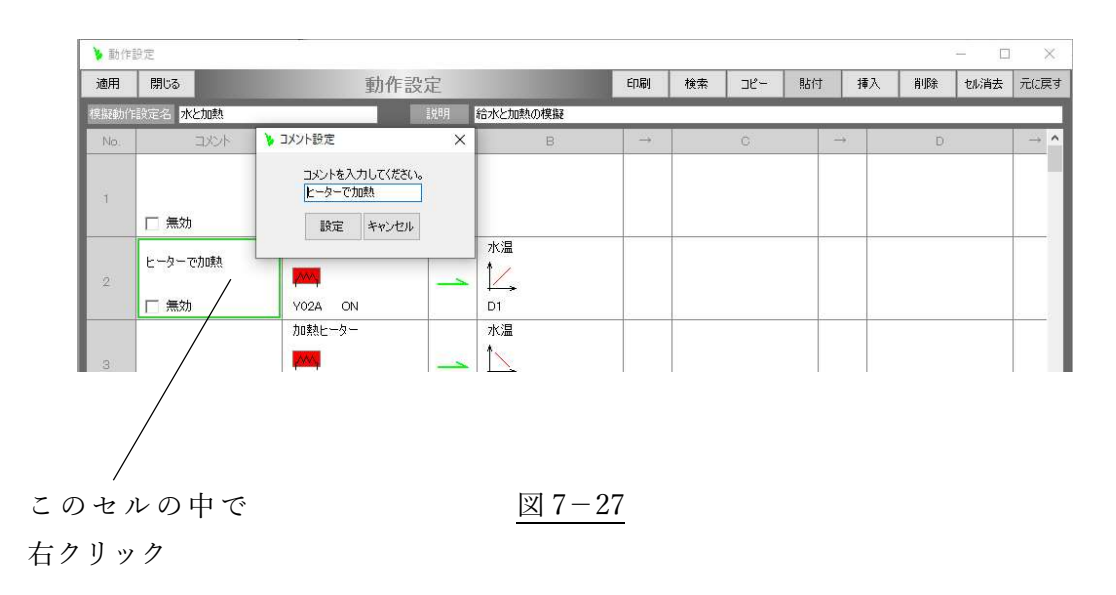

- 8.制御ブロック
	- 8.1.制御ブロックの概要

メインフォームの[設定]→[制御ブロック]表示される画面で、①[新規作成](図 8-2)をクリックすると「制御ブ ロック基本型」のウインドウが表示されます。(図 8-3)

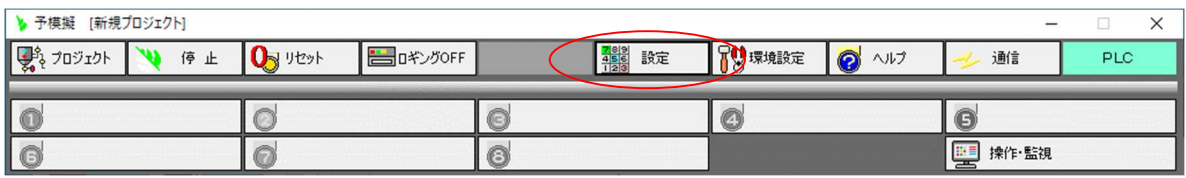

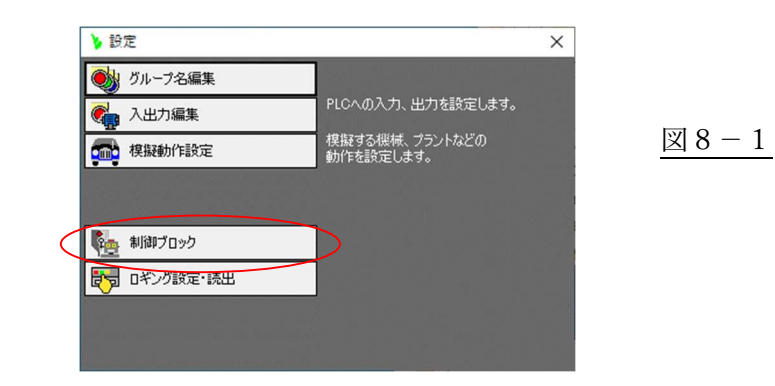

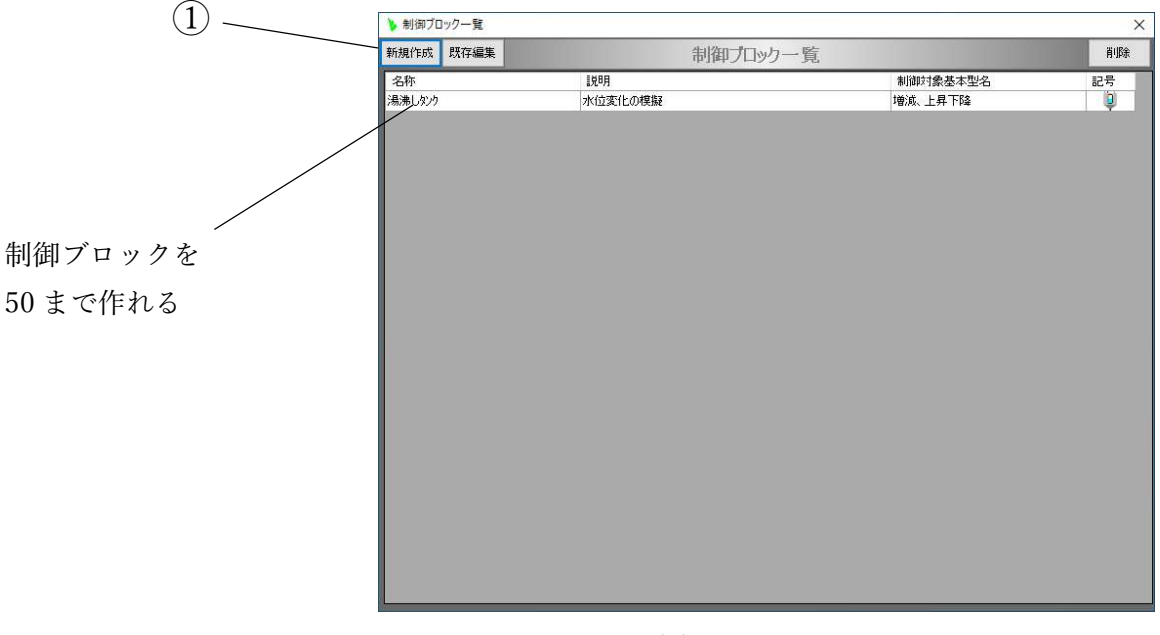

図 $8-2$ 

「制御ブロック基本型」のウインドウで、②模擬したい動作に近い基本型を選択し、③[作成]をクリックしま す。

(現在は、「増減・上昇下降」しかありませんので、この行をクリックします。)(図 8-3)

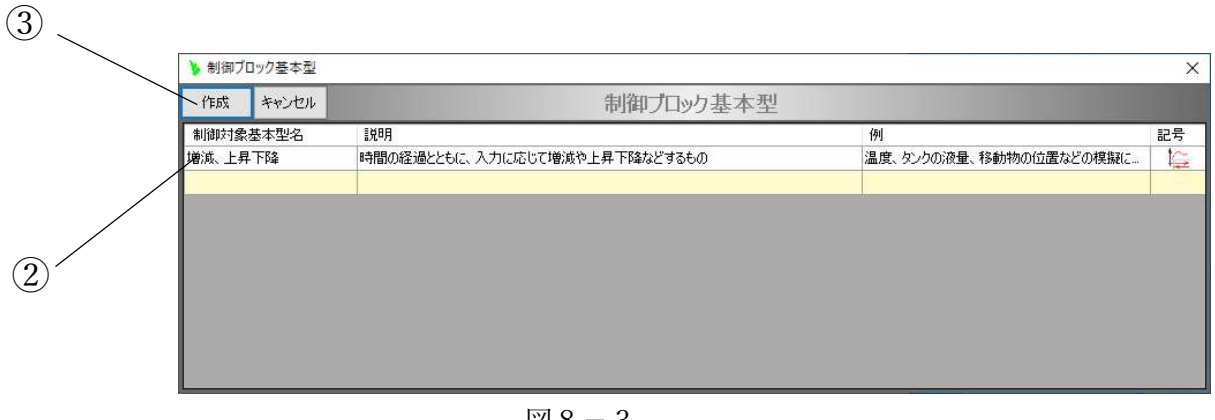

図8-3

目的の基本型を設定するウインドウが表示されます。(図 8-4 )

ここで、必要な内容を設定する事により登録され「制御ブロック一覧」(図 8-2)に表示されます。

また、模擬動作の設定にも使用できるように、「動作定義」のウインドウ(図 7-7)(図 8-5)(表 7-1)にも反映さ れます。

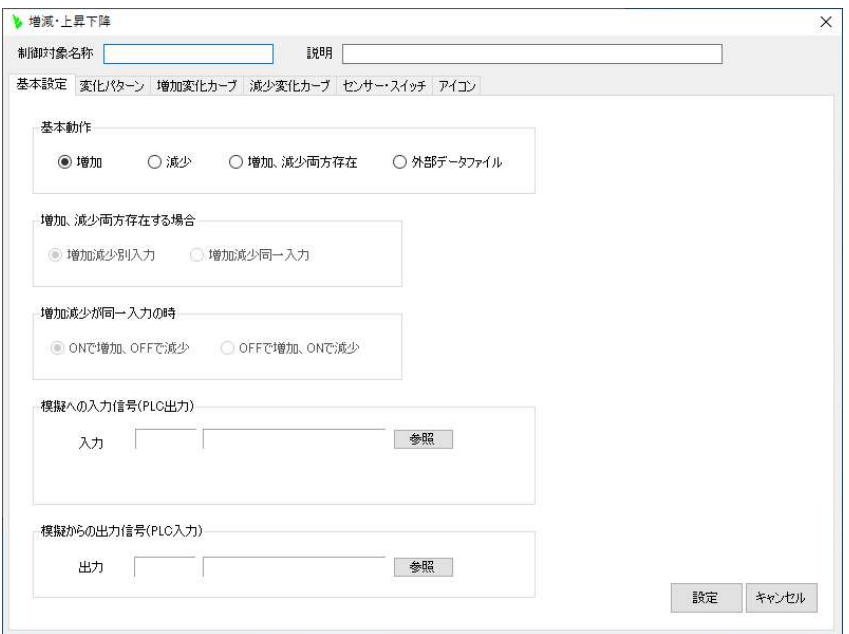

図8-4

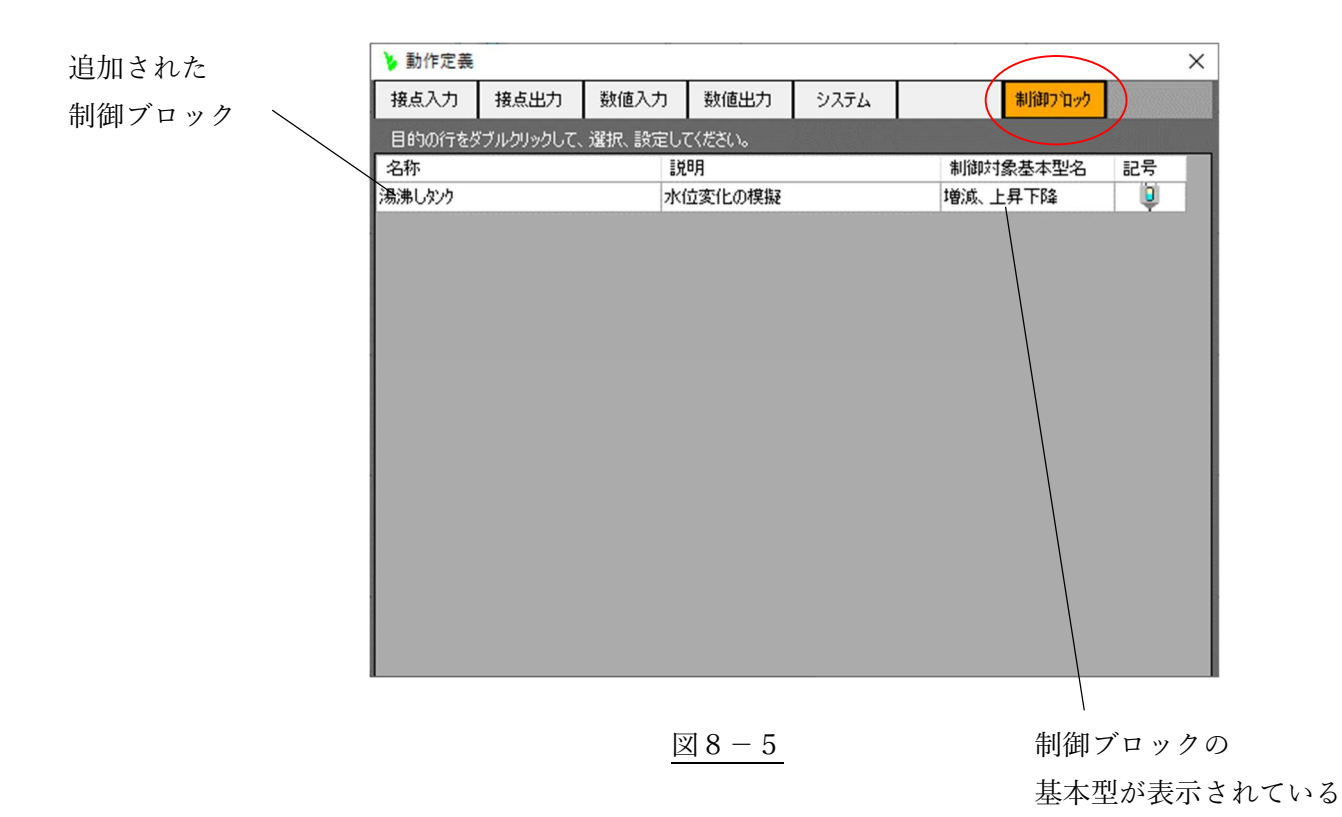

8.2.「増減・上昇下降」型の設定

時間の経過に伴って、増加・減少、または上昇・下降する制御対象について、その変化の模倣とそれに関 連して ON/OFF するセンサーの集まりを簡単に作ることができます。

「制御ブロック基本型」の画面で、「増減・上昇下降」選択すると(図 8-6)のウインドウが表示されます。

(1)基本設定

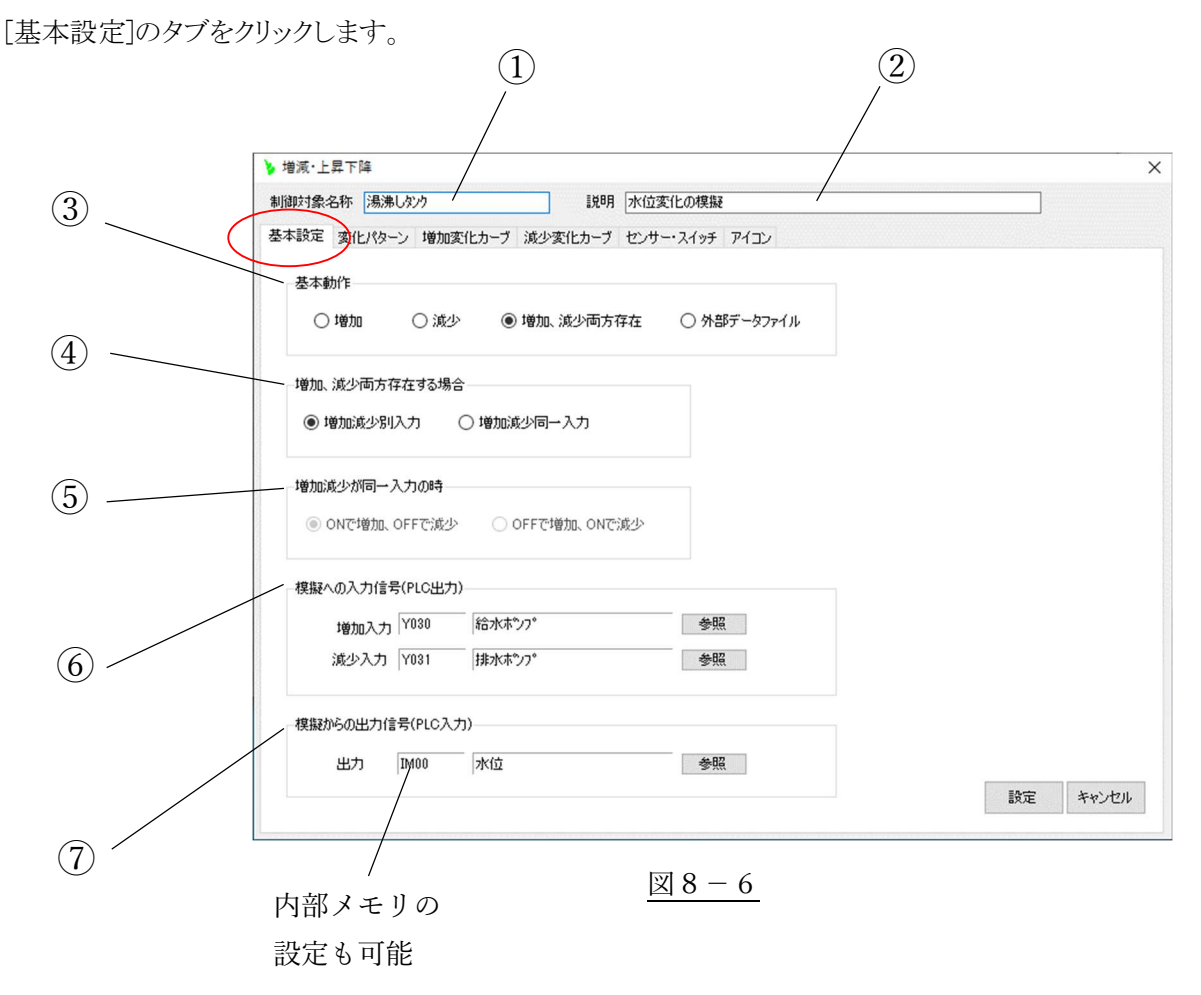

- ① この制御ブロックの内容を表す名称を入力します。
- ② 必要に応じてこの制御ブロックの説明を入力します。
- ③ 変化が増加または減少方向だけなのか、または増加、減少の両方なのか、さらには任意の変化カー ブを CSV ファイルで取り込み変化させるのか、これらの区別を選択します。
- ④ 前項で[増加・減少両方存在]を選択した場合、増加と減少が別々の入力なのか、またはこれらは一 つの入力なのかを選択します。
- ⑤ 同様に前項で[増加減少同一入力]を選択した場合、その入力がONの時増加させるのか、OFFの時 増加させるのかの選択をします。

⑥ [参照]ボタンをクリックし、増加・減少の入力を設定します。 表示される「集中操作項目設定」ウインドウで、目的の入力の行をダブルクリックします。(図 8-7)

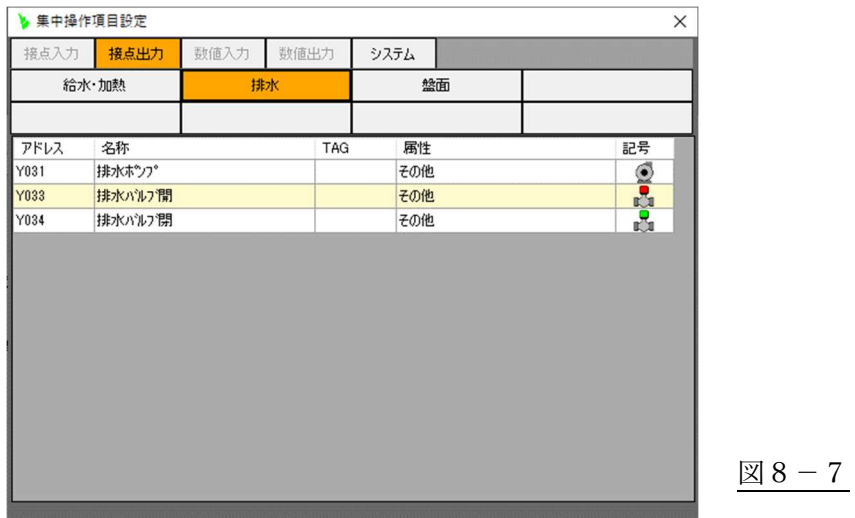

⑦ 増加または減少させるアナログのデバイスを設定します。 (図 8-6)のように、内部メモリを使用する事 も可能です。

(2)変化パターン

- ⑧ 変化のカーブを一つの直線変化とするのか、2つの直線変化を使った折れ線とするのかを設定しま す。
- ⑨ 任意の変化カーブを、CSV ファイルで与える場合に設定します。 詳しくは「8.3.外部データによる変化」をご参照ください。

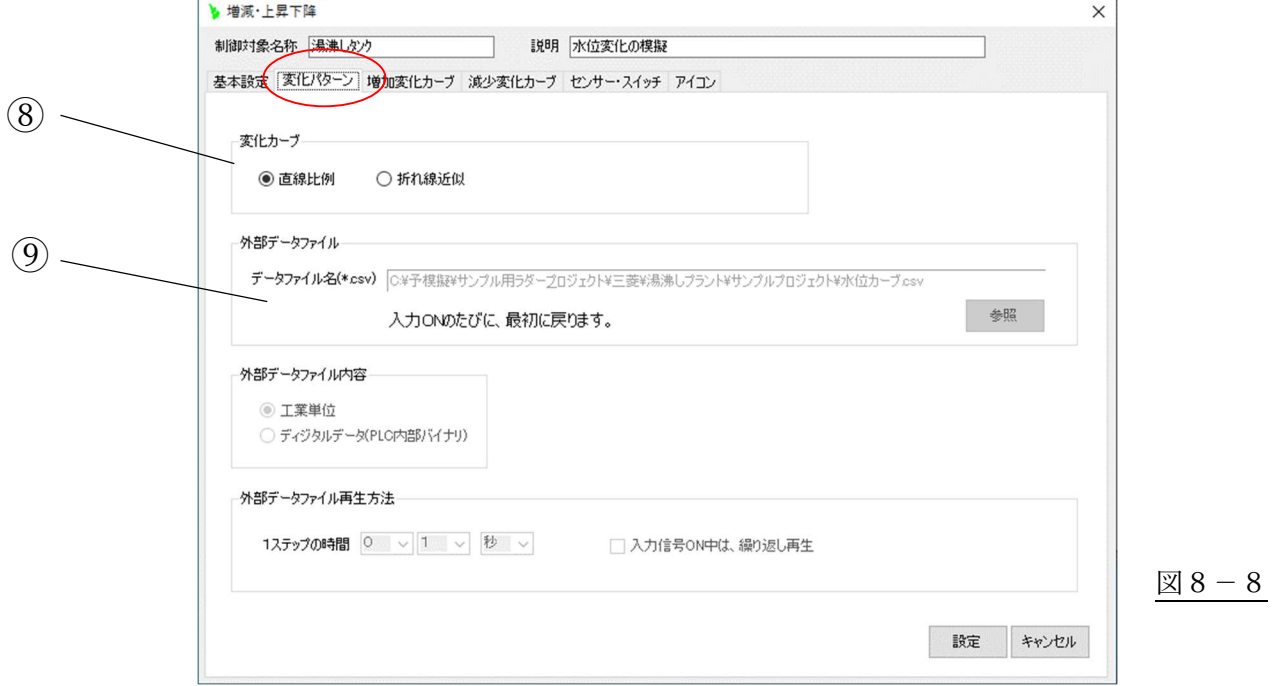

(3)増加変化カーブ

時間の経過とともに増加する割合を⑩⑪の数字で設定します。 これらの数字は変化の割合を決める数 値なので最大値ではありません。 したがって、この数値を過ぎても変化は続きます。(図 8-9)

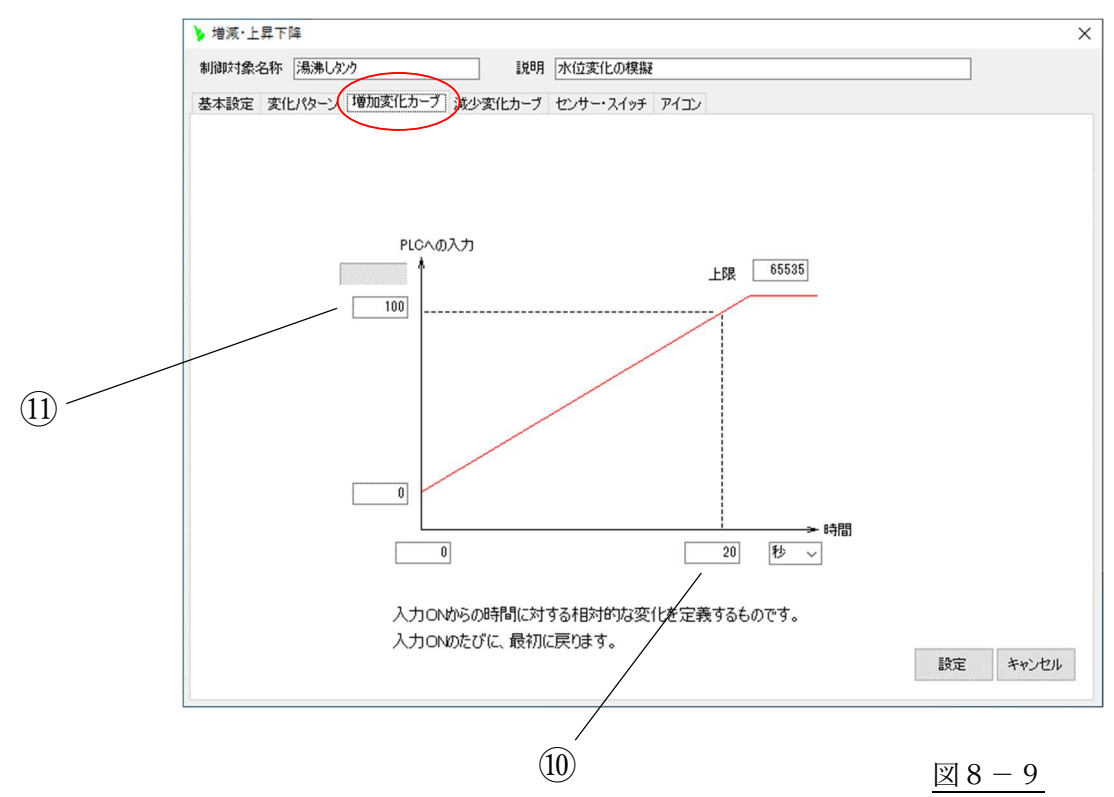

(4)減少変化カーブ

時間の経過とともに減少する割合を⑫⑬の数字で設定します。 これらの数字は変化の割合を決める数 値なので最大値ではありません。 したがって、この数値を過ぎても変化は続きます。(図 8-10)

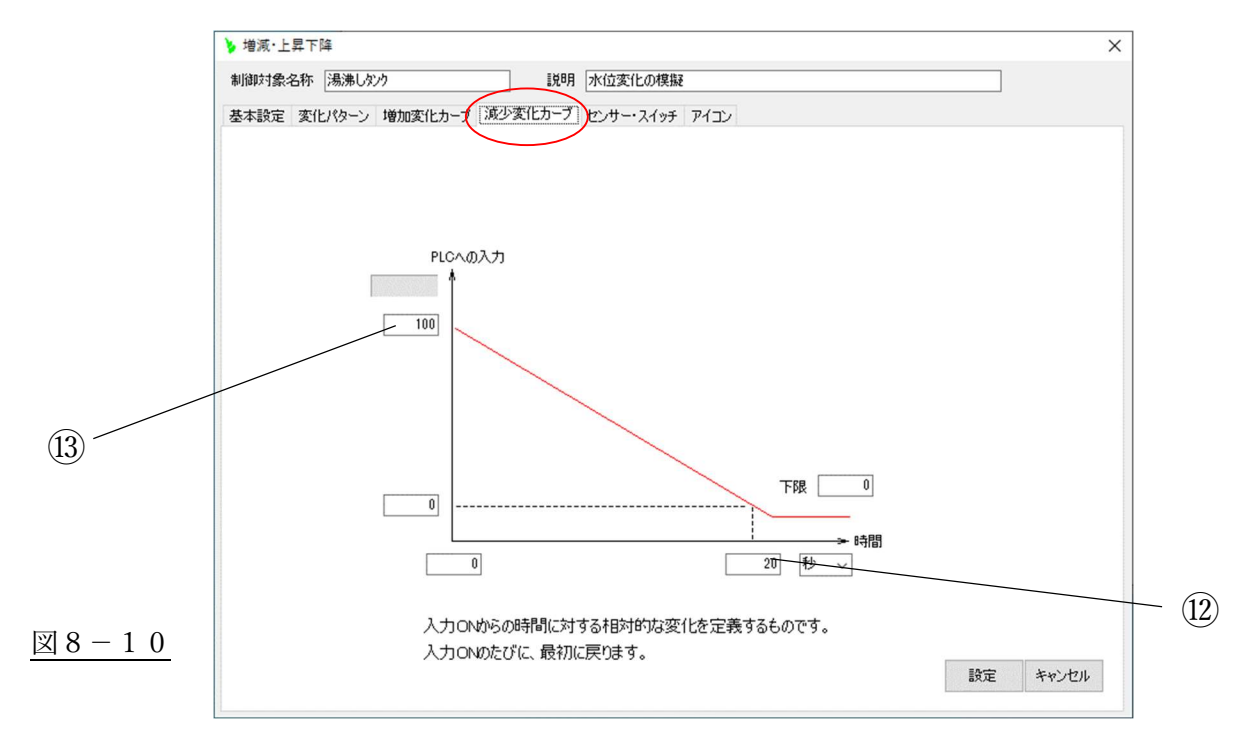

(5)センサー・スイッチ

センサーの表の中で、右クリックすると「集中操作項目設定」ウインドウが表示されますので、目的のセンサ ーをダブルクリックして設定します。(図 8-11)

- ⑭ 前述の操作で、[記号]、[名称]、[グループ]、[アドレス]が自動的に設定されます。
- ⑮ [ON になる値(増加中)]を設定します。「(1)基本設定」の⑦[模擬からの出力信号(PLC 入力)]が増加 中に ON させたい値を設定します。(図 8-6 ⑦)
- ⑯ [OFF になる値(減少中)]を設定します。上記と同様に、⑦[模擬からの出力信号(PLC 入力)]が増加 中に OFF させたい値を設定します。
- ⑰ 上記⑮⑯の値が同じ時だけ、ここの設定時間だけ該当のセンサーが ON になります。 0 秒の設定の場合は、ON OFF の設定値による期間だけ ON になります。

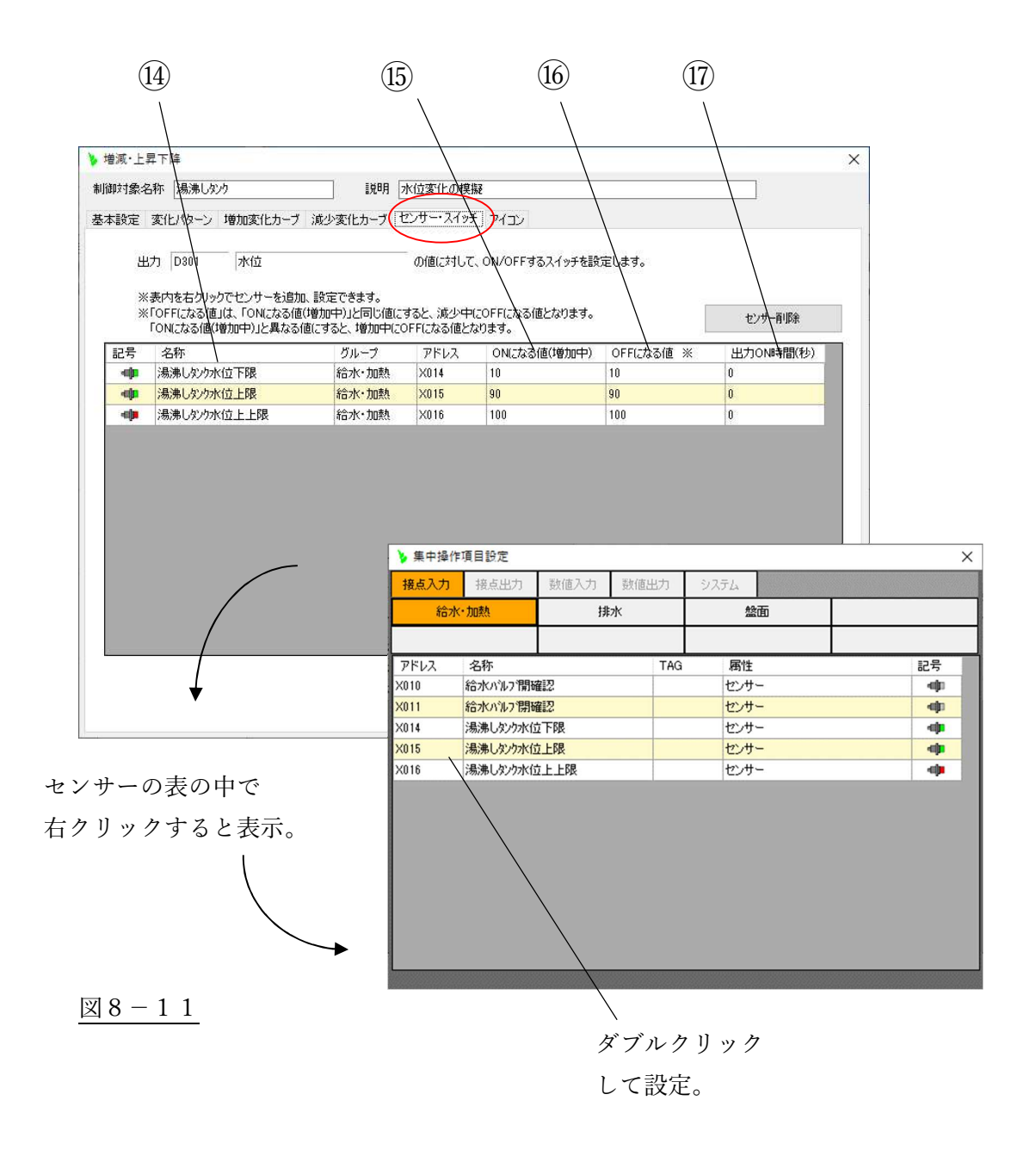

(6)アイコン設定

イメージに合うアイコンを選択します。

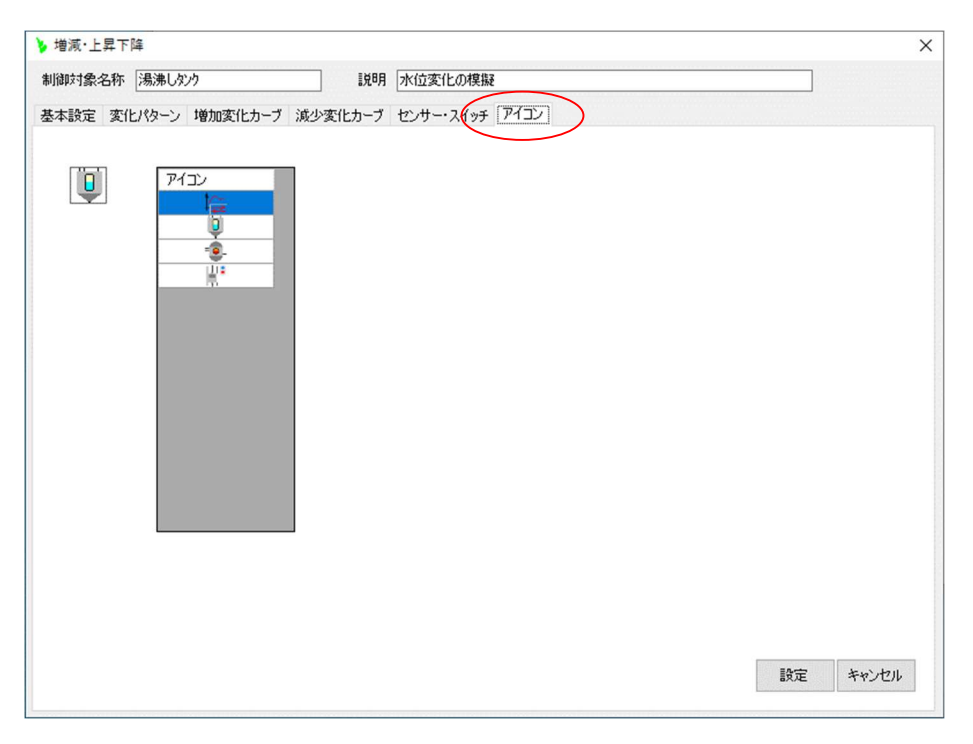

図 $8-12$ 

(7)設定・保存

設定が終わりましたら、いずれかのページの下部にある[設定]ボタンをクリックします。

8.3.外部データによる変化

「増減・上昇下降」型で、変化のデータとして CSV ファイルを用いる方法をご説明します。 「8.2.「増減・上昇下降」型の設定」の「(1)基本設定」で[外部データファイル]を選択します。(図 8-13)

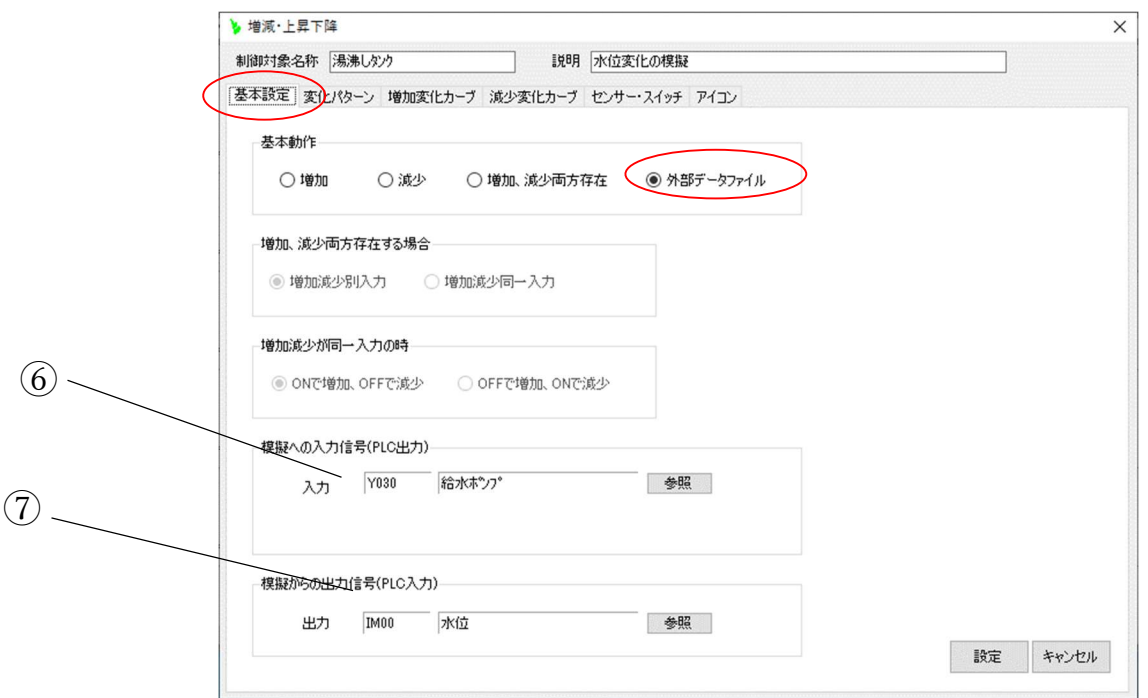

 $\boxed{\boxtimes 8-13}$ 

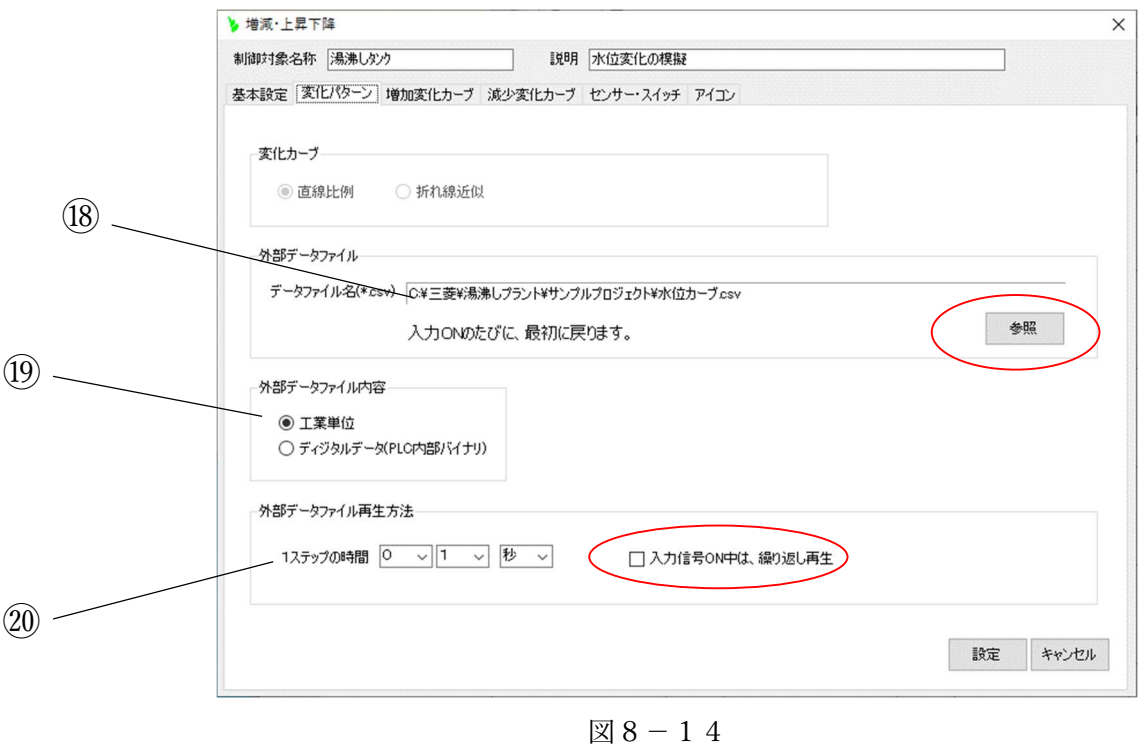

⑱ [参照]ボタンをクリックして、変化データを収めた CSV データを[外部データファイル]に設定します。 CSV ファイルの一例を(図 8-15)に示します。ファイル拡張子は(csv)としてください。

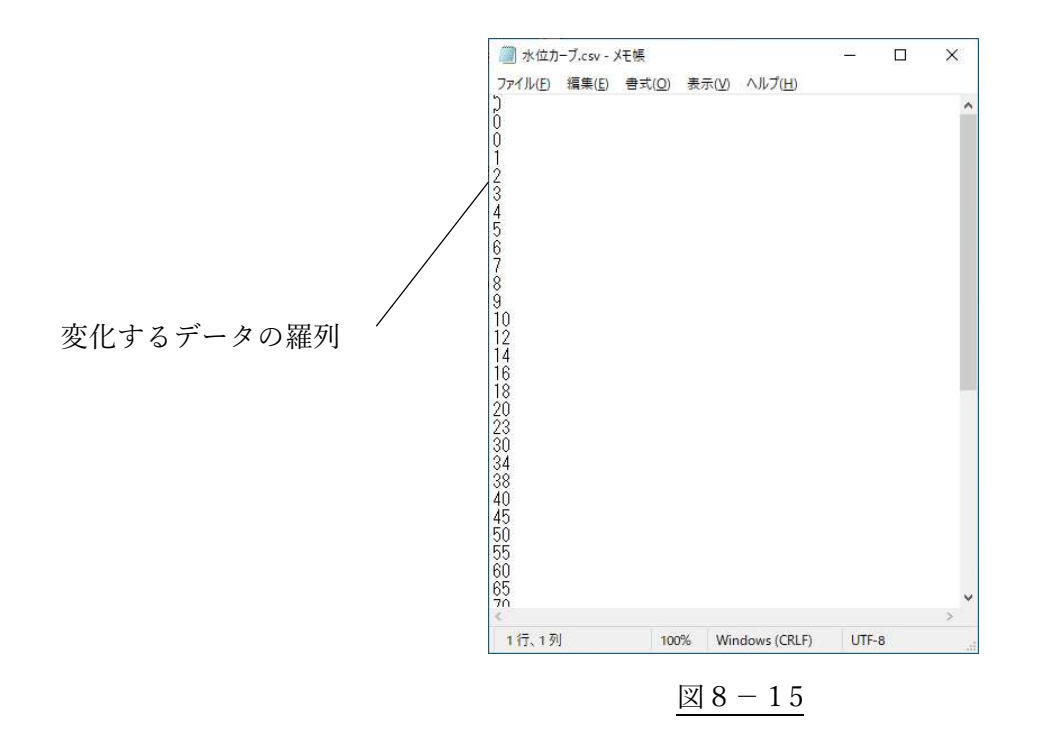

- ⑲ CSV変化データファイルの数値が、℃やm などの[工業単位]なのか、PLCのソフトでそのまま使用する [ディジタルデータ(PLC 内部バイナリ)]なのか、の区別を設定します。 工業単位の場合は、(図 8-13) ⑦[模擬からの出力信号(PLC 入力)]のスケーリングの数値によって、 PLC ソフトが使用する値に変換されます。
- ⑳ CSV ファイルの1ステップ(1行)を何秒で処理(何秒間保持)するか設定します。 また、[入力信号 ON 中は、繰り返し再生]にチェックを設定しておけば、(図 8-13)⑥の[模擬への入力信 号(PLC 出力)]ON 中は、CSV ファイルの変化データが繰り返し再生されます。(図 8-17)

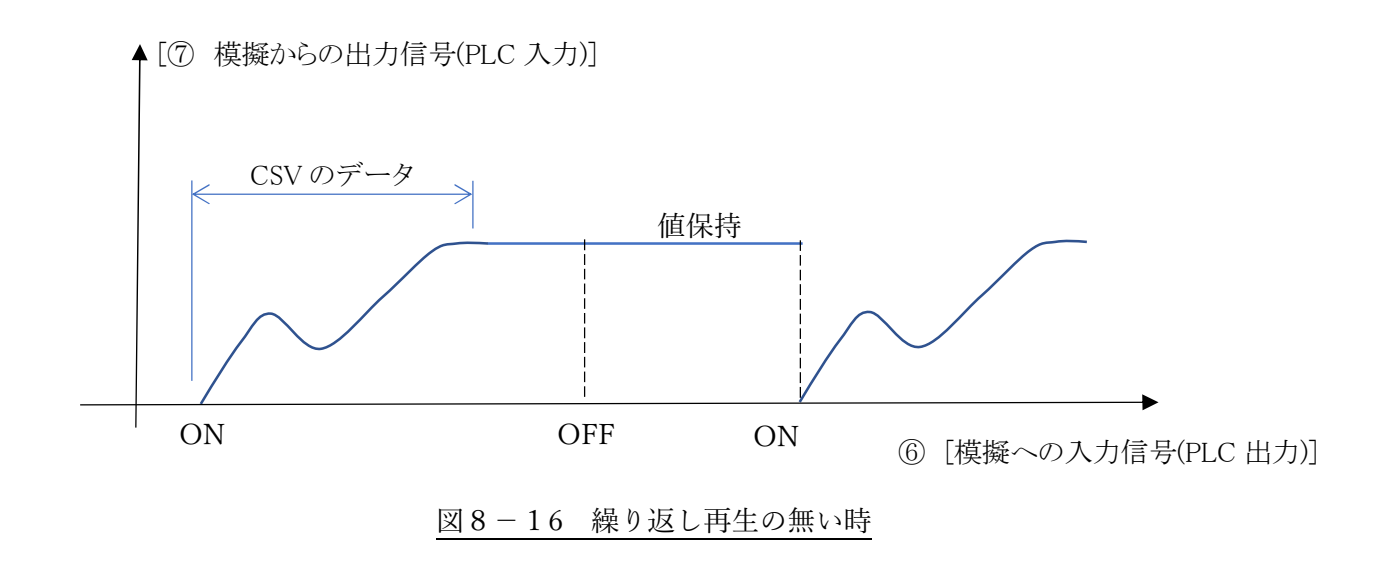

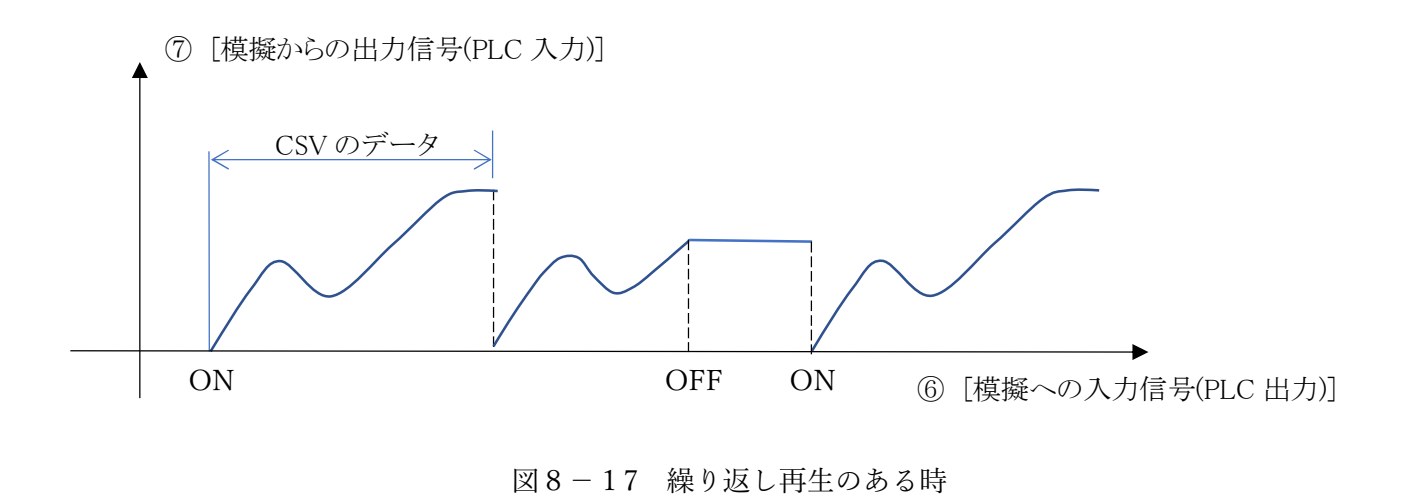

63

9.模擬操作

PLC と予模擬のインストールされたパソコンをイーサネット、または RS232C ケーブルで接続してください。

9・1・模擬操作の画面

模擬プロジェクトを読み込むと、(図 9-1)のようにメインフォームにグループ分けした名称のついたボタンが 現れます。

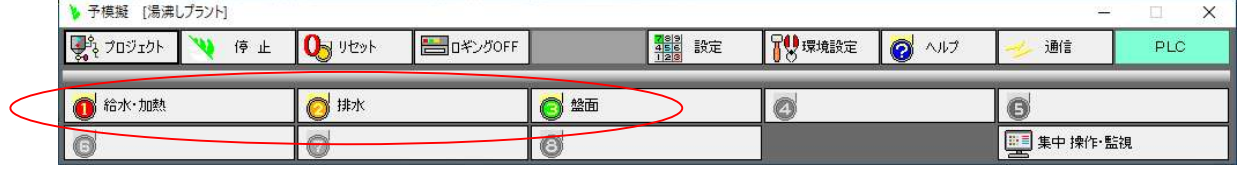

図9-1

これらのボタンをクリックすると、入出力編集で設定した項目がグループ毎に分配された表(画面)が表示さ れます。(図 9-2)

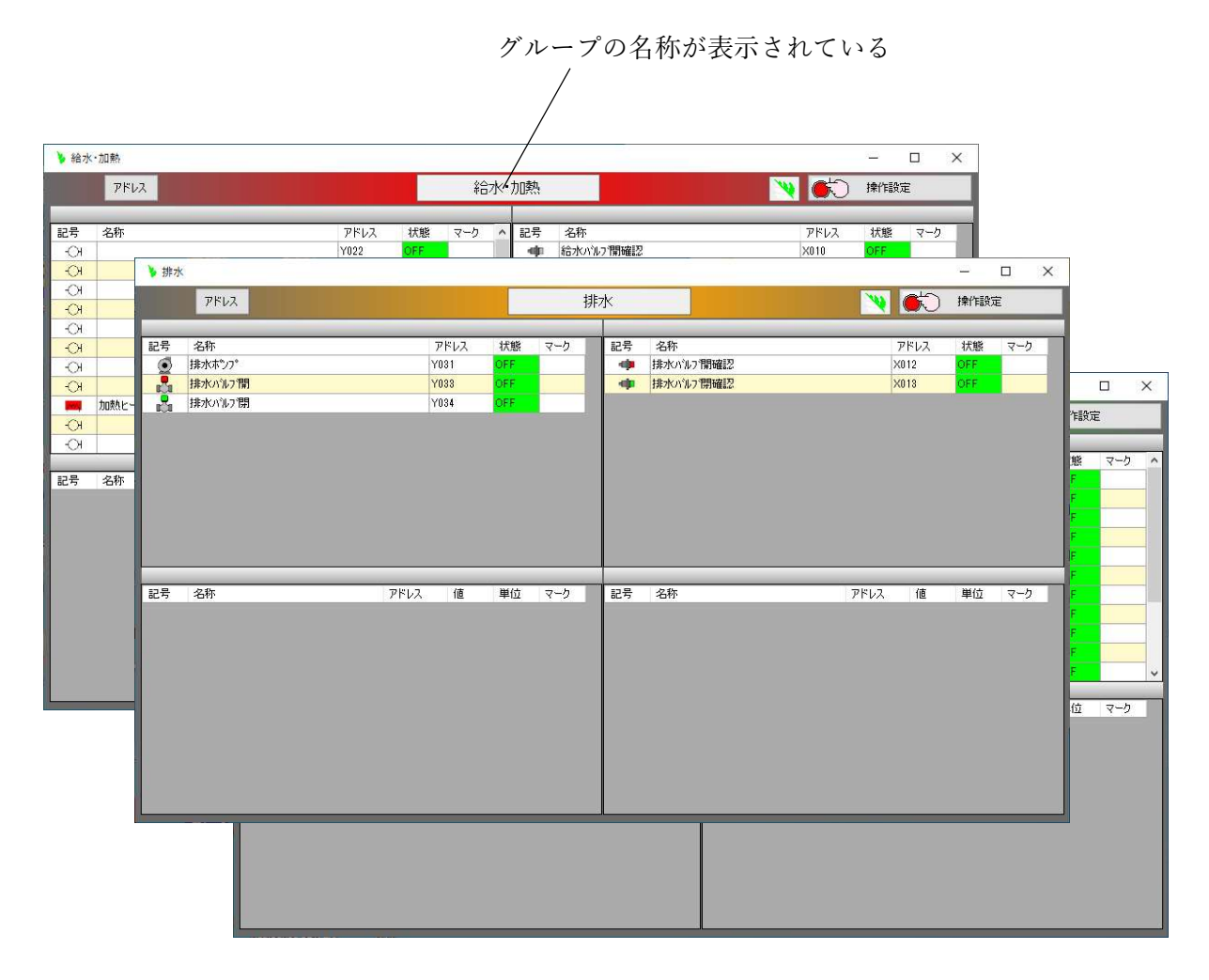

図9-2

### 9.2.操作方法

この画面には,操作するスイッチや監視する機器や表示灯が並べられています。(図 9-3)

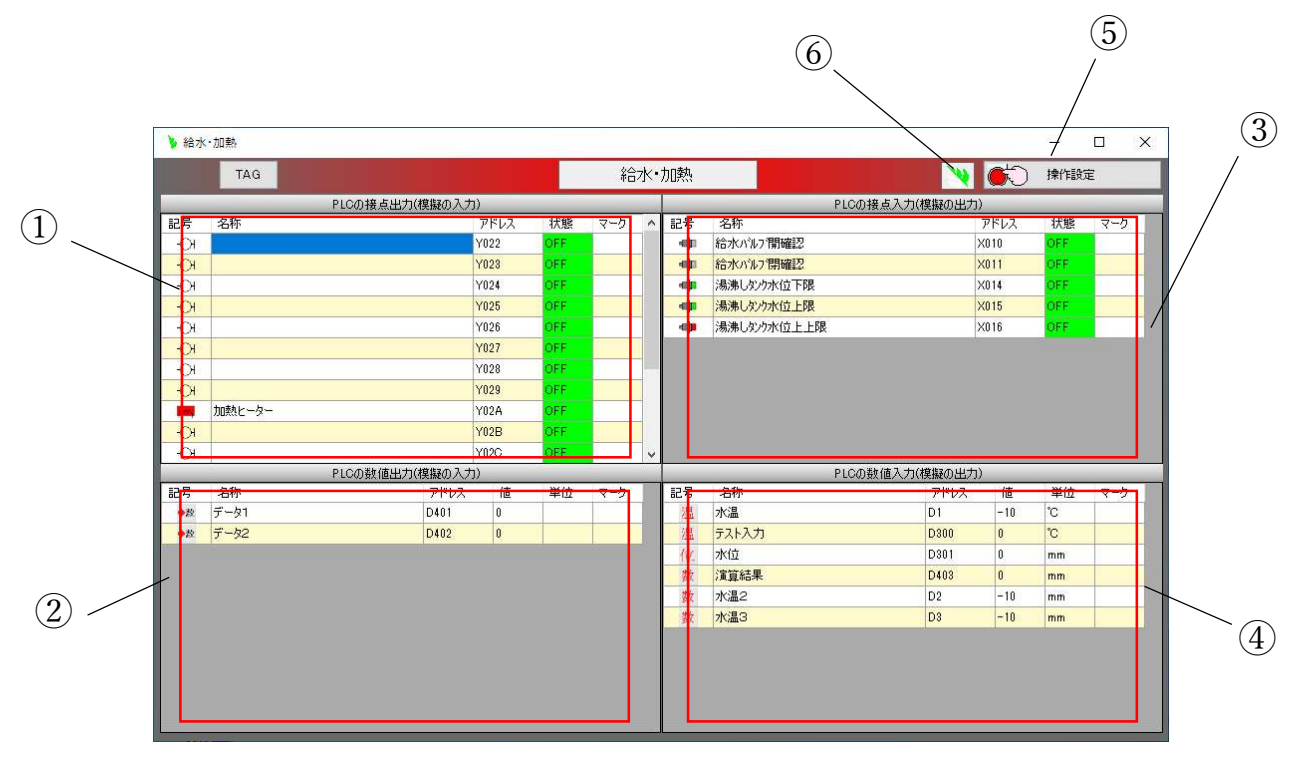

図9-3

各部の機能は以下の通りです。

- ① PLC のデジタル出力の状態を表示しています。 PLC の制御結果が表示されます。
- ② PLC のアナログ出力の状態を表示しています。 ここも PLC の制御結果が表示されます。
- ③ PLC のデジタル入力の状態を表示しています。 ここは、この予模擬の模擬動作の結果が表示され、PLC に入力されます。 また、手動操作も可能です。
- ④ PLC のアナログ入力の状態を表示しています。 前項同様、この予模擬の模擬動作の結果が表示され、PLC に入力されます。 また、手動操作も可能です。
- ⑤ 手動で操作する場合に使用するボタンです。
- ⑥ 予模擬の模擬動作が自動で実行されている場合、この表示の背景色がオレンジ色になりアイコンが ゆっくりと回転します。

(1) PLC のデジタル入力の操作方法

(図 9-3)の③の部分は、接点入力編集で設定した内容と、その現在の状態を表示しています。(図 9-4)

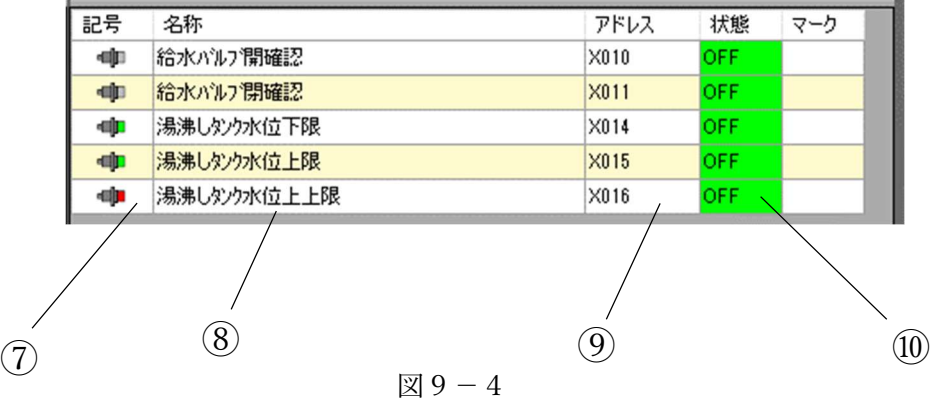

- ⑦ 入力ごとに設定したアイコン。
- ⑧ 入力信号の名称
- ⑨ PLC のアドレス
- ⑩ PLC 入力の現在の ON/OFF 状態

ON/OFFを切り替えるには、⑩の欄の目的のセルをダブルクリックします。そうすると、ONはOFFに、 OFF は ON に切り替わり、(図 9-5)のように赤色の文字で表示されます。

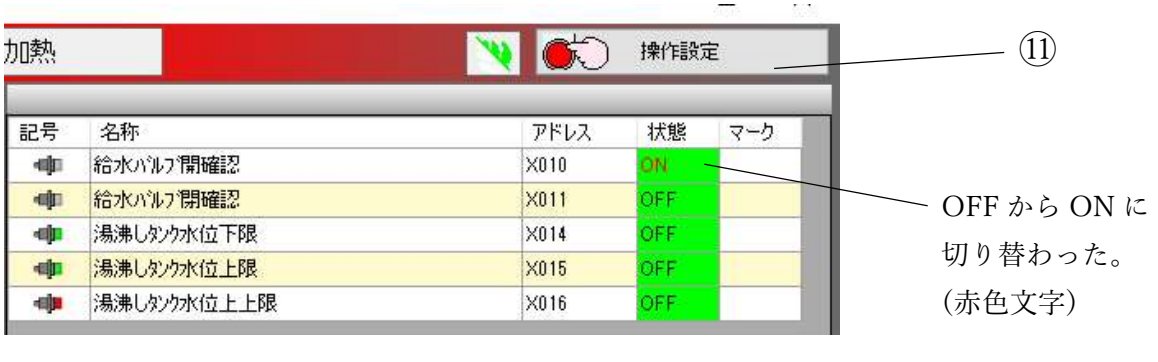

図9-5

この状態で、⑪[操作設定]のボタンをクリックすると操作が確定されます。

⑪ [操作設定]を操作するまでは、ON/OFF の切り替えを何回も操作でき、複数の入力の同時操作も可 能です。

(2) PLC のアナログ入力の操作方法

各操作画面の④の部分は、数値入力編集で設定した内容と、その現在の状態を表示しています。(図 9-6)

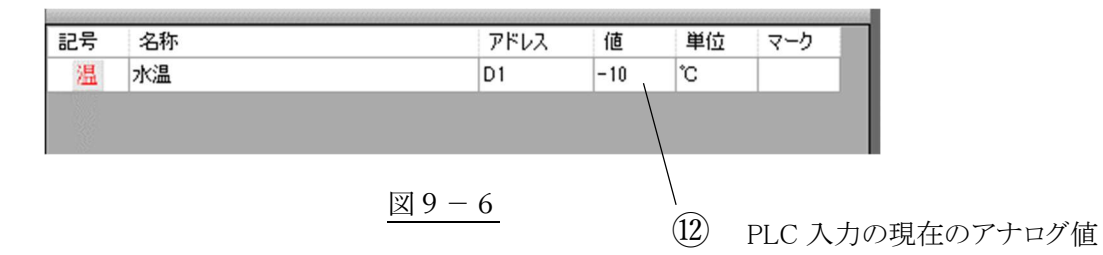

数値を変更するには、⑫の目的のセルをクリックすると背景色が青色になります。(図 9-7) この状態で、任意の数値をテンキーより入力し最後にエンタキーを入力してください。

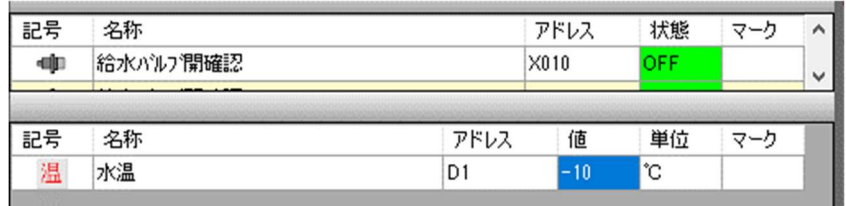

図9-7

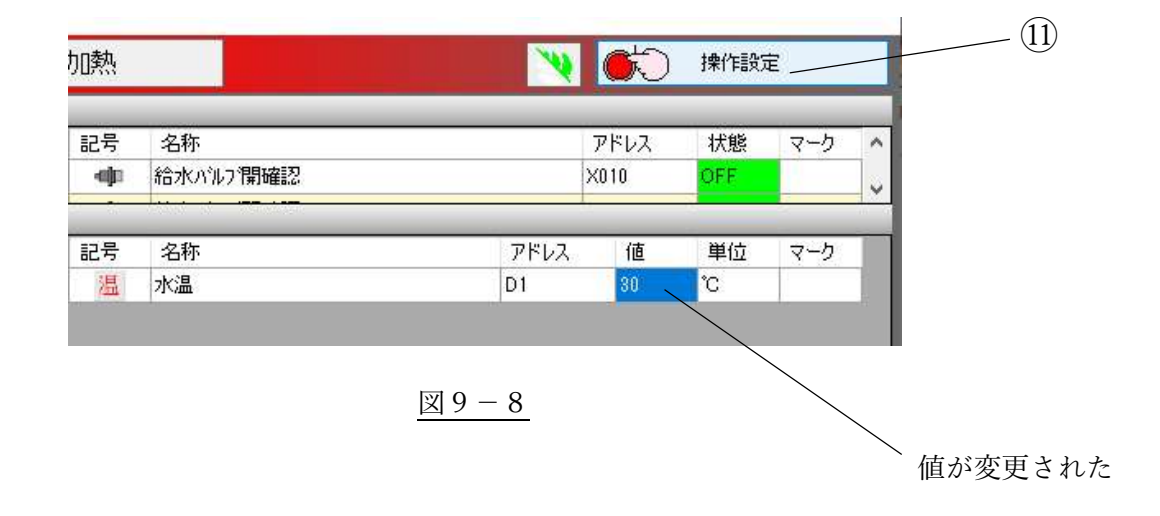

この状態で、11[操作設定]のボタンをクリックすると操作が確定されます。(図 9-8) ⑪[操作設定]を操作するまでは、値の設定を何回も変更でき、複数の入力の同時操作も可能です。

#### 10.自動模擬

メインフォームの[停止]ボタンをクリックすると背景色がオレンジ色になり[模擬自動]の文字になります。(図  $10-1)$ 

「7.模擬動作設定」で設定した模擬動作が実行され、その様子は「動作設定」ウインドウ(図 10-2)にピンク 色の線で表示されます。

また、処理の結果は PLC に入力されます。

模擬自動を停止させるにはもう一度このボタンをクリックします。

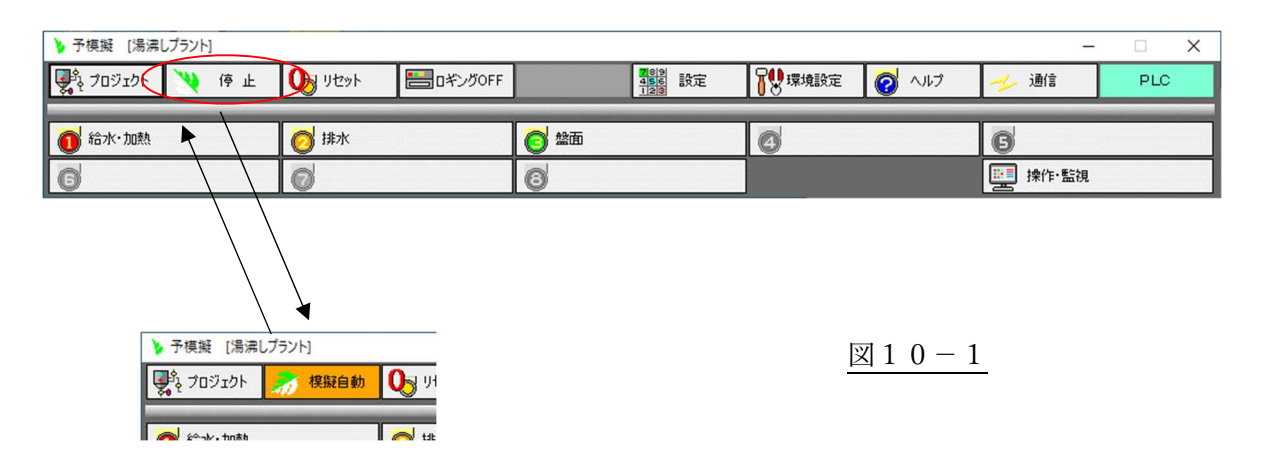

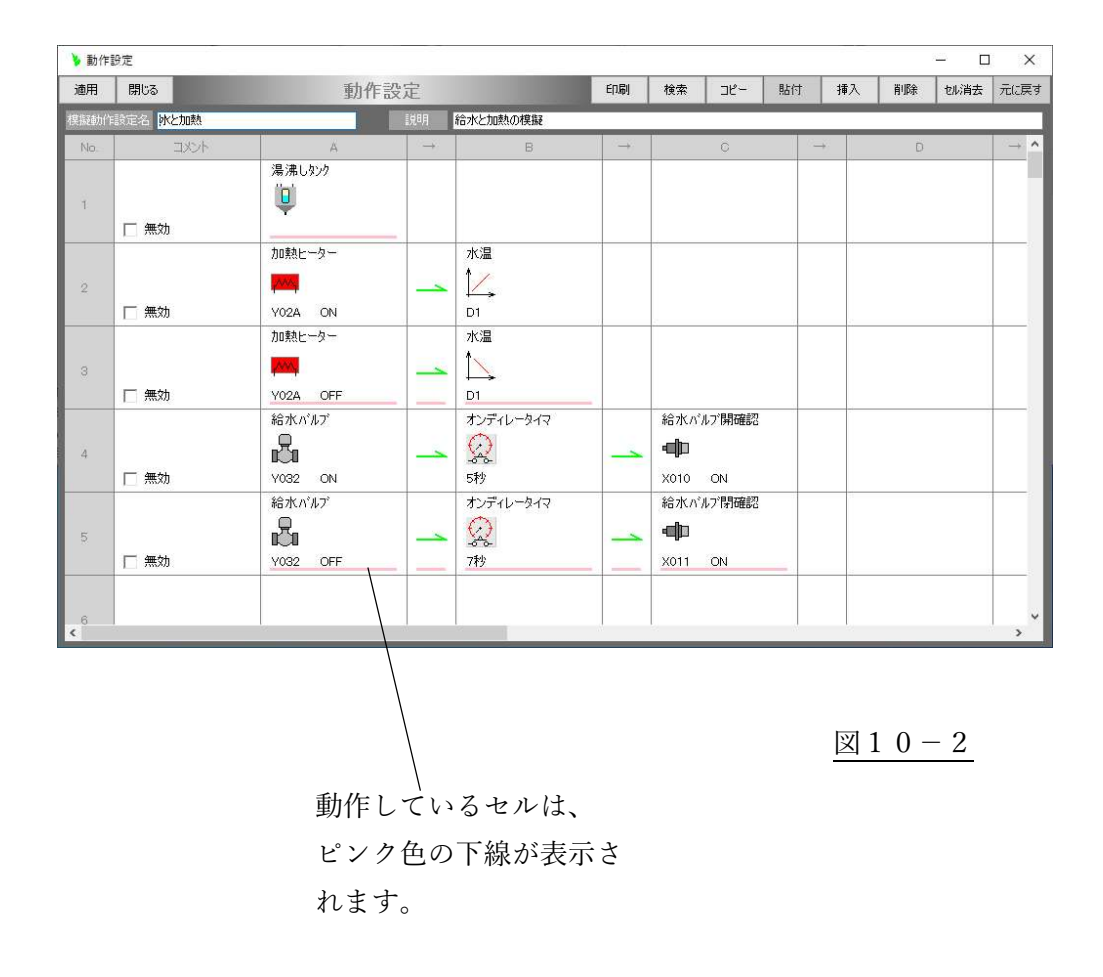

#### 10.1.動作設定の無効化

「動作設定」の画面で、一時的に実行して欲しくない動作設定の行を設定する事ができます。 ①の[無効]にチェックを付け、②[適用]ボタンをクリックしてください。 模擬自動実行中でも可能です。 有効に戻すには、[無効]のチェックを外し②[適用]ボタンを再度クリックします。(図 10-3)

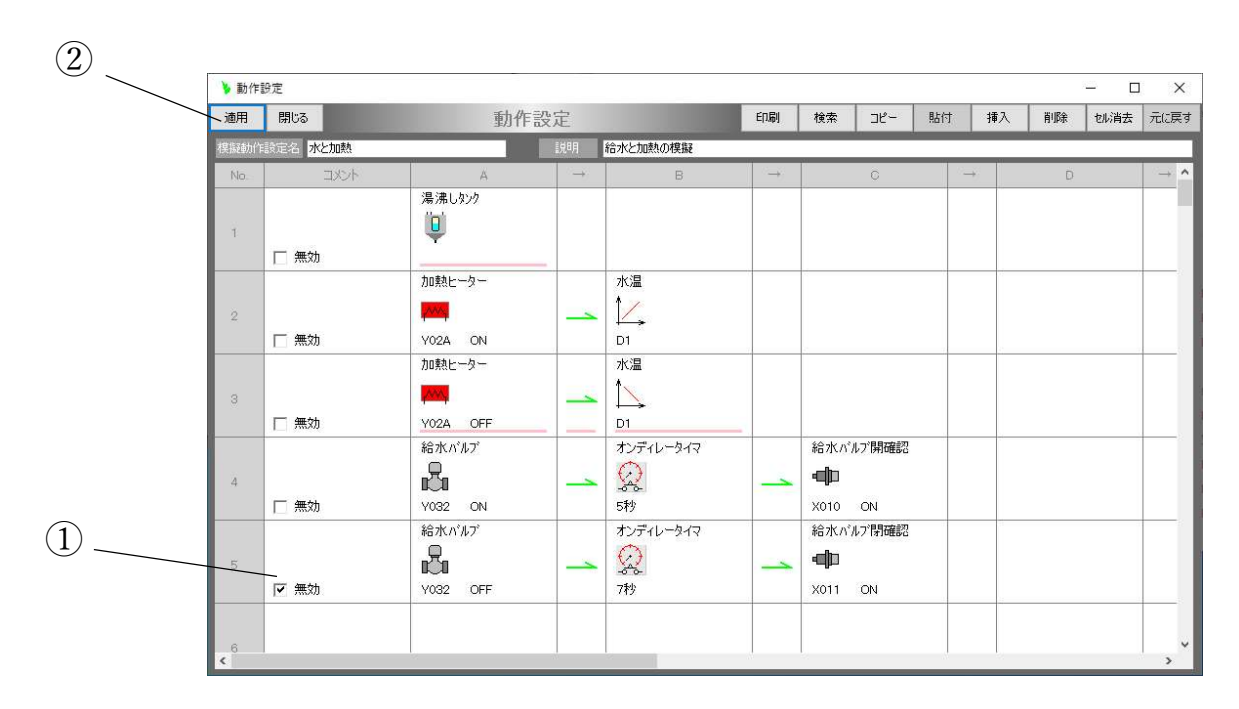

 $\boxtimes$  1 0 - 3

動作設定のページごとに無効にするには、「模擬動作設定一覧」の③[無効]欄にチェックを付けます。 (図 10-4)

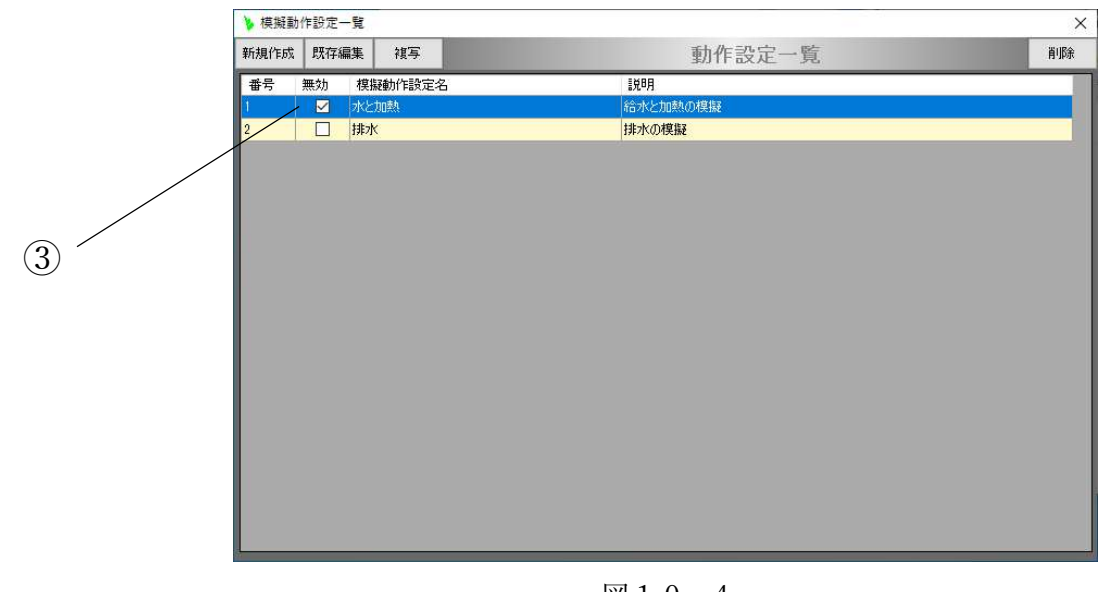

図10-4

11.集中操作

「9. 模擬操作」では、操作や監視したい入力や出力があちらこちらの画面に点在してしまって操作しにく い場合があります。 また、特定の入出力だけを操作監視すれば良い場合もあります。

この目的のために、メインフォームの[操作・監視]ボタンで表示される[ 集中操作・監視]画面に必要な入 出力を集める事が出来ます。 (図 11-1) (図 11-2)

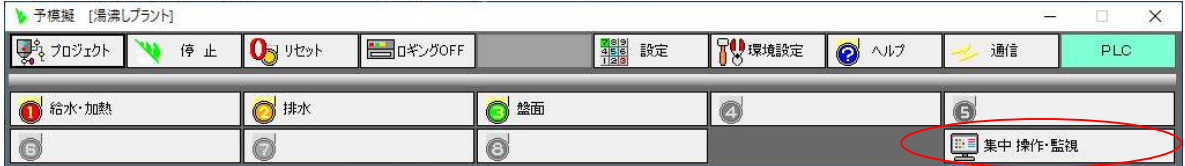

### 図11-1

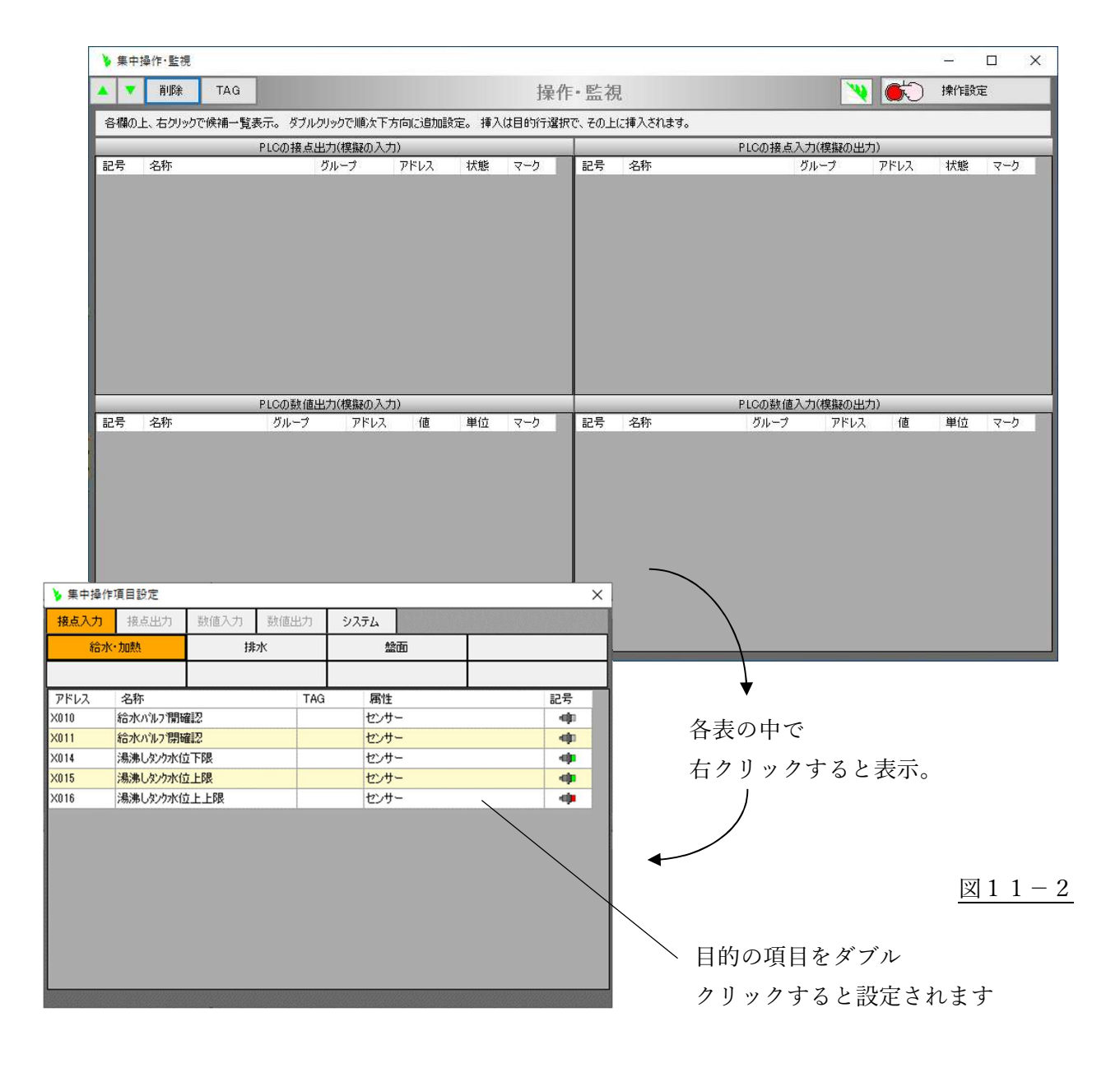

このようにして設定した例を(図 11-3)に示します。

操作方法は、「9.模擬操作」グループ名称ごとの画面と同じです。

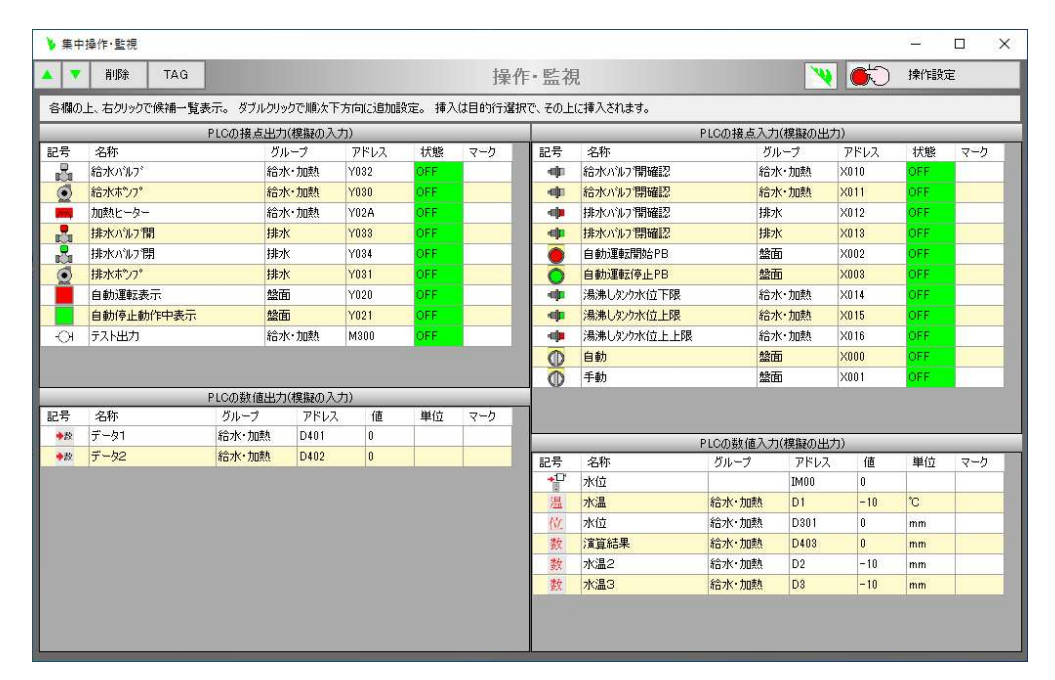

図 $11-3$ 

#### 11.1.操作・監視画面の整理

(1)行の移動

並べられている入出力信号を、上下に移動させて見やすいように整理する事ができます。①のように、移 動させたい行のどこかのセルをクリックして選択します。(図 11-4)

次に、②の上[▲]、または下[▼]のボタンをクリックすると、上、または下の行と入れ替わりその方向に1行 移動します。 これを繰り返すことにより任意の行に移動させる事が出来ます。

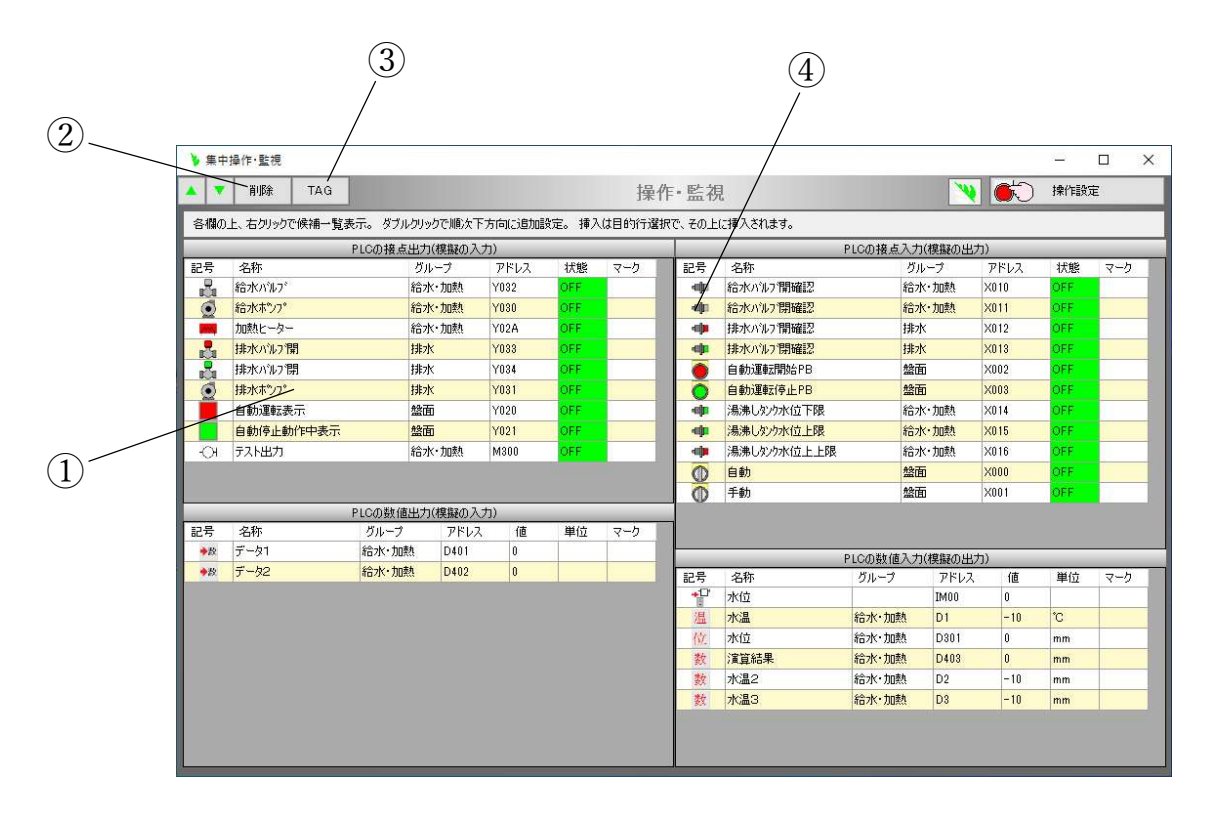

図11-4

(2)行の削除

①のように、削除したい行のどこかのセルをクリックして選択します。 次に③[削除]ボタンをクリックすると、削除する事ができます。

(3)注目したい行に印(マーク)

注目したい行に印(マーク)を付ける事が出来ます。 4)「マーク]の欄の目的行をクリックしてください。 背景色が青色に変わり印をつける事が出来ます。(図 11-5) 消す場合は、もう一度このセルをクリックしてください。

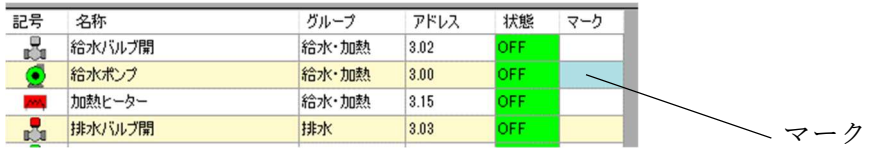

図11-5
$(3)TAG$ 

⑤のボタンをクリックする事により、[アドレス]欄を[TAG]表示に切り替える事が出来ます。 入出力編集で TAG を設定しておけば、ここで表示する事が出来ます。(図 11-6)

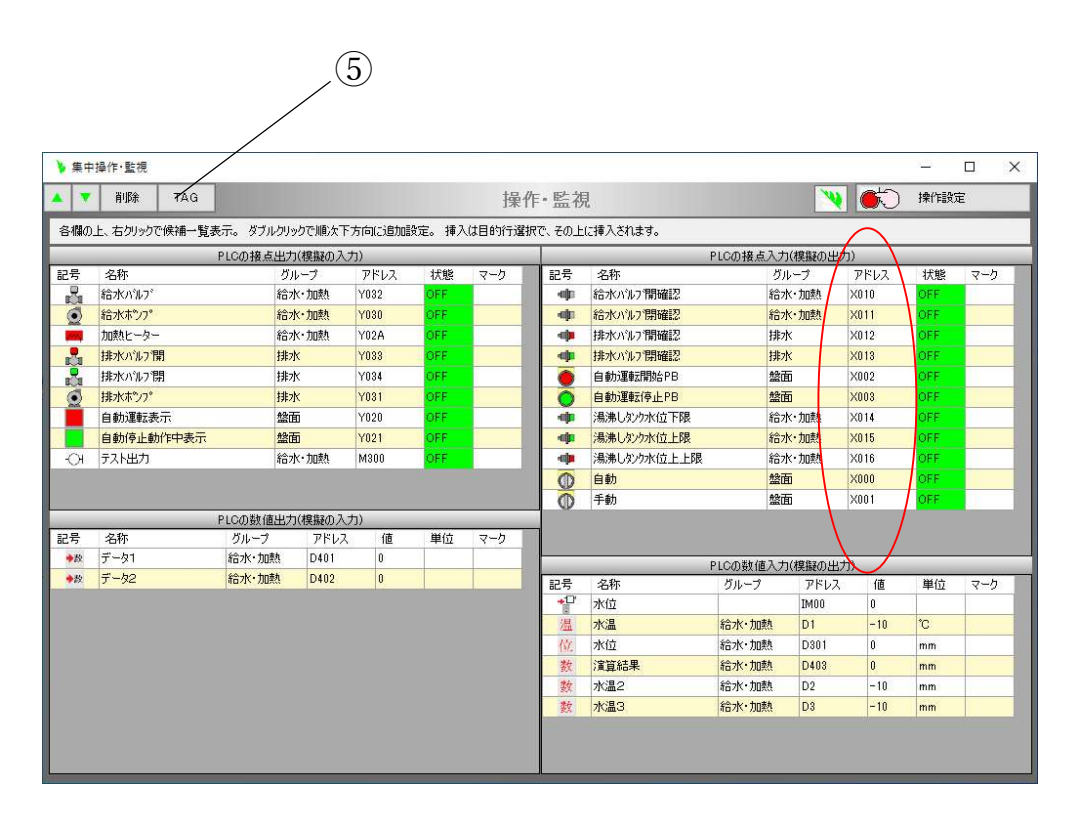

図11-6

12.ロギング

PLC のデジタル、アナログの入出力を指定する事により動作を記録する事ができます。 その記録の一例を(図 12-1)に示します。

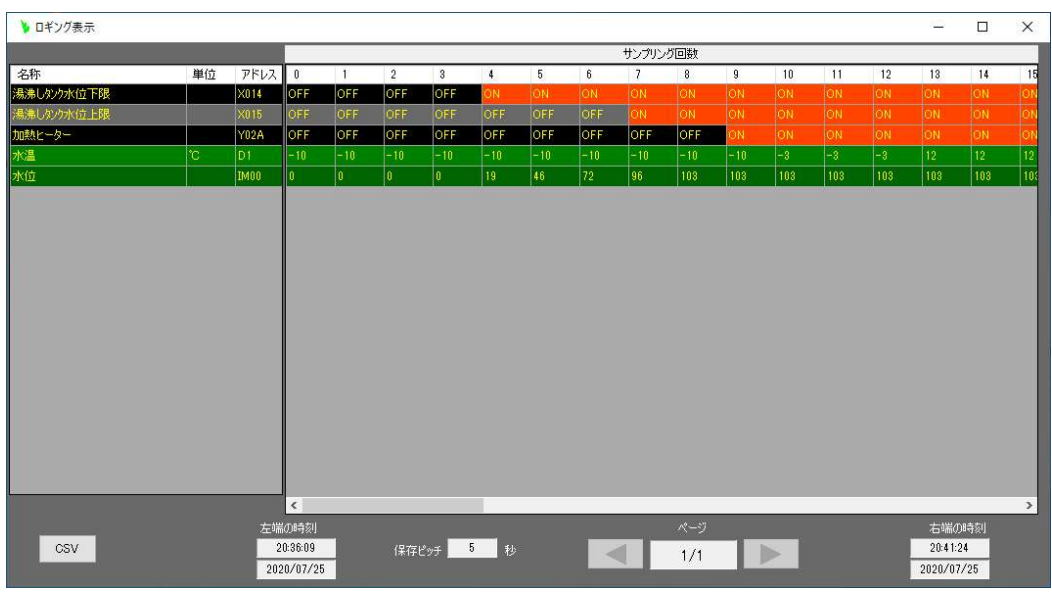

図12-1

12.1.ロギングの設定方法

ロギングの設定手順をご説明します。

(1) メインフォームの[設定]→[ロギング設定・読出]で表示されるウインドウで[項目設定]のタブをクリックしま す。(図 12-3)

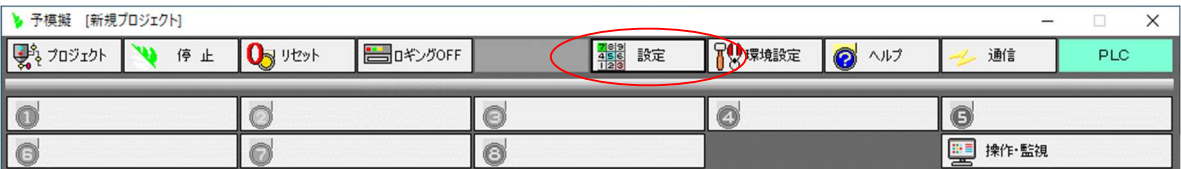

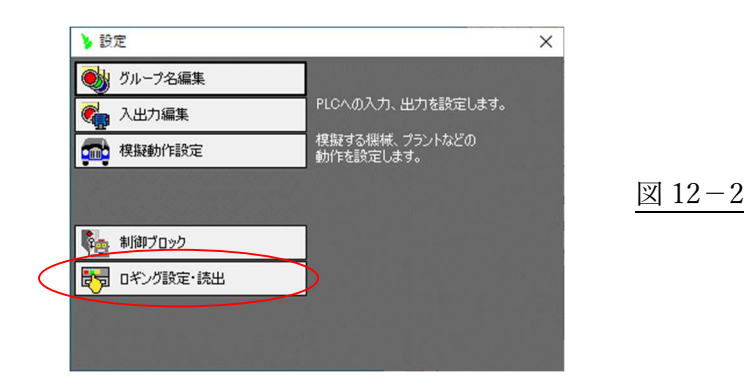

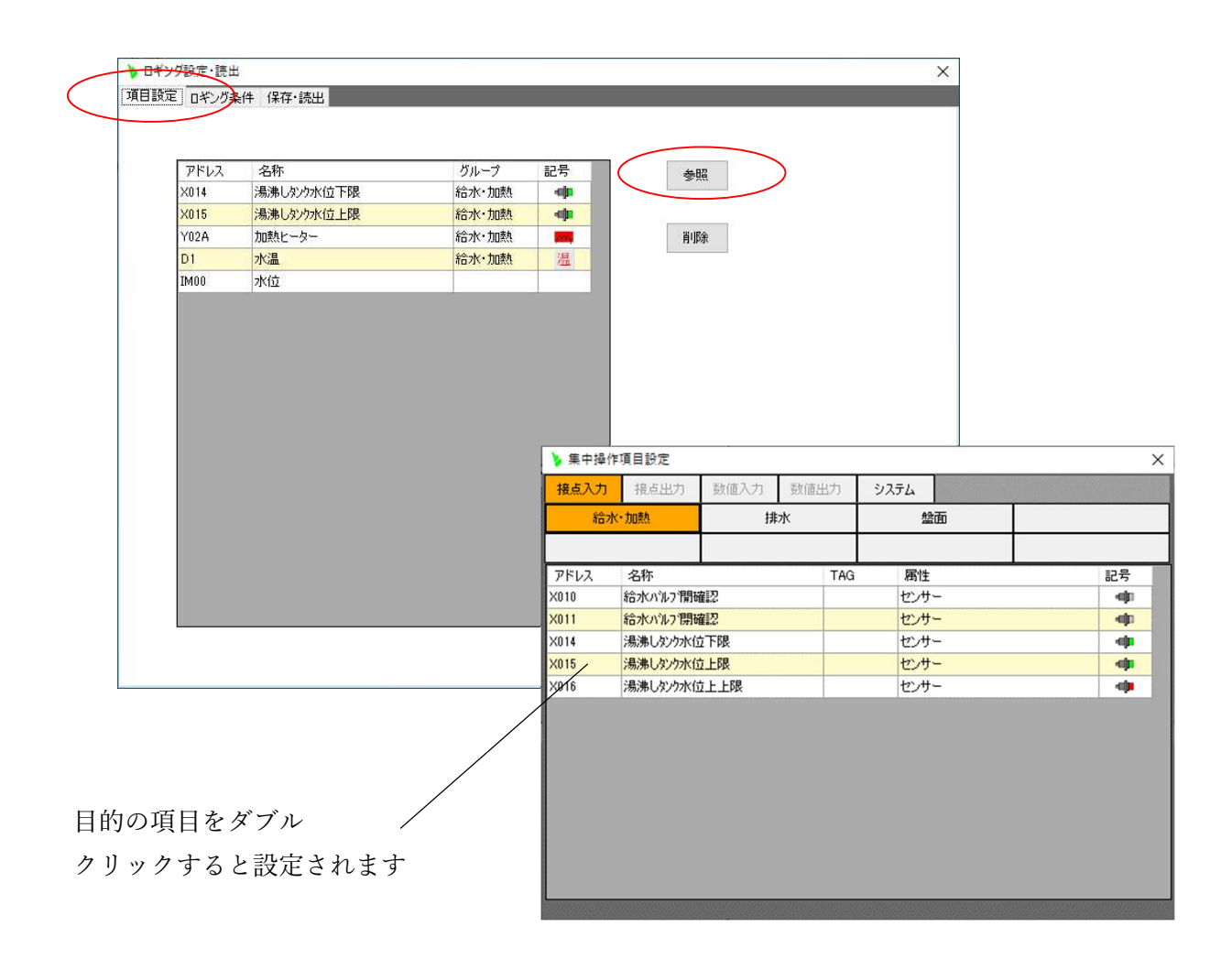

図 12-3

(2)このウインドウで、[参照]ボタンをクリックすると[集中操作項目設定]ウインドウが表示されますので、記録し たい入出力信号をダブルクリックして選択します。(図 12-3) この[集中操作項目設定]ウインドウの機能は、「7.3.動作設定の方法」 (図 7-7) (表 7-1)を参照してくだ

(3)「ロギングの設定・読出」のウインドウで、[ロギング条件]のタブをクリックします。(図 12-4)

ここでは、記録を開始する条件を設定します。メインフォームの[ロギング ON]、[ロギング OFF]ボタンで行う 場合は、[常時記録]を選択します。

また、記録ピッチも設定します。

さい。

PLC の入出力を使用して記録の開始・停止を行う場合は、「12.3.ロギングの開始・停止」を参照してく ださい。

【注意】[記録ピッチ]の誤差はかなり大きい時があります。

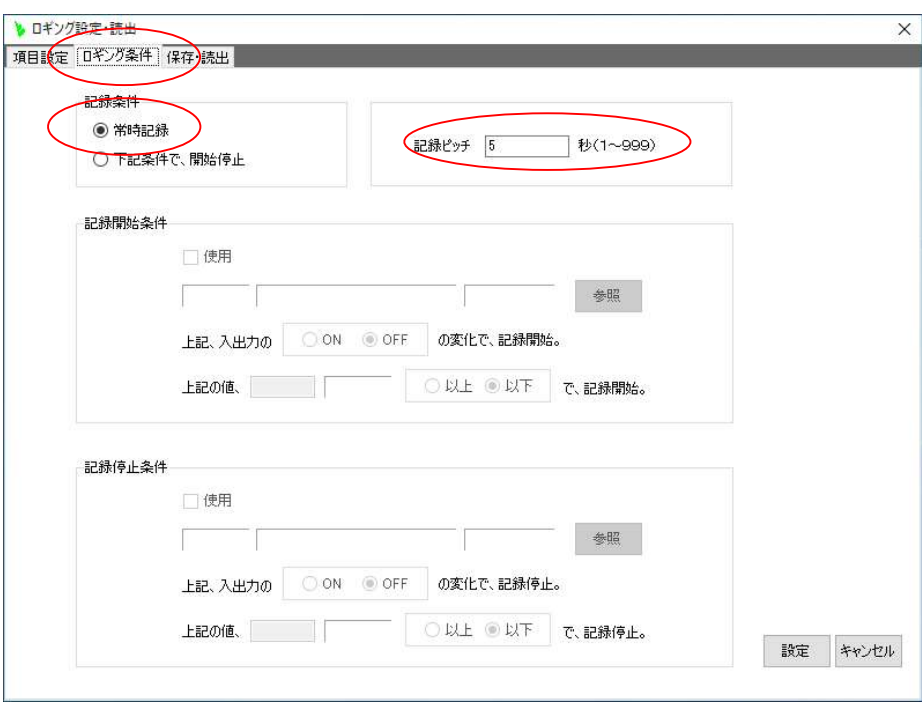

図12-4

(4) 「ロギングの設定・読出」のウインドウで、[保存・読出]のタブをクリックします。(図 12-5) [参照]ボタンをクリックして、 表示されるフォルダの参照フォームから記録ファイルを保存するフォルダを、 保存ファイル名はここに直接入力して設定します。

ファイルの拡張子は(csv)となっています。

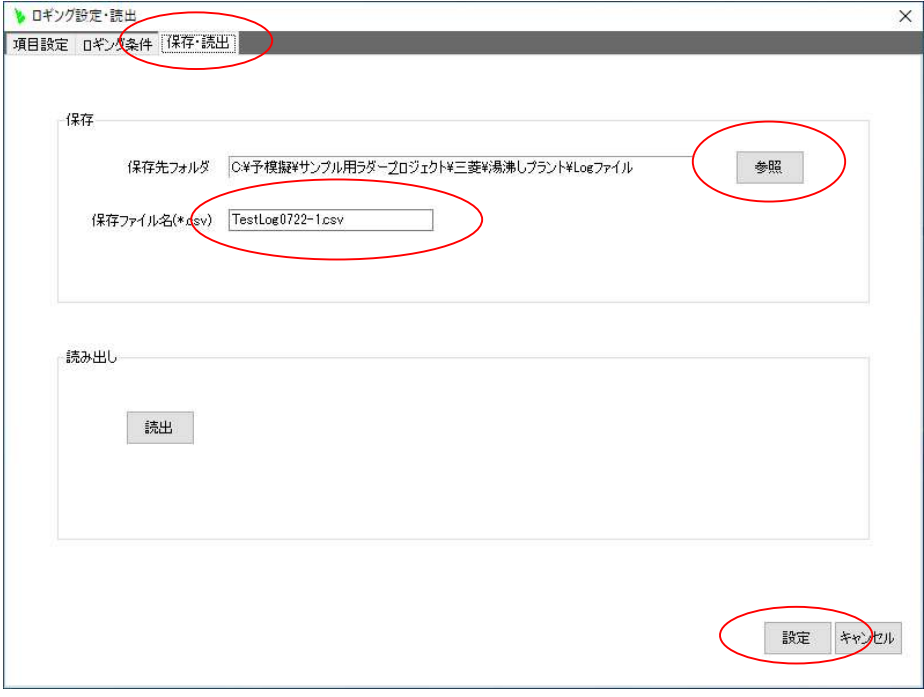

図12-5

ここまでの設定が終わりましたら、ウインドウ右下の[設定]ボタンをクリックして、この「ロギング設定・読出」 のウインドウを一旦閉じます。

12.2.ロギングの記録方法

記録の方法は、メインフォームの[ロギング OFF]ボタンをクリックすると、背景色がオレンジ色になり文字も [ロギング ON]にかわり、記録が始まります。(図 12-6) この状態で予模擬を操作して、通常とおり動作させデバッグします。 記録を停止させるには、このボタンをもう一度クリックします。

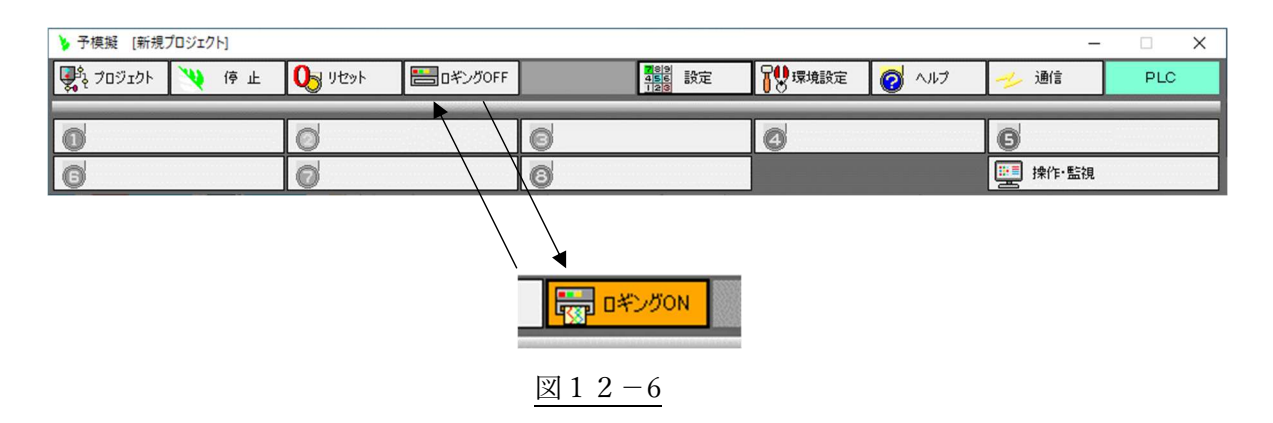

12.3.ロギングの開始・停止

前項のメインフォームの[ロギング ON]、 [ロギング OFF]ボタンにさらに記録の開始、停止の条件を付け る事ができます。

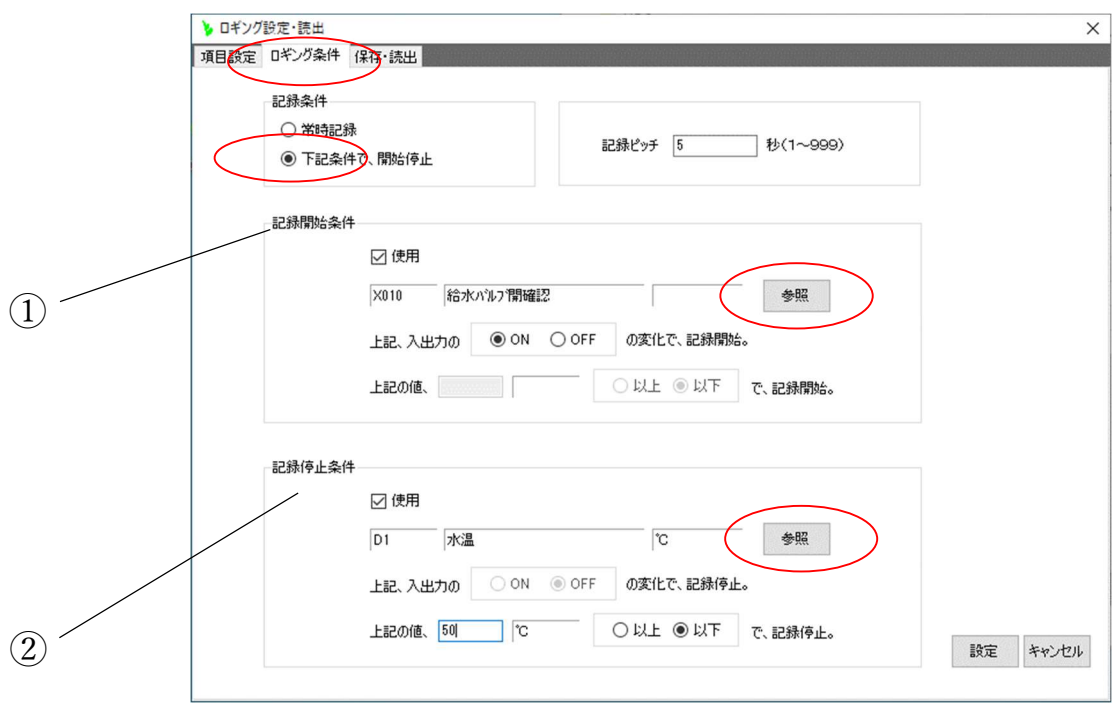

図12-7

メインフォームの[設定]→[ロギング設定・読出]で表示されるウインドウで[ロギング条件]のタブをクリックし ます。(図 12-7)

(1)記録の開始

PLC の入出力が一定の条件になった時に記録を開始したい場合は、①に設定します。(図 12-7) まず[使用]にチェックを設定します。

次に[参照]ボタンをクリックし、表示された「集中操作項目設定」のウインドウから該当の入出力を設定しま す。(図 12-8)

この[集中操作項目設定]ウインドウの機能は、「7.3.動作設定の方法」 (図 7-7) (表 7-1)を参照してくだ さい。

| 多集中操作項目設定 |             |      |      |      |      |  |     | $\times$  |
|-----------|-------------|------|------|------|------|--|-----|-----------|
| 接点入力      | 接点出力        | 数値入力 | 数值出力 |      | システム |  |     |           |
| 給水·加熱     |             | 排水   |      |      | 盤面   |  |     |           |
|           |             |      |      |      |      |  |     |           |
| アドレス      | 名称          |      |      | TAG  | 属性   |  |     | 記号        |
| X010      | 給水バルフ開確認    |      |      | センサー |      |  |     | чþ        |
| X011      | 給水バルフ閉確認    |      | センサー |      |      |  | -og |           |
| X014      | 湯沸しタンク水位下限  |      |      |      | センサー |  |     | фp        |
| X015      | 湯沸しタンク水位上限  |      |      | センサー |      |  |     | <b>OD</b> |
| X016      | 湯沸しタンク水位上上限 |      |      |      | センサー |  |     | «р        |
|           |             |      |      |      |      |  |     |           |
|           |             |      |      |      |      |  |     |           |
|           |             |      |      |      |      |  |     |           |
|           |             |      |      |      |      |  |     |           |
|           |             |      |      |      |      |  |     |           |
|           |             |      |      |      |      |  |     |           |
|           |             |      |      |      |      |  |     |           |
|           |             |      |      |      |      |  |     |           |
|           |             |      |      |      |      |  |     |           |
|           |             |      |      |      |      |  |     |           |

図12-8

設定入出力が、デジタルであった場合は、[ON]または[OFF]を、アナログであった場合は記録開始させる 値などを設定します。

これらの設定は、メインフォームのボタンが[ロギング OFF]の時に行ってください。

(1)記録の停止

PLC の入出力が一定の条件になった時に記録を停止したい場合は、②に設定します。(図 12-7)

まず「使用」にチェックを設定します。

次に[参照]ボタンをクリックし、表示された「集中操作項目設定」のウインドウから該当の入出力を設定しま す。(図 12-8)

この[集中操作項目設定]ウインドウの機能は、「7.3.動作設定の方法」 (図 7-7) (表 7-1)を参照してくだ さい。

設定入出力が、デジタルであった場合は、[ON]または[OFF]を、アナログであった場合は記録停止させる 値などを設定します。

これらの設定は、メインフォームのボタンが[ロギング OFF]の時に行ってください。

12.4.ロギングの読み出し・表示

記録を確認するには、メインフォームの「設定]→[ロギング設定・読出]で再度表示される「ロギング設定・読 出」ウインドウで[保存・読出]のタブをクリックします。(図 12-9)

このウインドウの[読出]ボタンをクリックすると、ファイル選択のウインドウが表示されますので、表示させた いログファイルを選択して表示させます。(図 12-10)

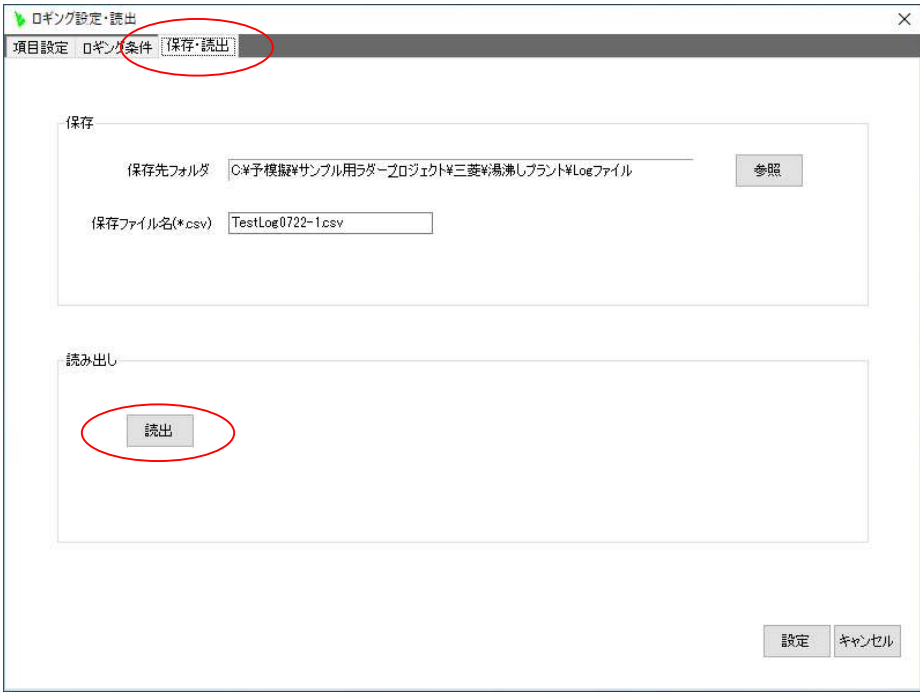

図12-9

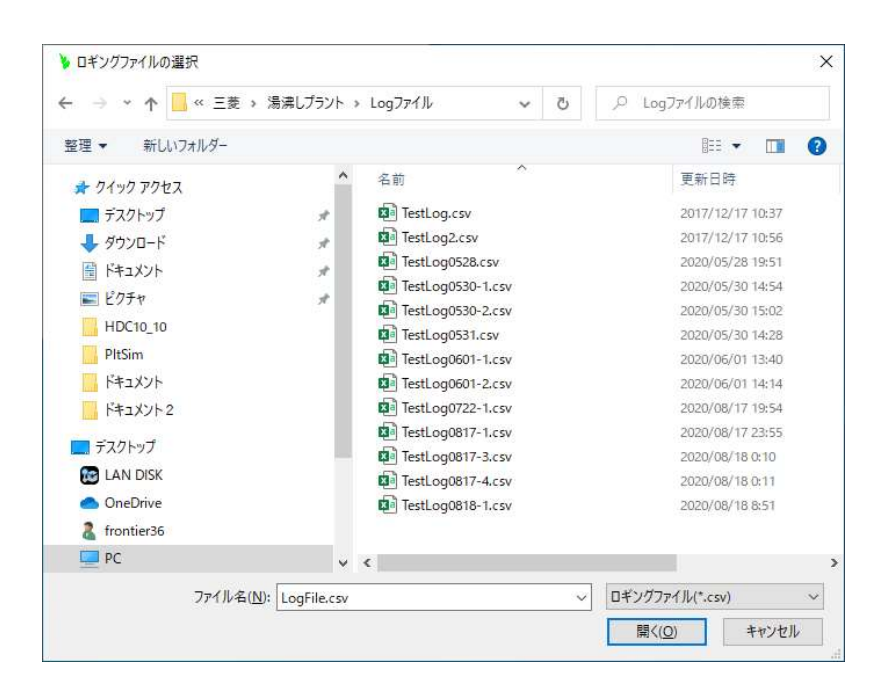

 $\boxtimes$  1 2 – 10

### 13.その他の機能

# 13.1.予模擬リセット

メインフォームの[リセット]ボタンをクリックすると、内部メモリや内部リレーをリセットします。(図 13-1)

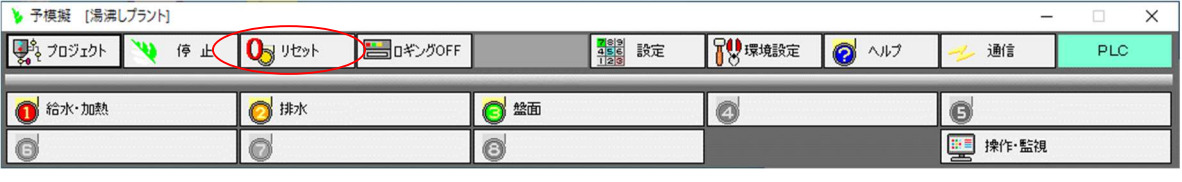

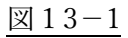

リッセト中のメッセージが表示されますので、このメッセージが消えればリセット完了です。(図 13-2)

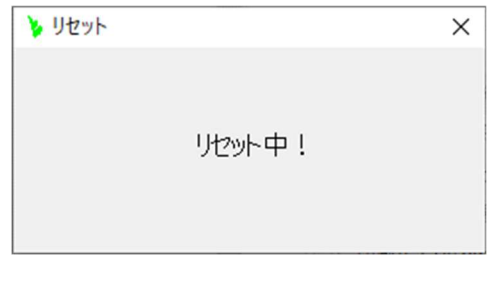

図13-2

13.2.通信停止

PLC のソフト書き換え時などで、PLC の出力が一時的にすべて OFF になり、継続してデバッグができない 時があります。 このような場合は、メインフォームの[通信]ボタンをクリックして PLC との通信を一時的に中 止し、不要な出力変化を読み込まないようにします。(図 13-3)

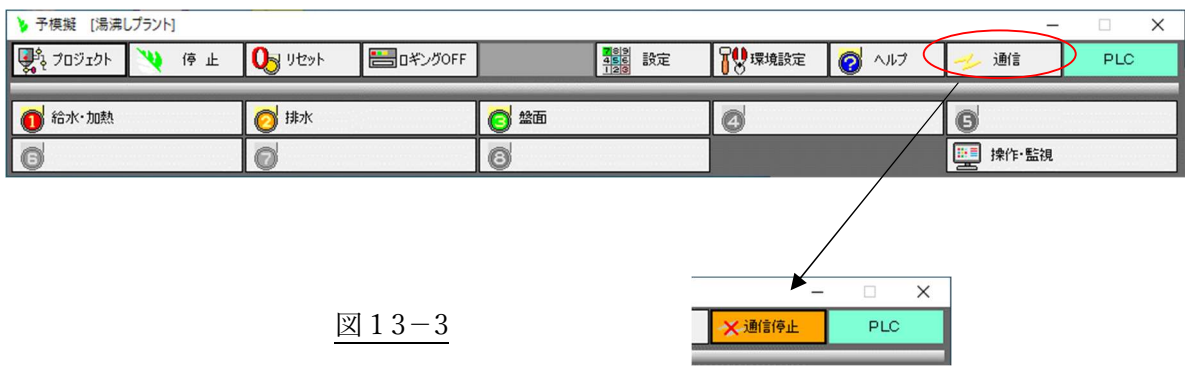

## 13.3.PLC との通信表示

PLC との通信が正常に行えなくなった時、メインフォームの[PLC]の表示の背景が赤色になります。 通信正常時は、背景色は水色です。(図 13-4)

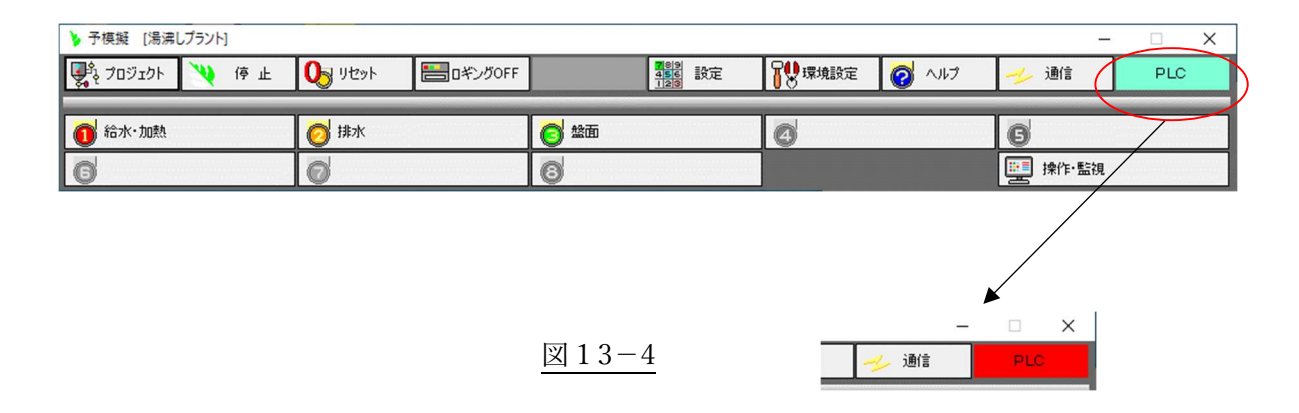

#### 14.ご購入お申し込み

メインフォームの[ヘルプ]のボタンをクリックし、表示される「ヘルプ」ウィンドウの①[購入お申込み・お問い 合わせ]のリンクをクリックしてください。(図 14-1)

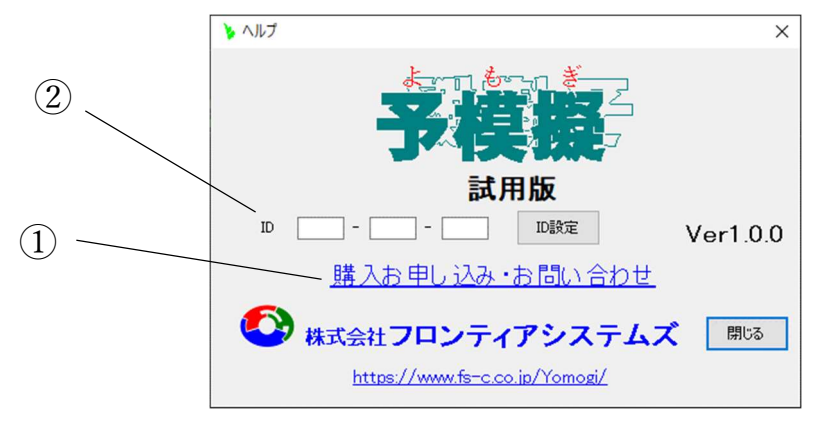

図14-1

表示されるウェブ画面で必要事項を入力し送信してください。

後ほどメールにて代金お振込み先をご連絡させて頂きますので、ご入金後 ID 番号をご連絡させて頂きま す。

この ID 番号を(図 14-1)の②[ID]の欄に入力し、製品版としてください。

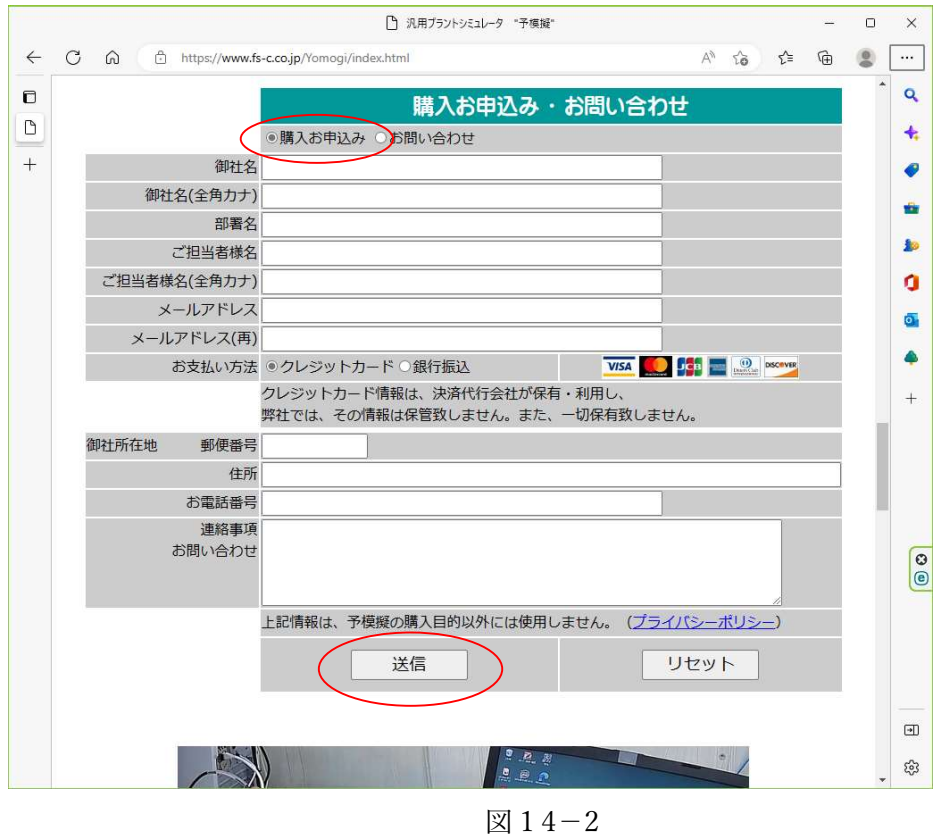

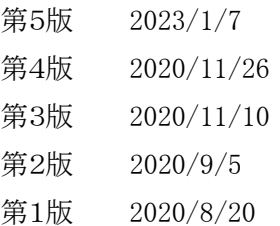

# https://www.fs-c.co.jp/Yomogi/

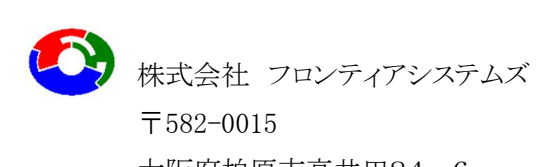

〒582-0015 大阪府柏原市高井田84-6 E-mail info2@fs-c.co.jp https://www.fs-c.co.jp